# Tutoriel d'utilisation du logiciel de saisie EpiData $^{\circledR}$

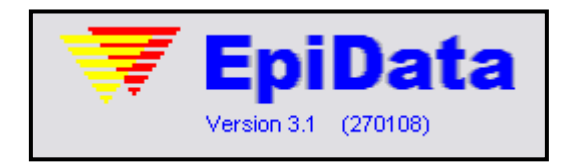

#### Loïc Desquilbet, PhD

#### **D**épartement des **P**roductions **A**nimales et de **S**anté**P**ublique

**E**cole **N**ationale **V**étérinaire d'**A**lfort

Tutoriel EpiData v4

#### Plan

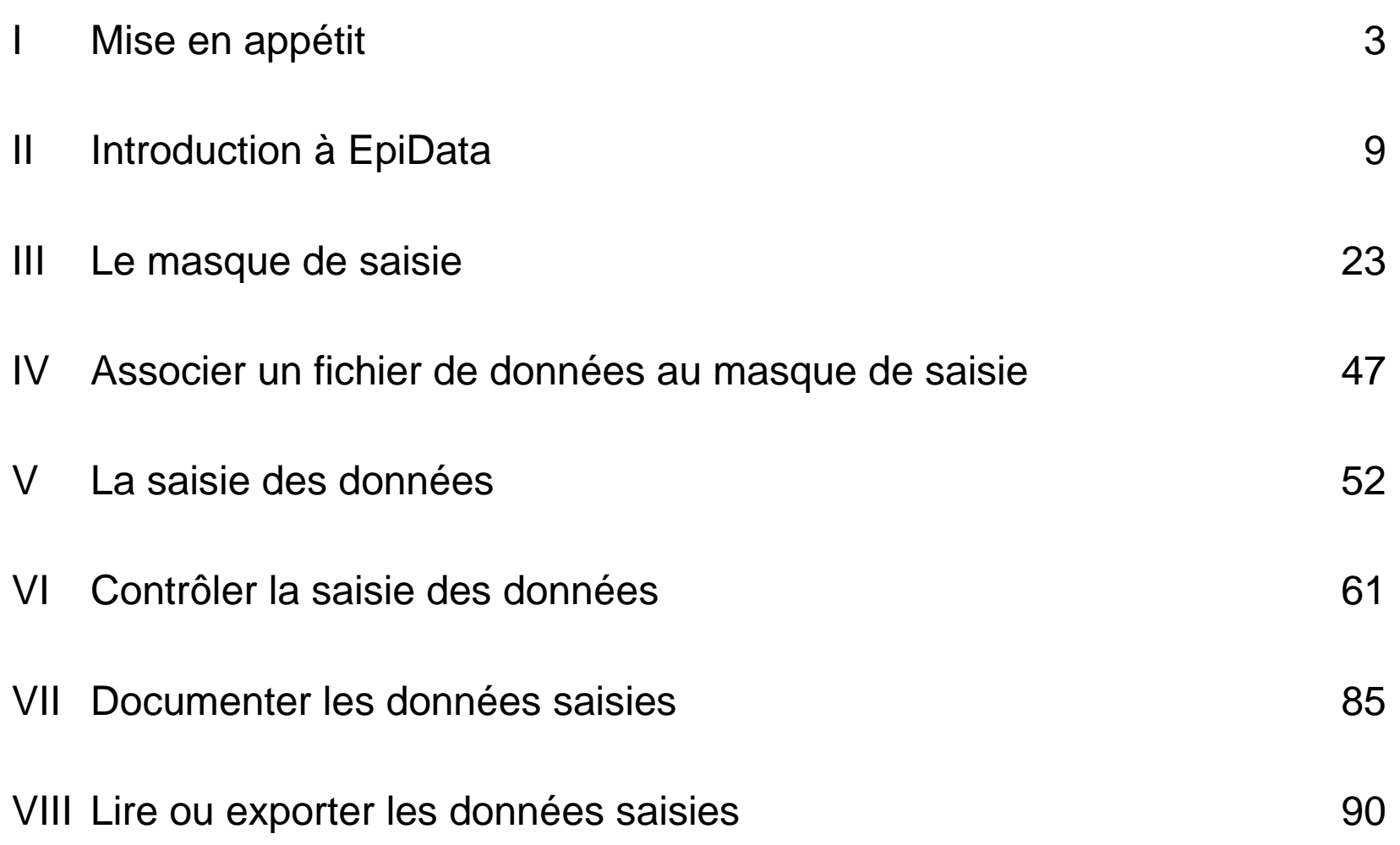

# I. Mise en appétit

#### Questionnaire de l'étude dont on veut créer le masque

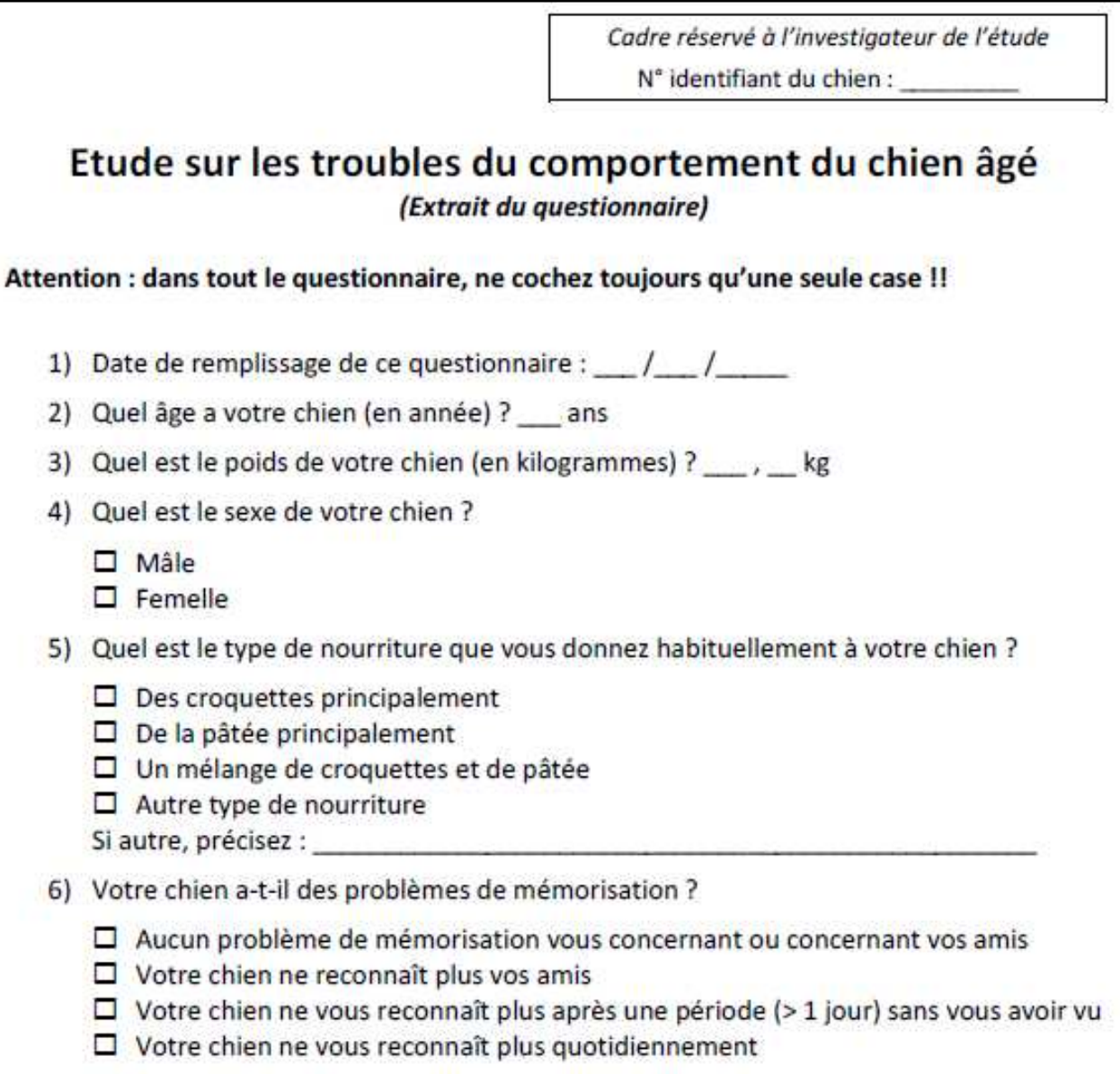

### Quelques remarques (1/3)

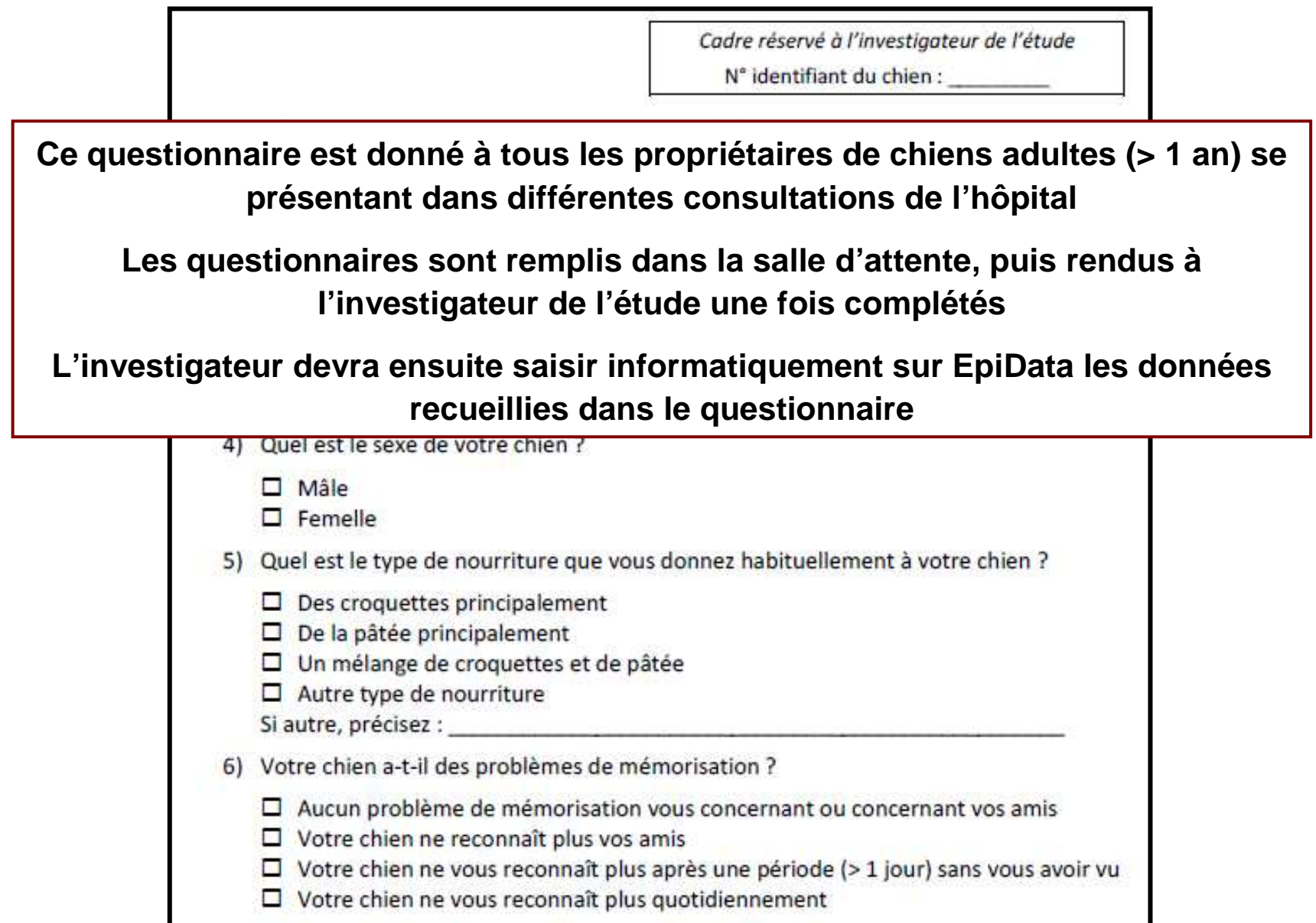

#### Quelques remarques (2/3)

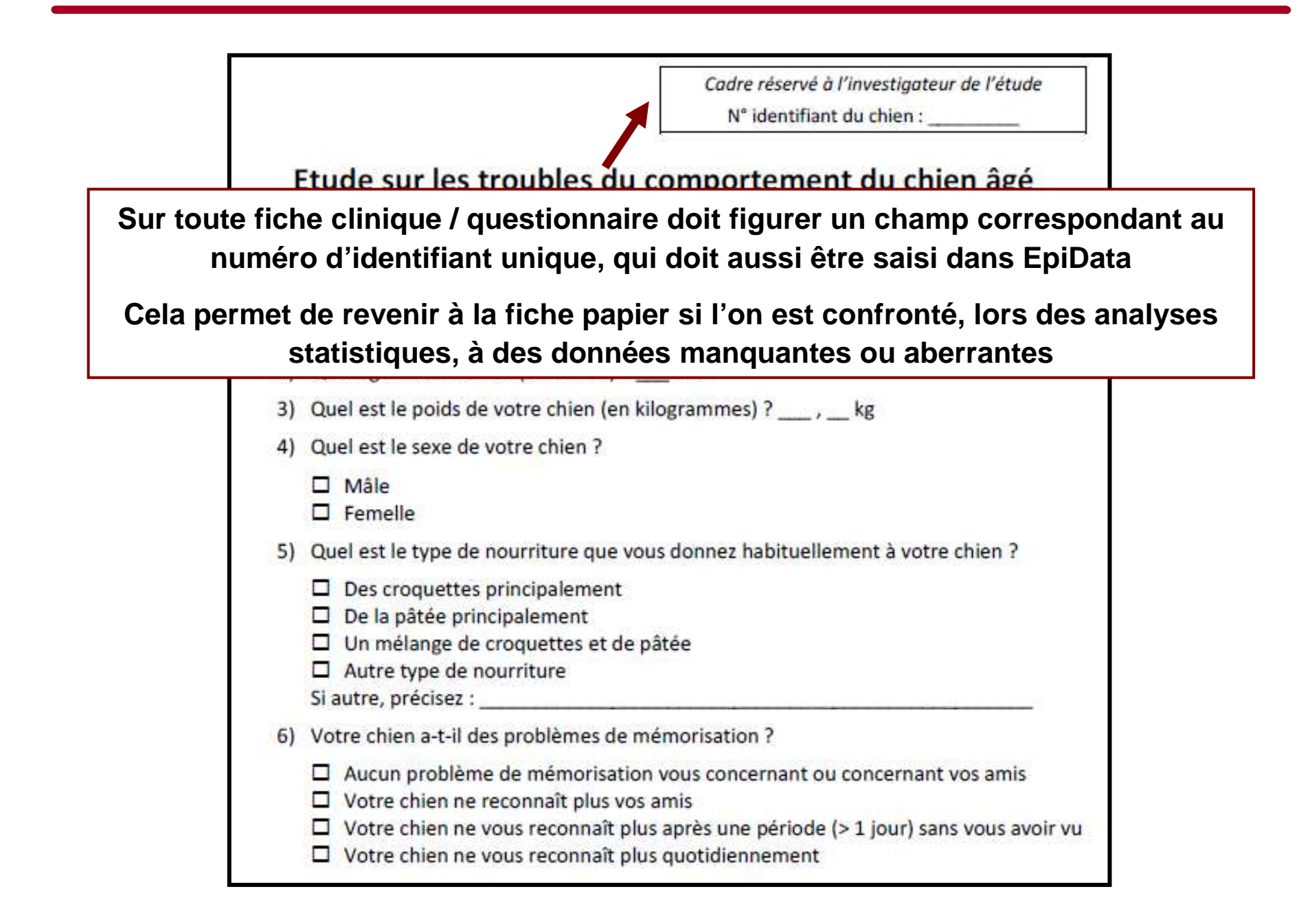

#### Quelques remarques (3/3)

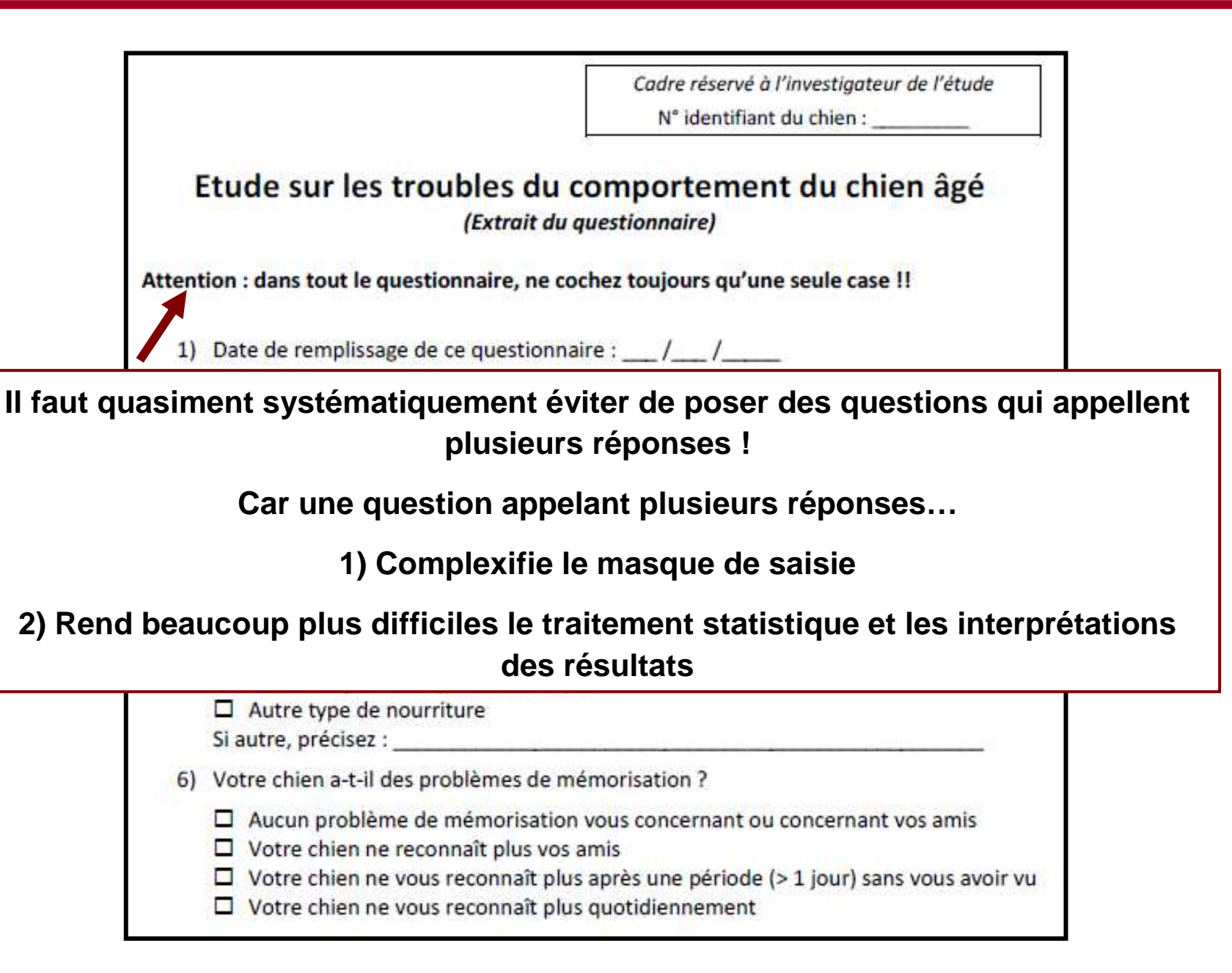

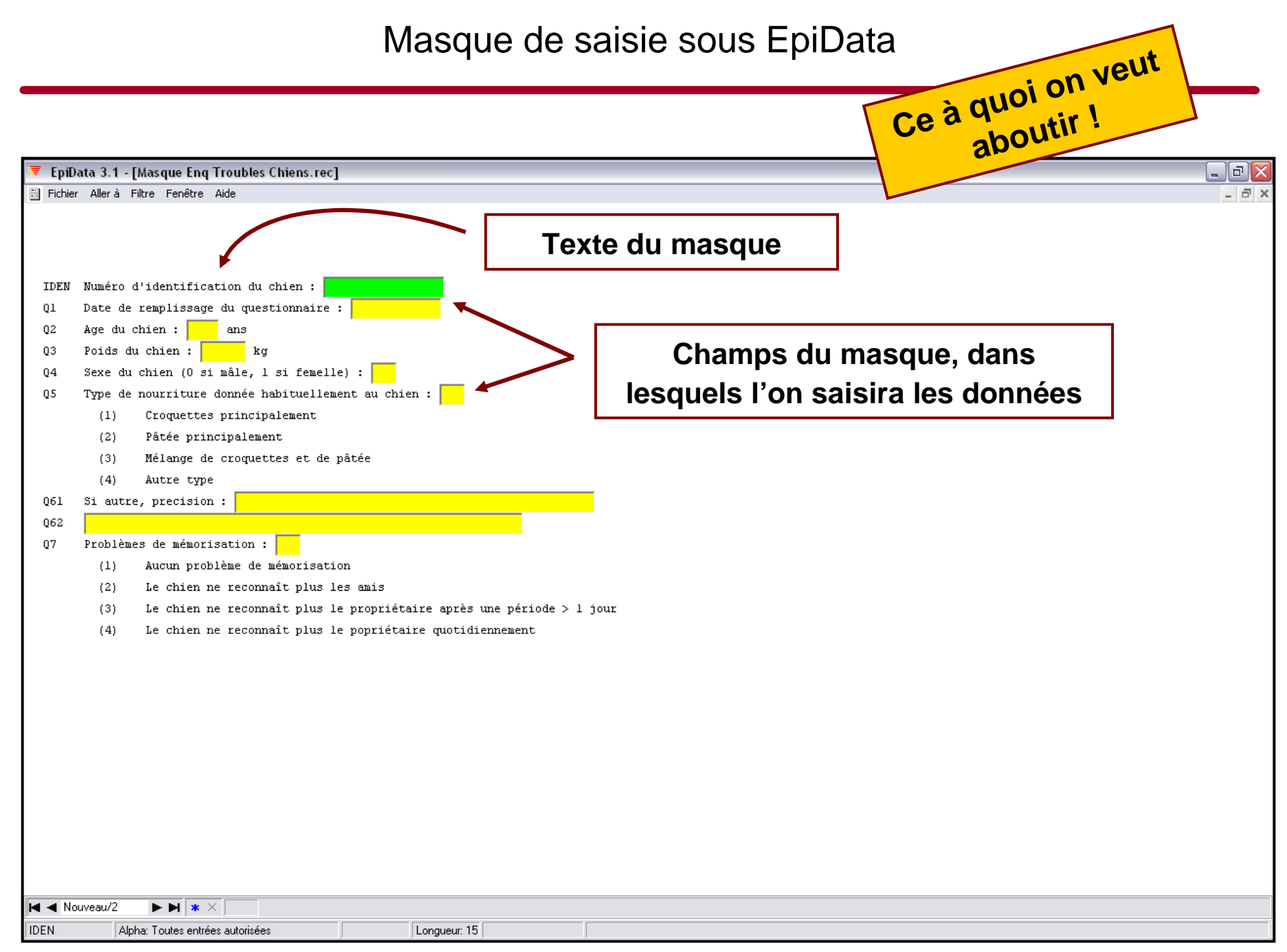

## II. Introduction à EpiData

- **Afin d'éviter tout problème de lecture des données dans Epi Info à partir des données saisies dans Epi Data, il est préférable de modifier dans votre système le séparateur de décimal : « , »** <sup>→</sup> **« . »**
- **Sous Windows XP, il faut passer par Panneau de configuration** <sup>→</sup> **Options régionales et linguistiques**

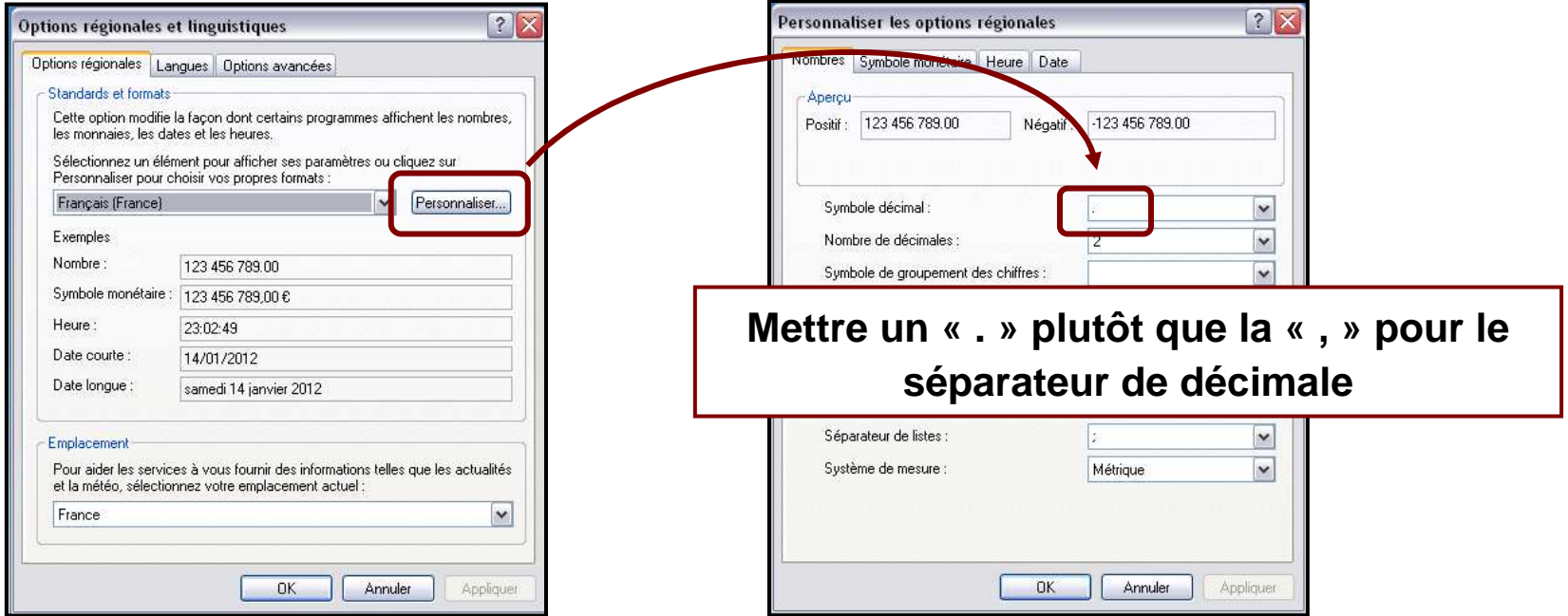

- ▪**EpiData est un logiciel gratuit de saisie des données**
- ▪ **Contrairement à Excel (qui est tout sauf un logiciel de saisie des données), EpiDatapermet de mettre en place des contrôles lors de la saisie**
	- ⇒ **risques d'erreurs de saisie**

**Exemple d'erreur de saisie dans Clovis, date de naissance de Babou : 01/02/1206** ☺**)**

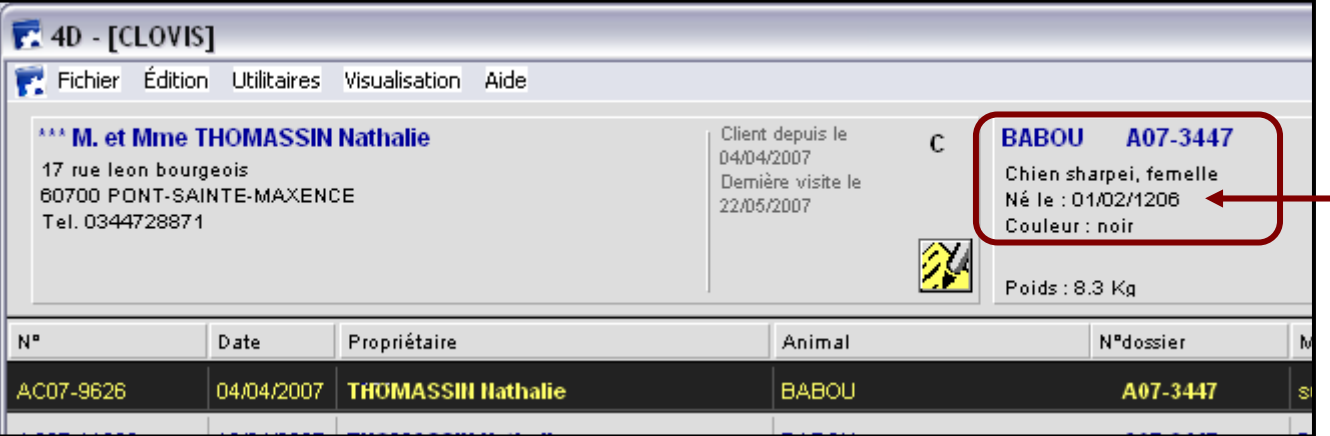

▪**EpiData exporte les données saisies sous différents formats, dont Excel**

#### Où trouver EpiData ? (1/2)

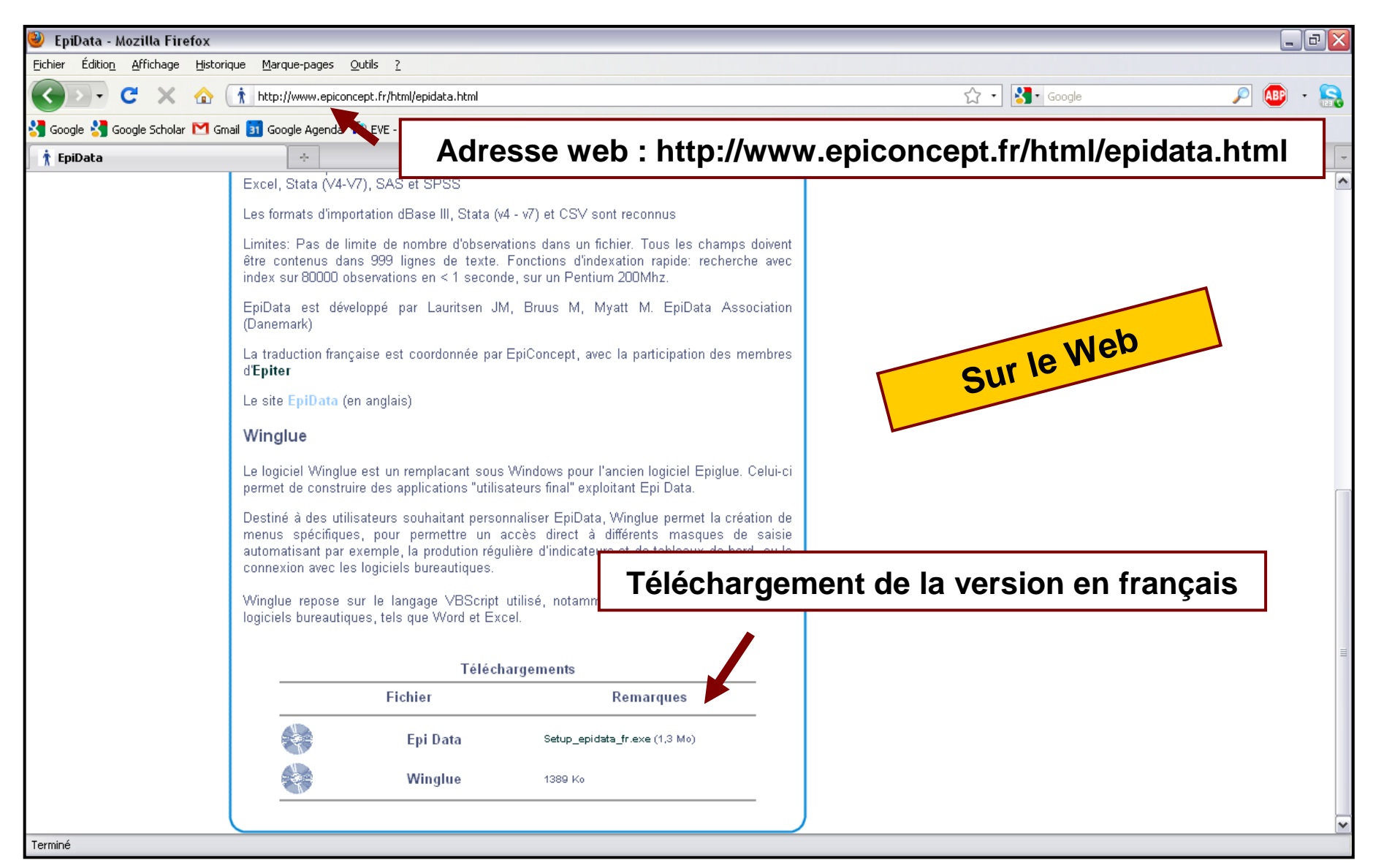

#### Où trouver EpiData ? (2/2)

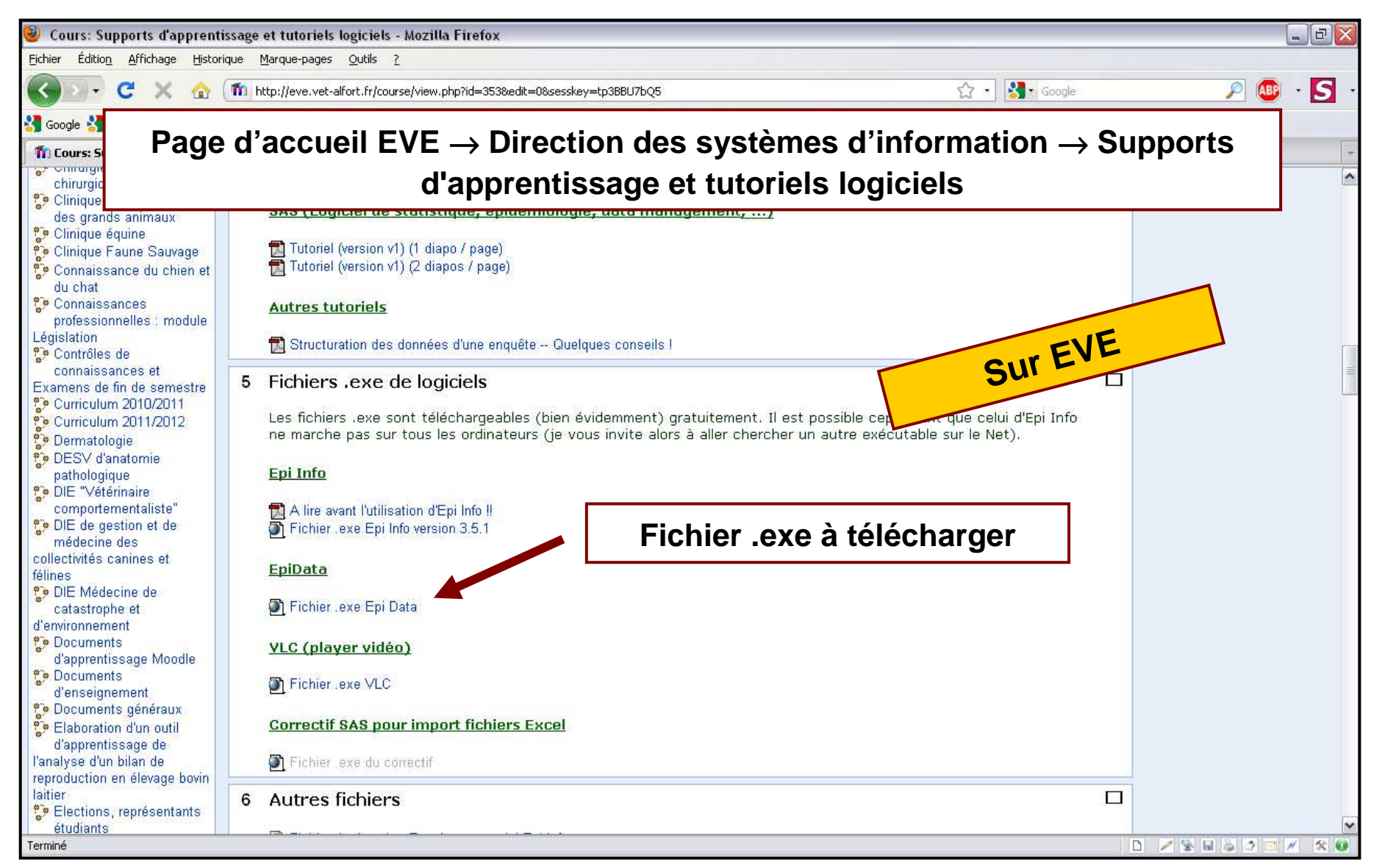

#### **EpiData peut s'installer sur une clé USB et bien sûr, sur un disque dur d'ordinateur**

#### **Installation d'EpiData sur une clé USB et utilisation**

- **Lors de l'une des 2 situations suivantes, il est intéressant de pouvoir installer EpiData sur votre clé USB**
	- **1) Vous êtes sur le terrain pour saisir vos données, et vos données peuvent être éparpillées, et vous allez devoir les saisir sur différents ordinateurs**
	- **2) Vous n'avez pas le droit d'installer de logiciels sur l'ordinateur que l'on met àvotre disposition pour saisir vos données**
- **Vous vous baladerez avec votre clé qui contiendra EpiData, vos masques de saisie ainsi que vos données saisies (du tout-en-un)**
- ▪ **Pour lancer EpiData installé sur votre clé, il faudra double-cliquer sur le fichier EpiData.exe qui aura été créé suite à l'installation**

▪ **Pour installer EpiData sur une clé USB, sélectionnez votre clé lors de l'installation**

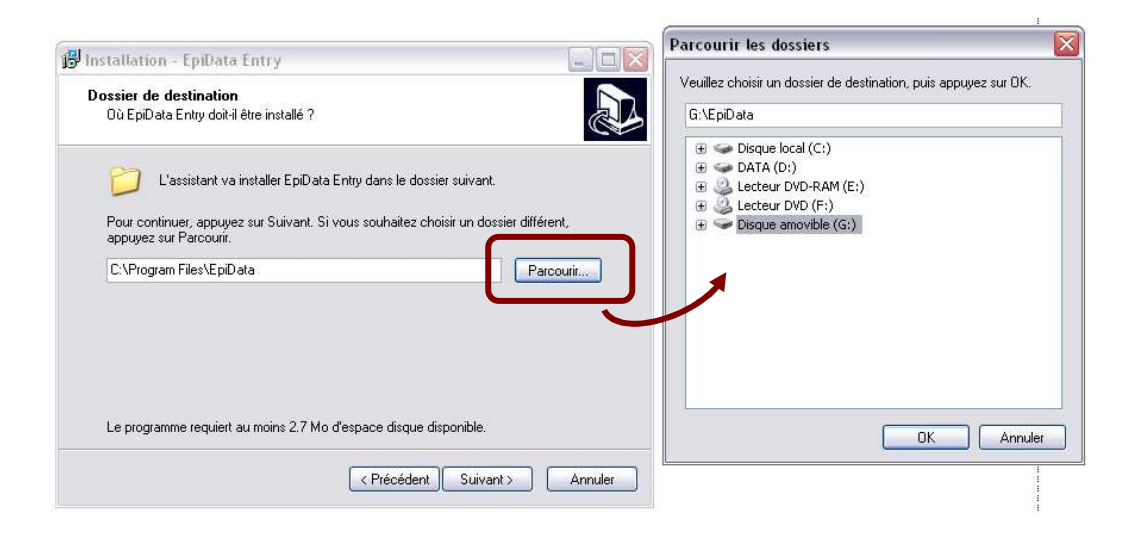

**Conseil : ne créez pas de dossier EpiData dans le menu Démarrer si vous installez EpiData sur une clé USB**

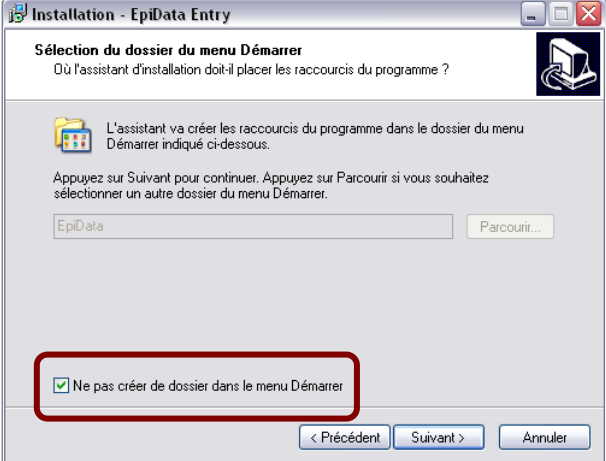

#### Comment s'organise EpiData ?

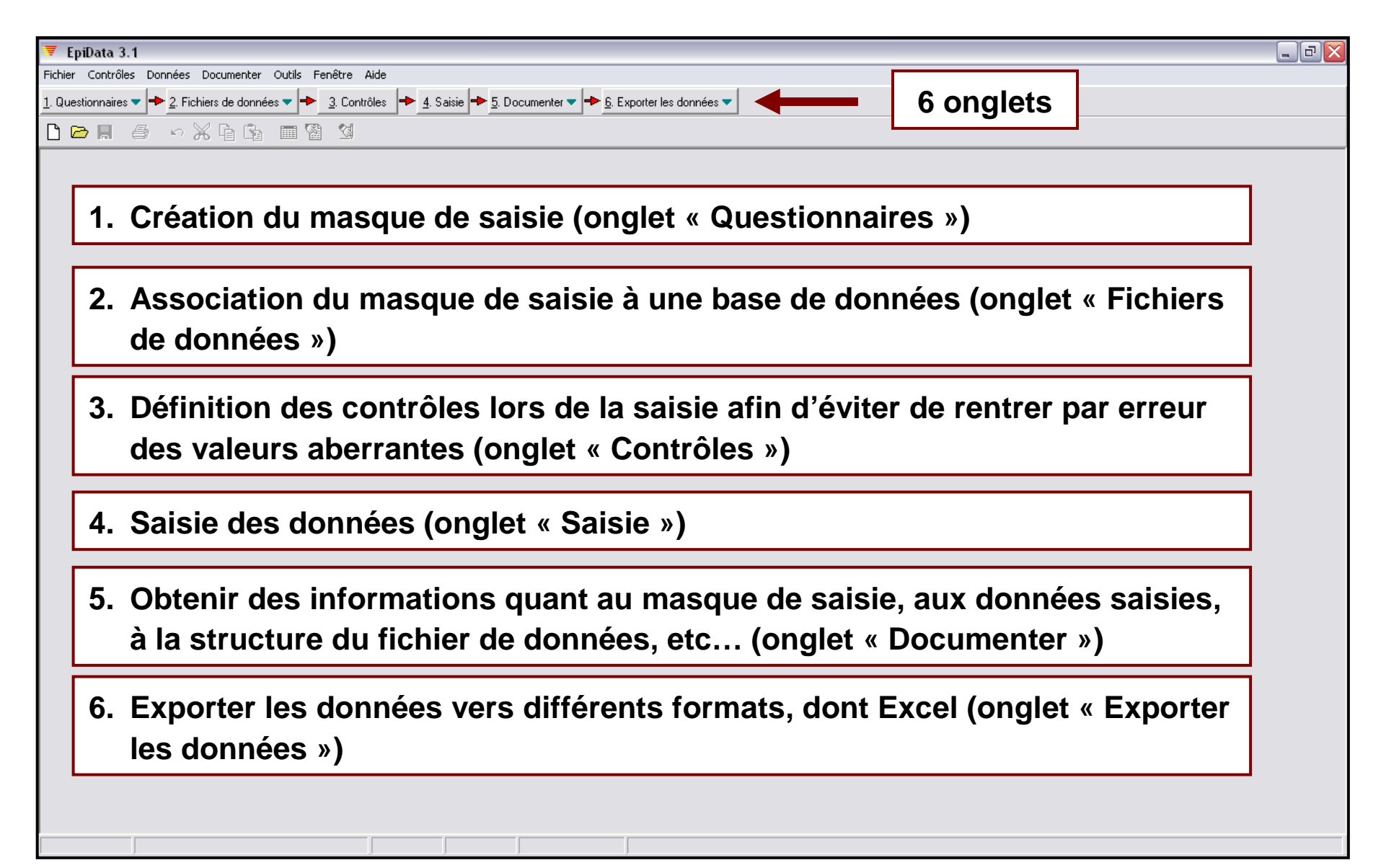

#### Les options d'EpiData (1/6)

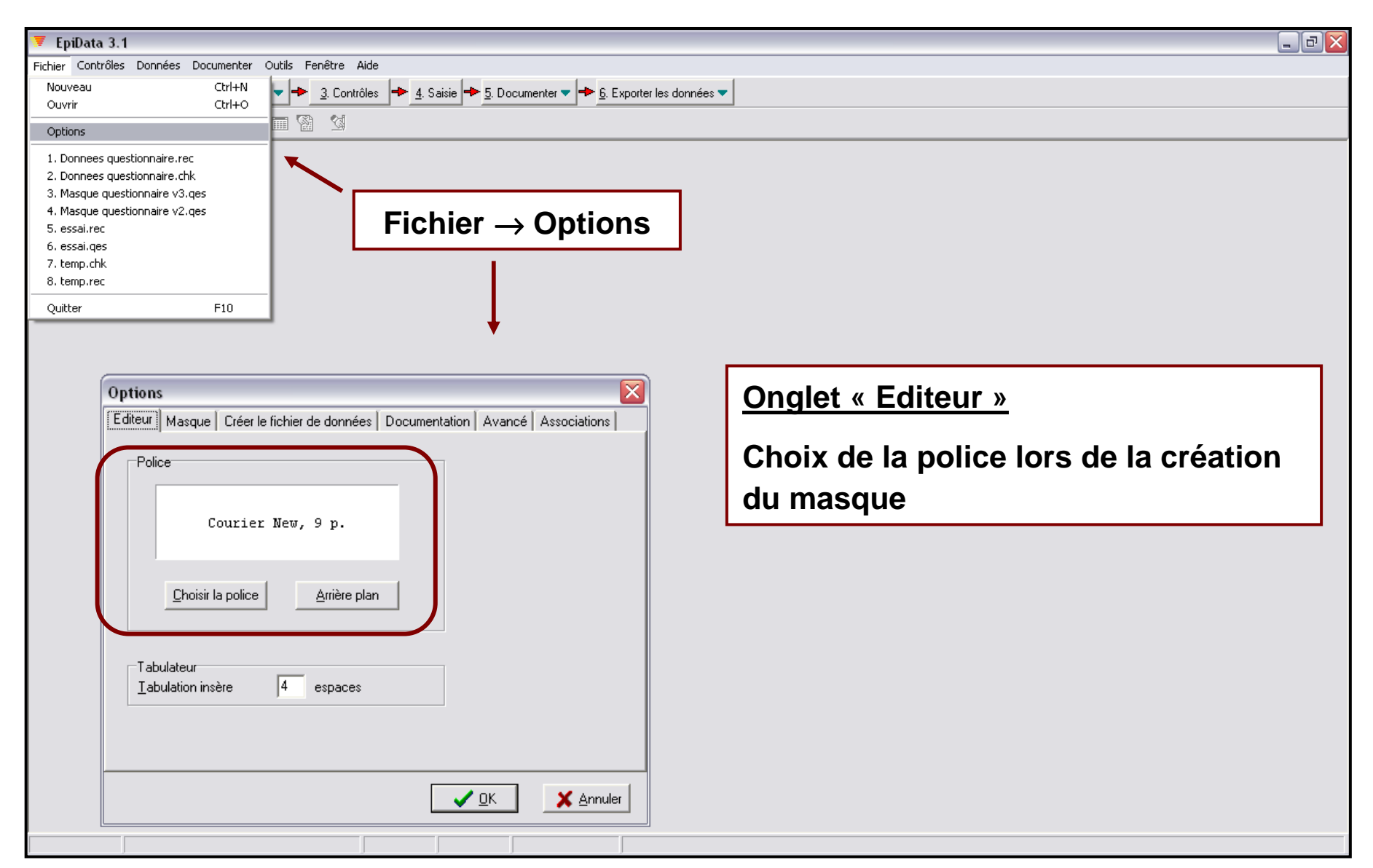

#### Les options d'EpiData (2/6)

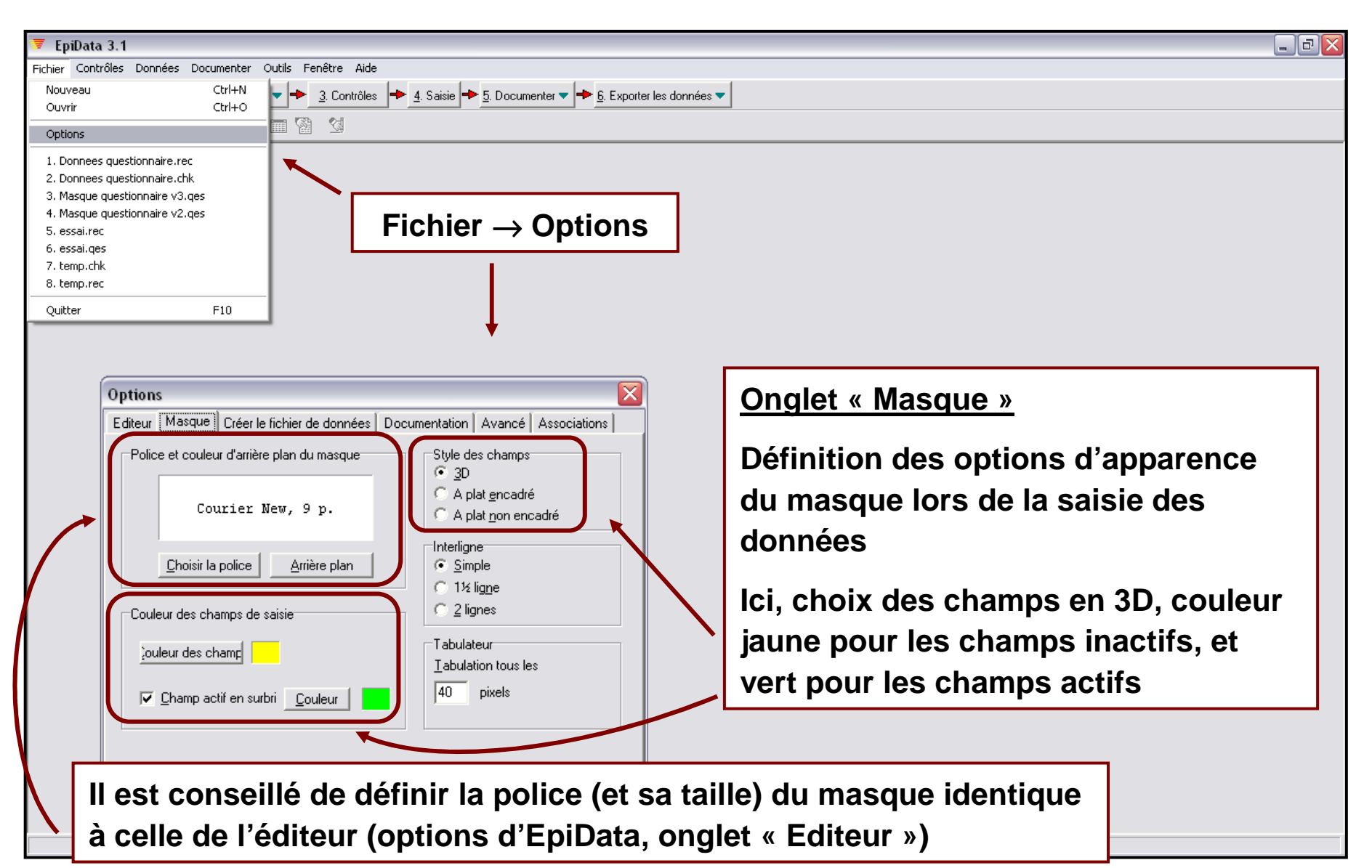

#### Les options d'EpiData (3/6)

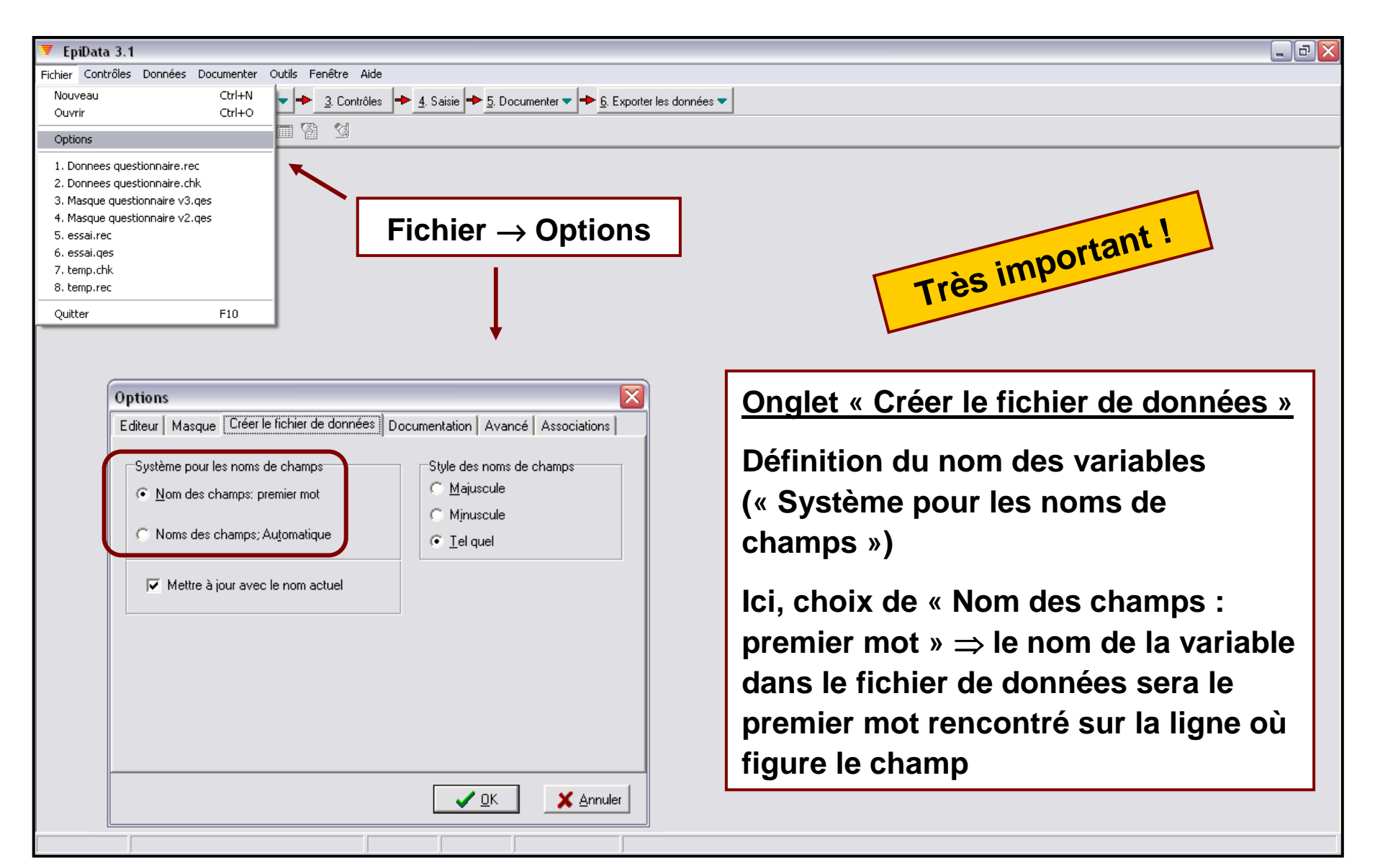

#### Les options d'EpiData (4/6)

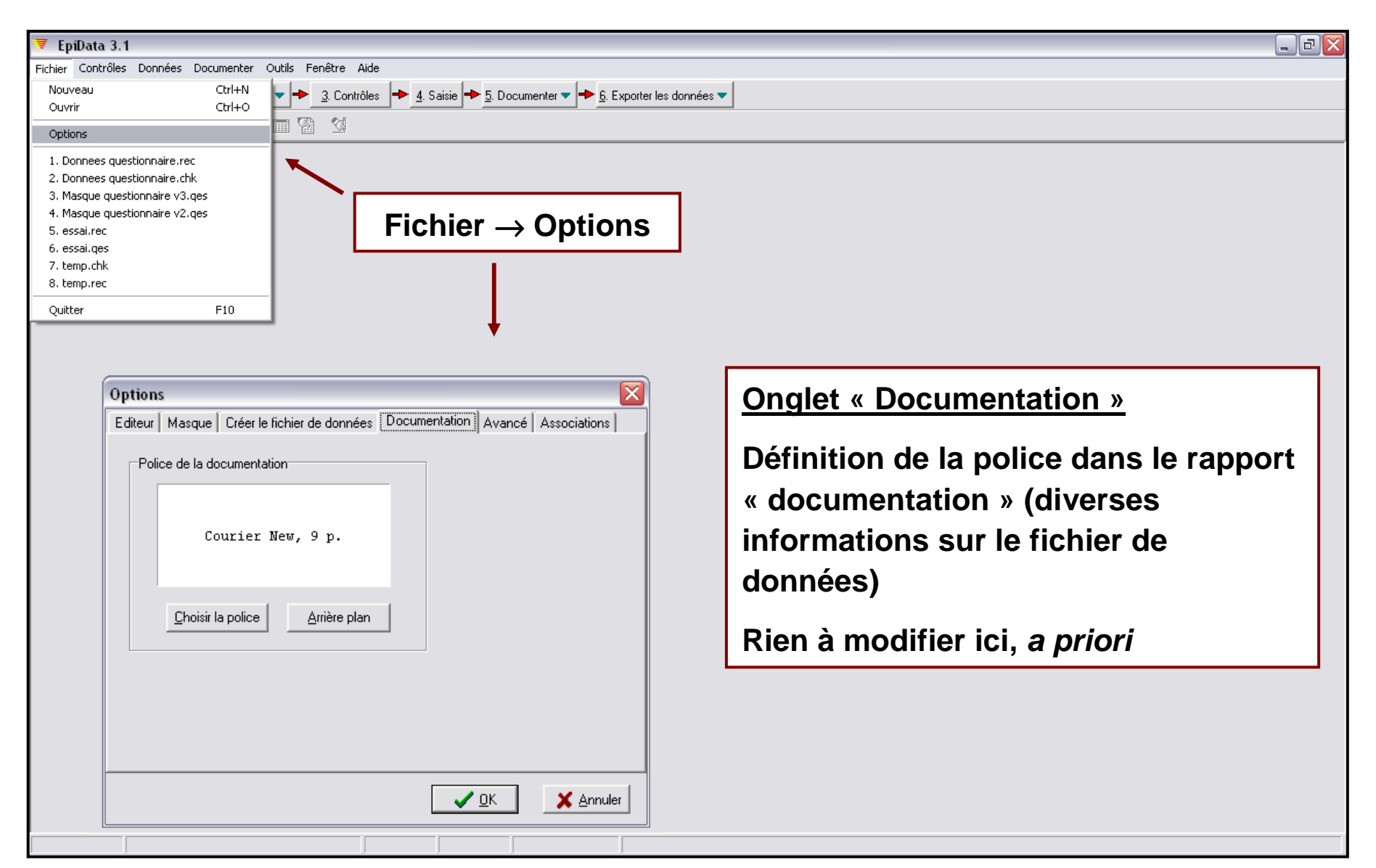

### Les options d'EpiData (5/6)

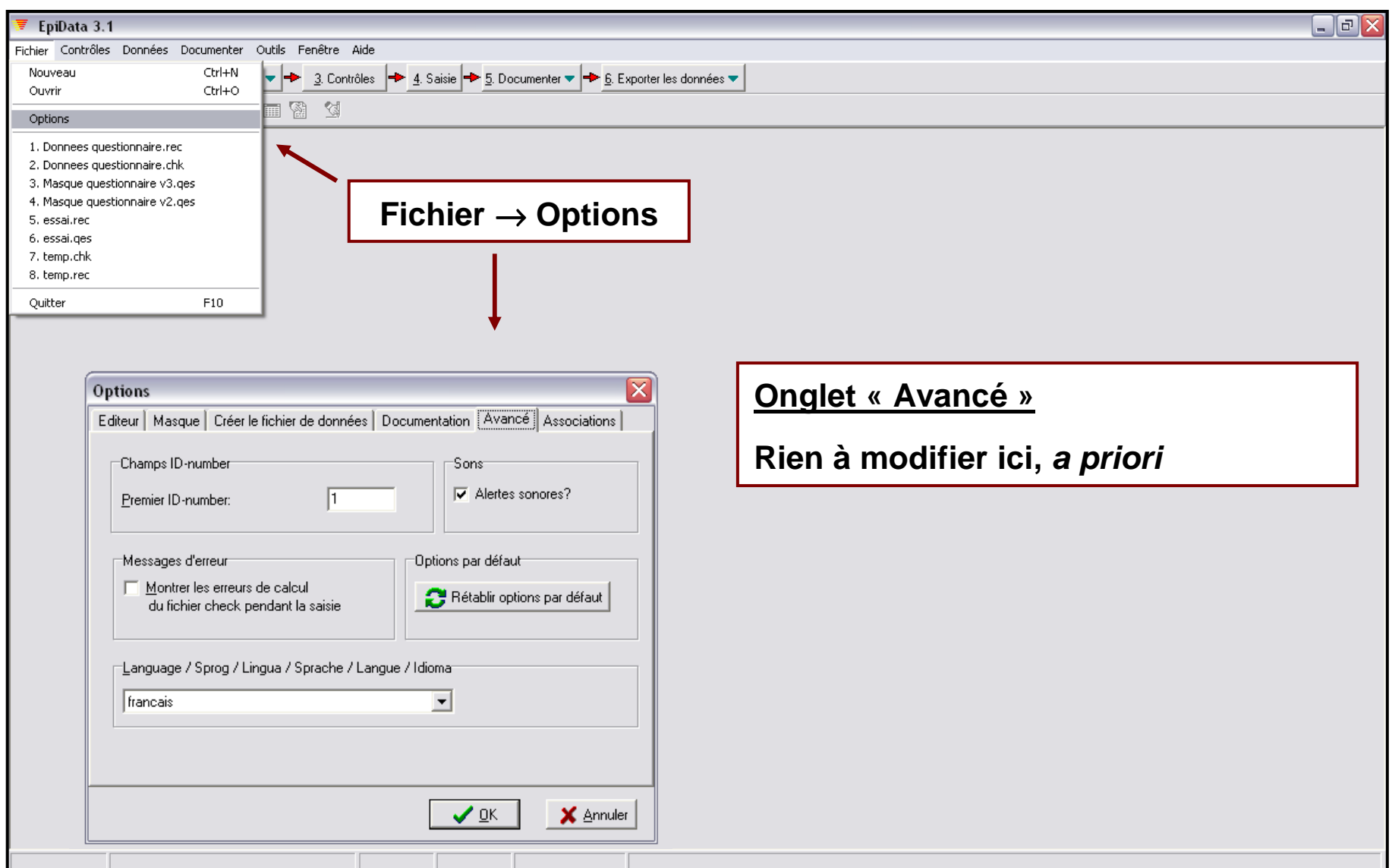

#### Les options d'EpiData (6/6)

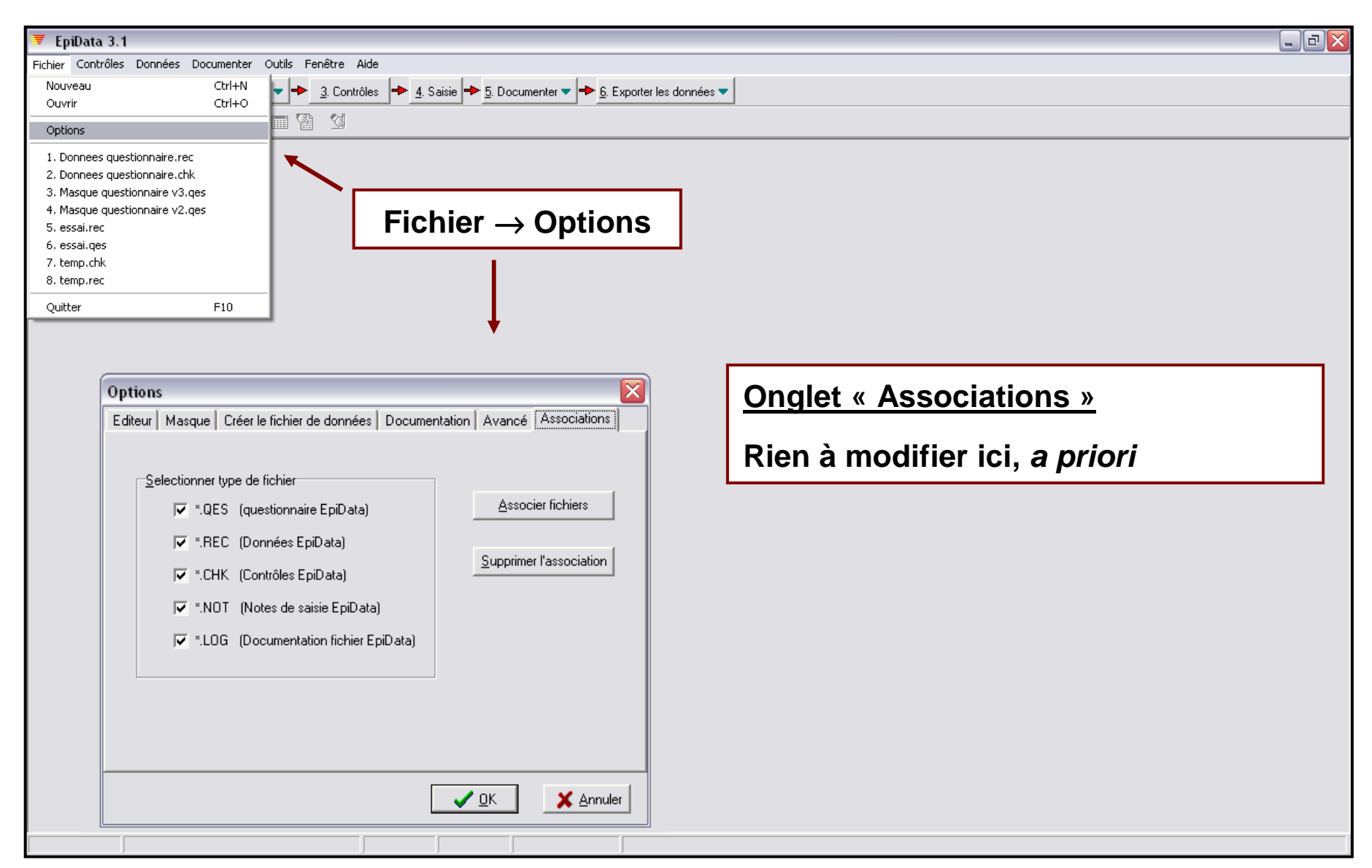

## III. Le masque de saisie

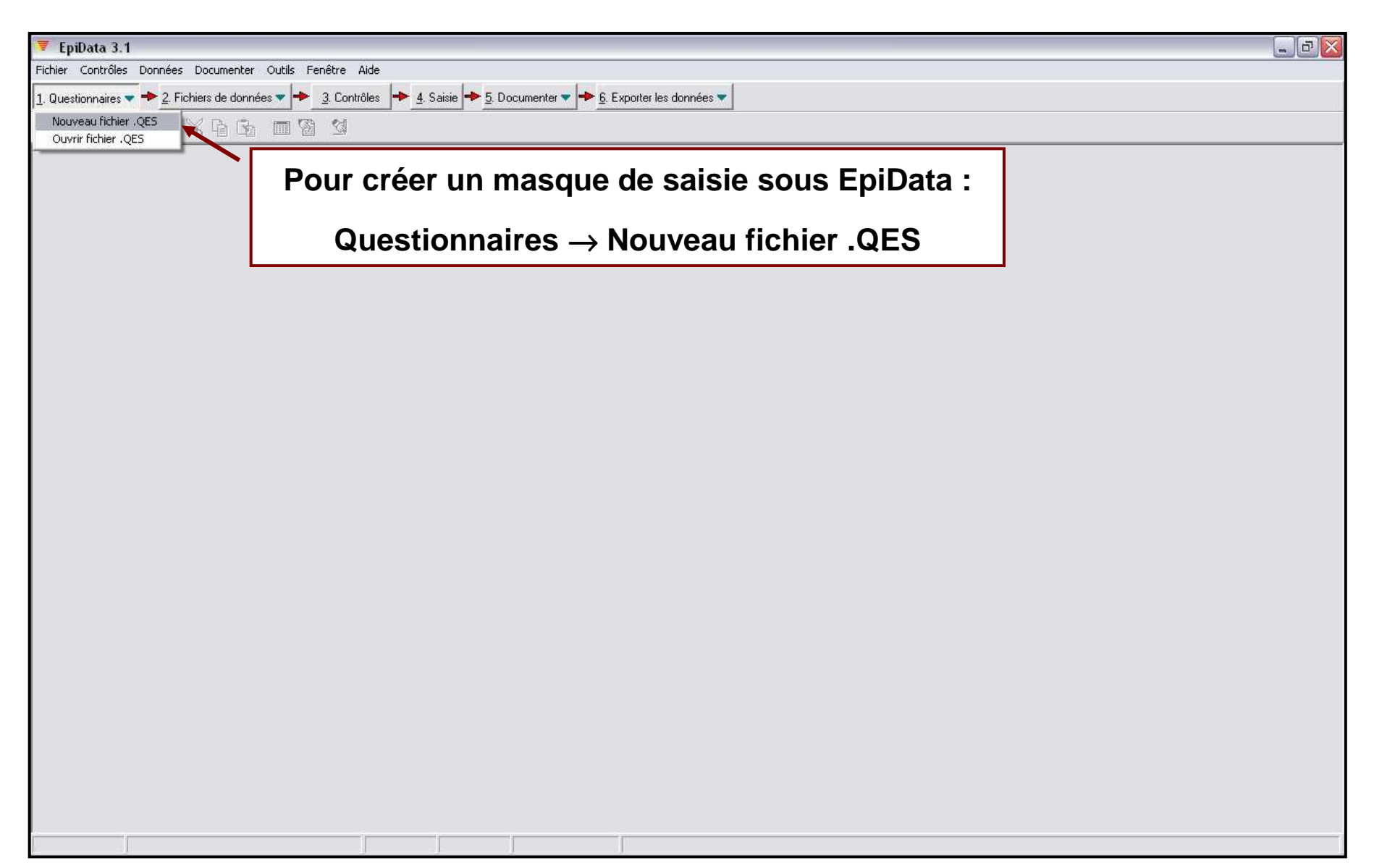

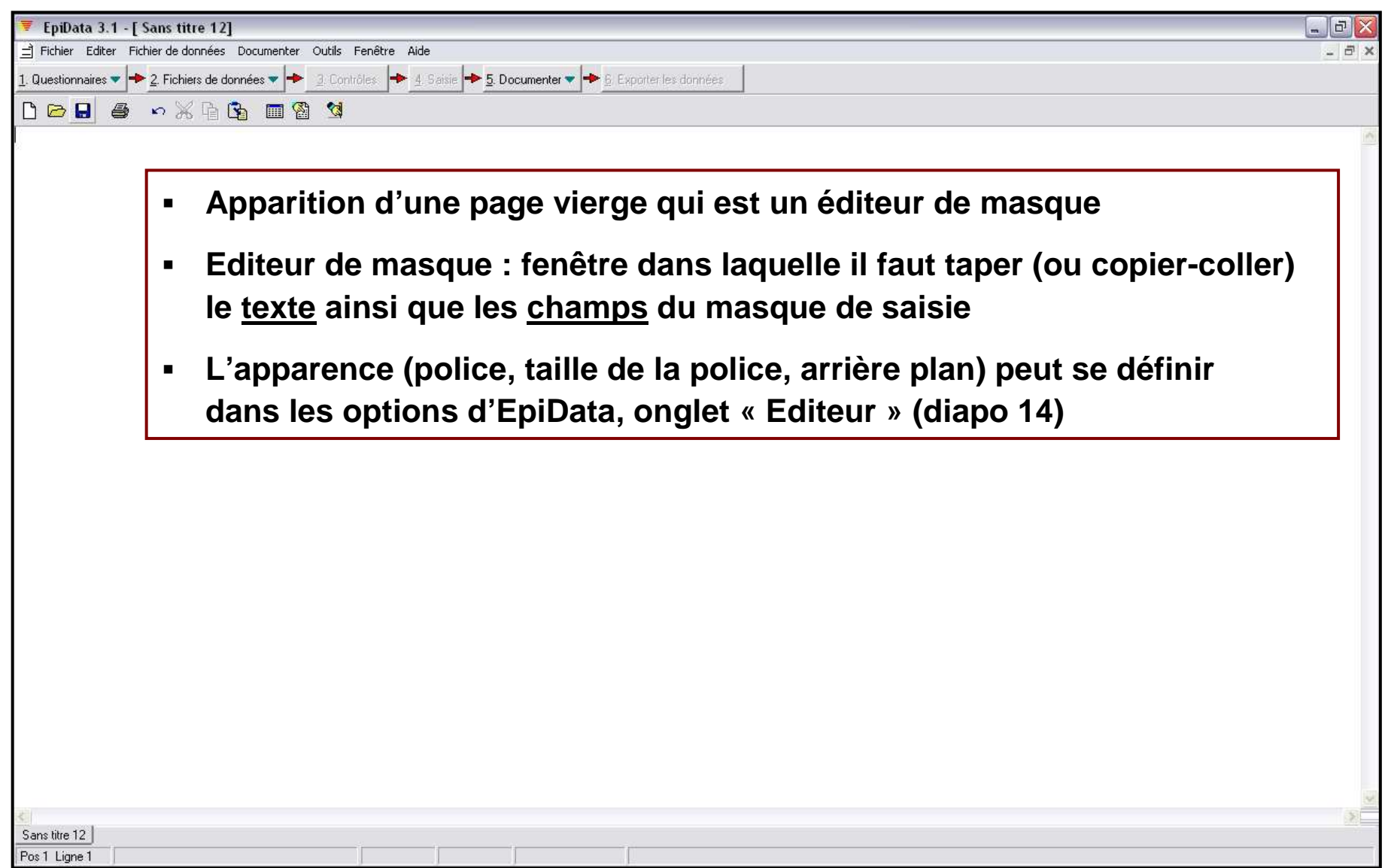

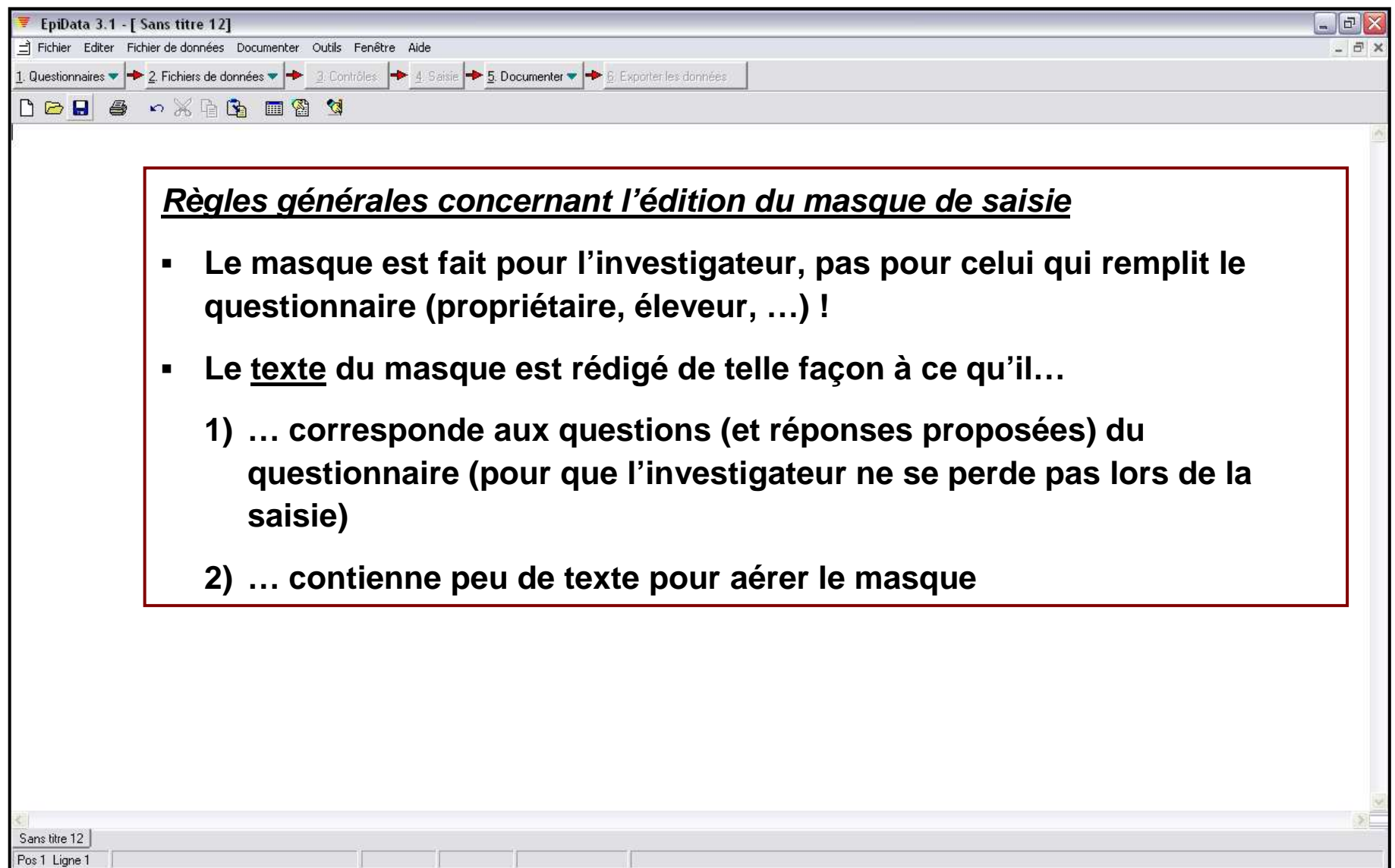

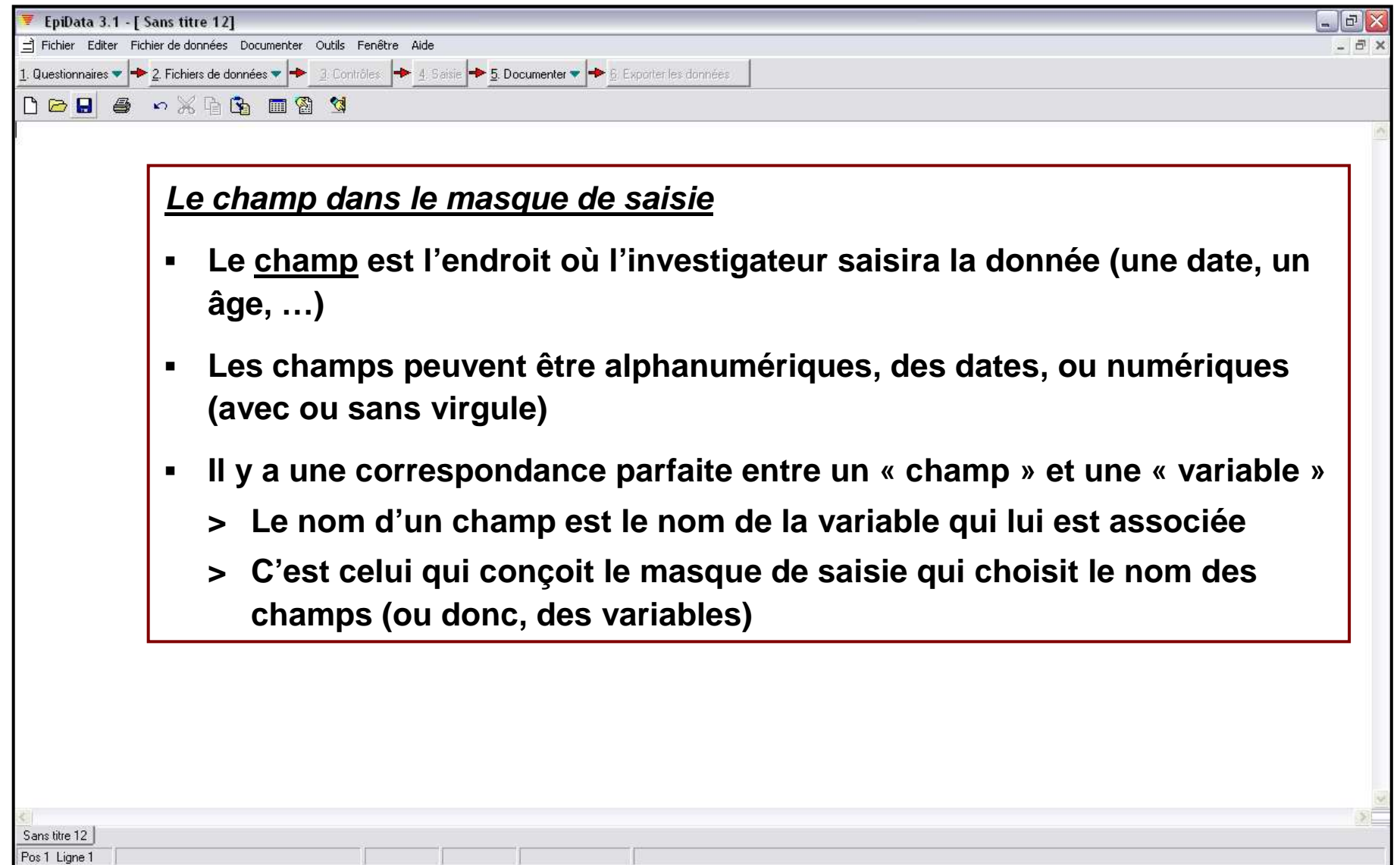

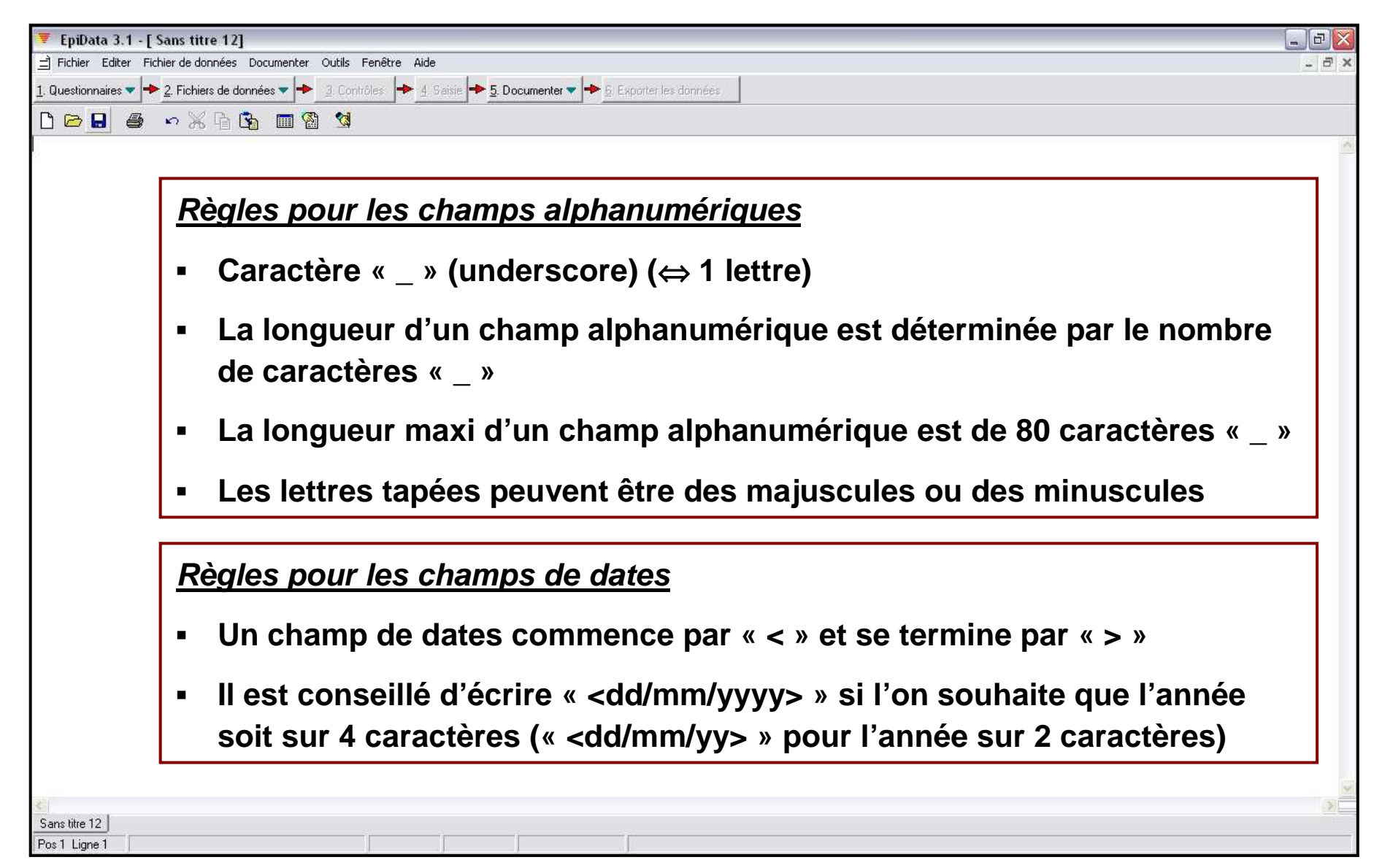

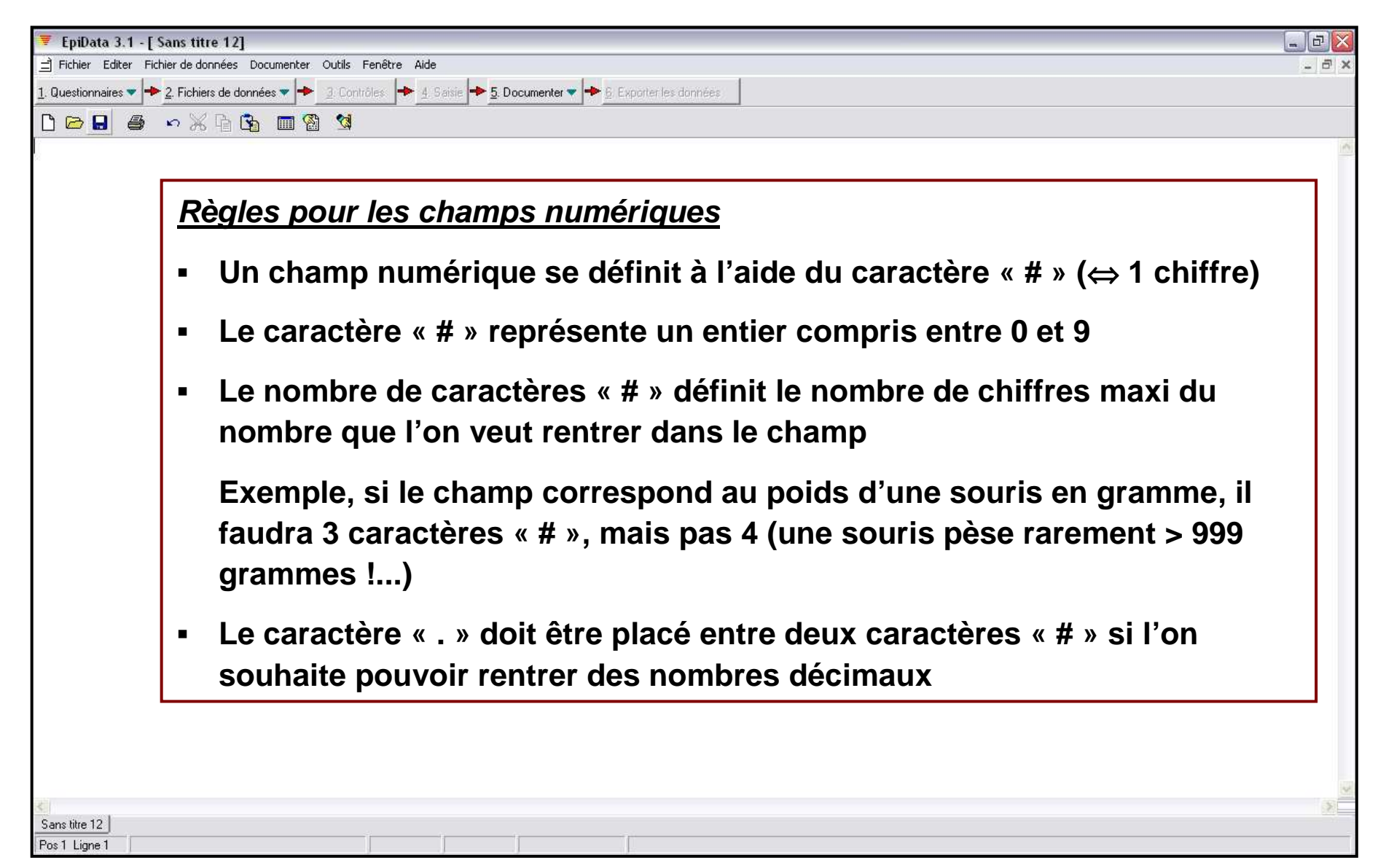

### Créer un masque de saisie – Illustration (1/17)

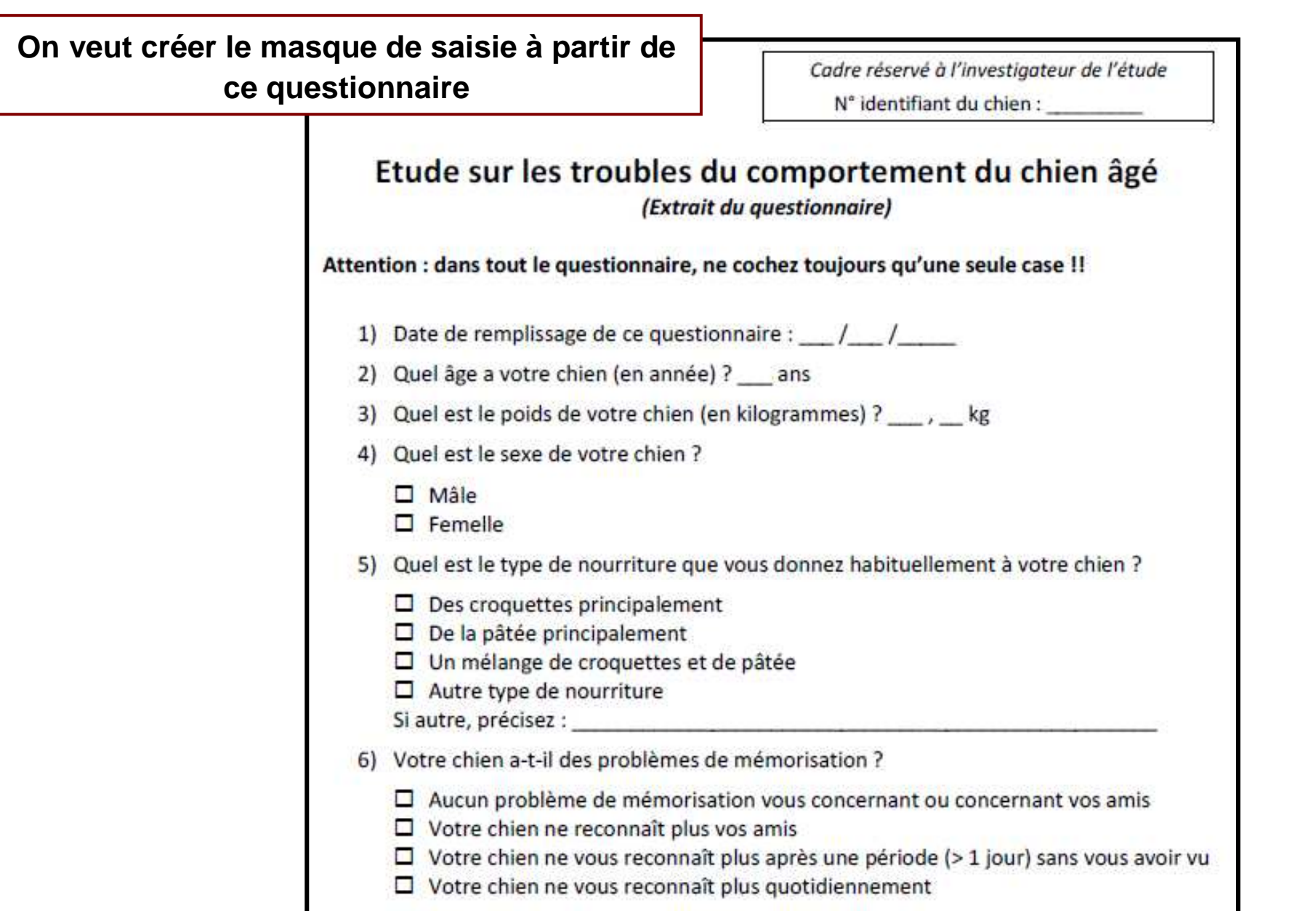

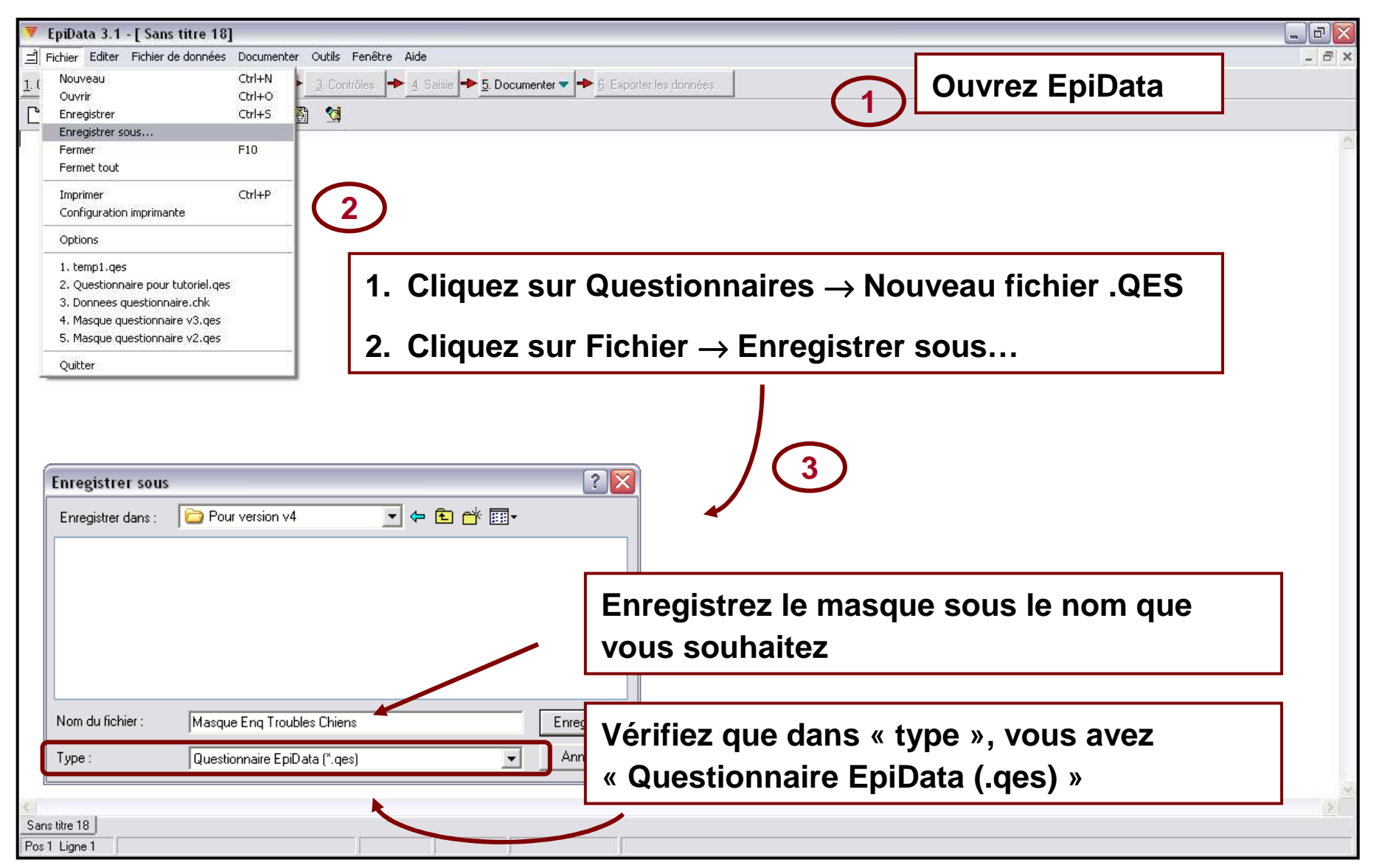

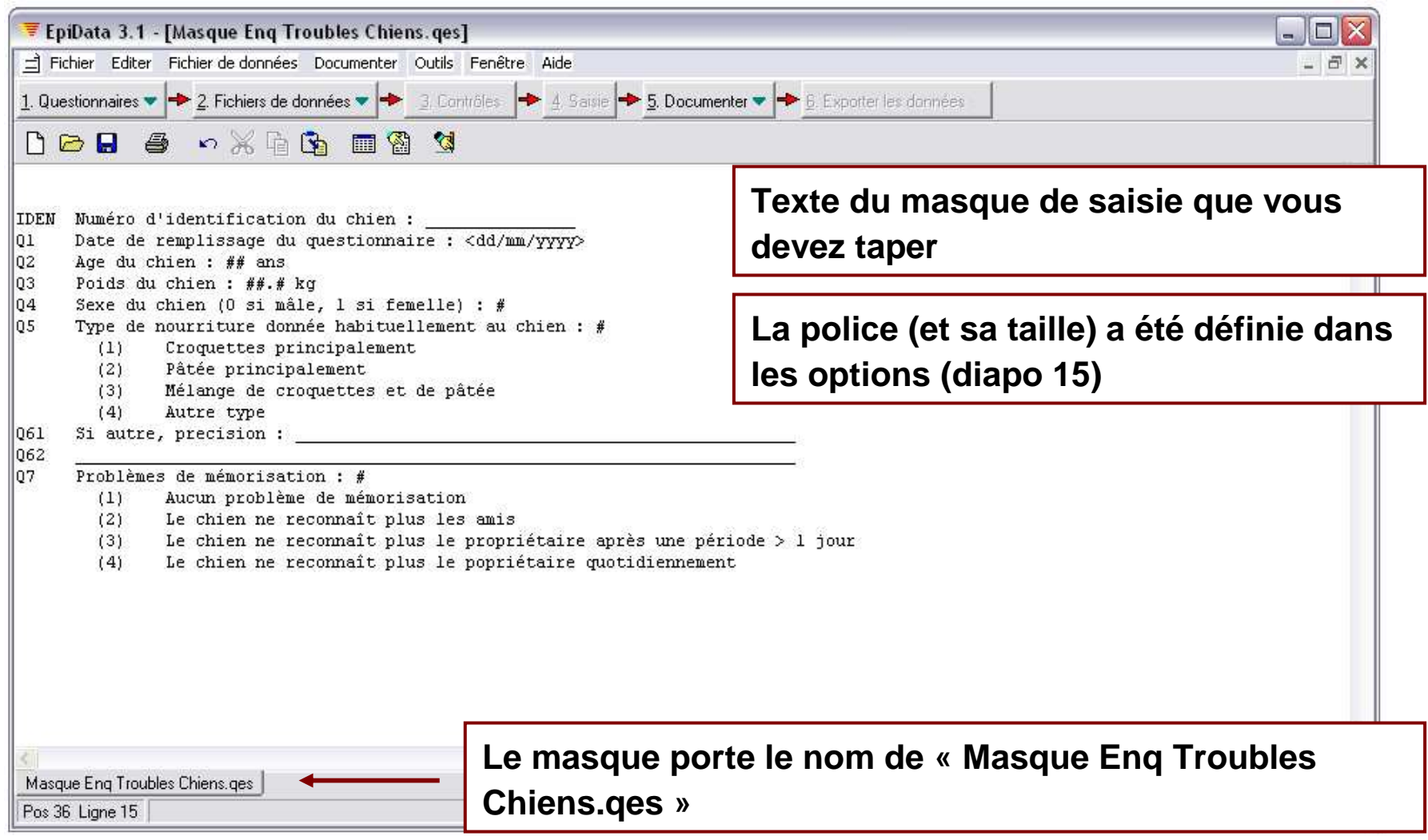

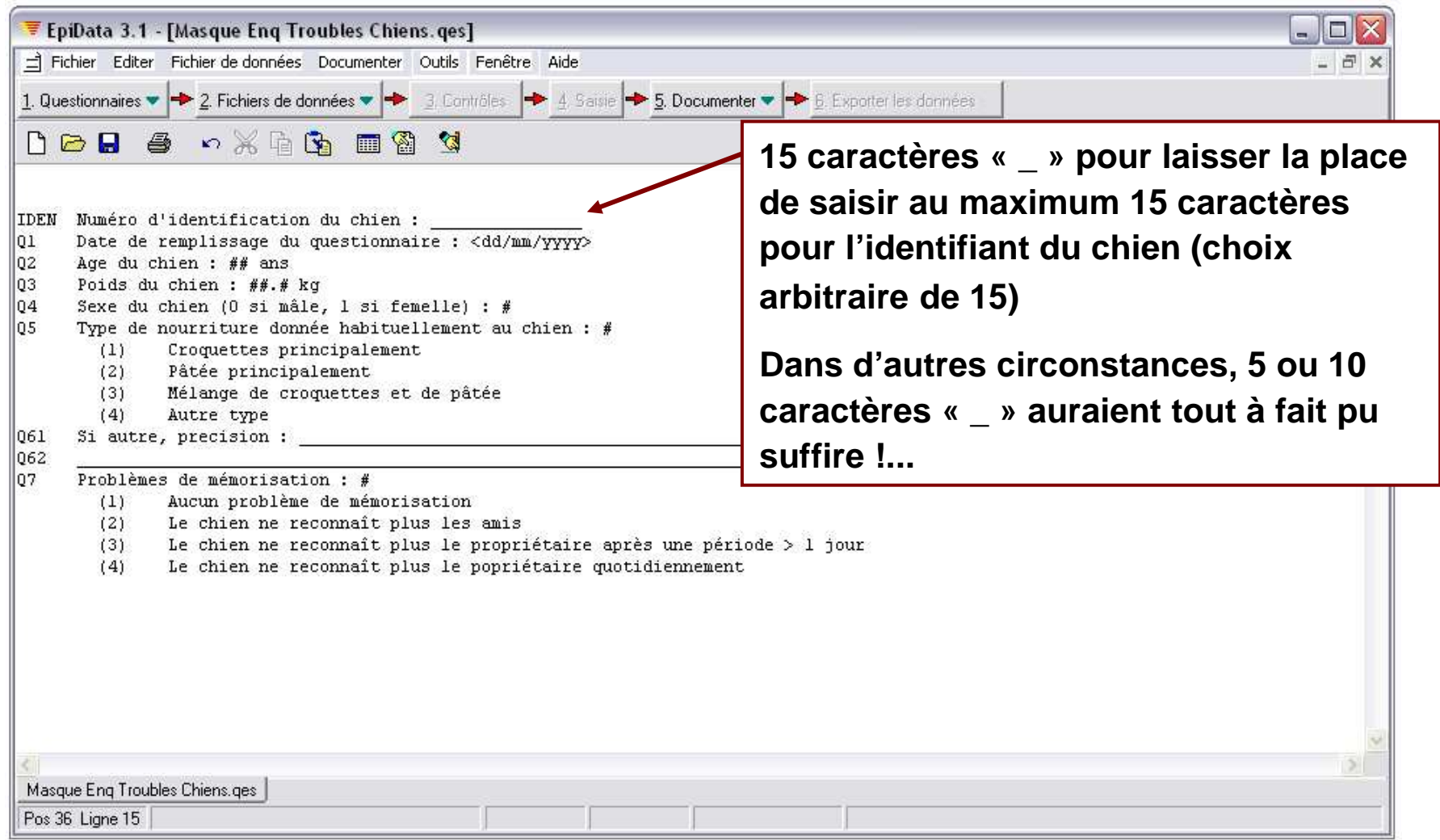

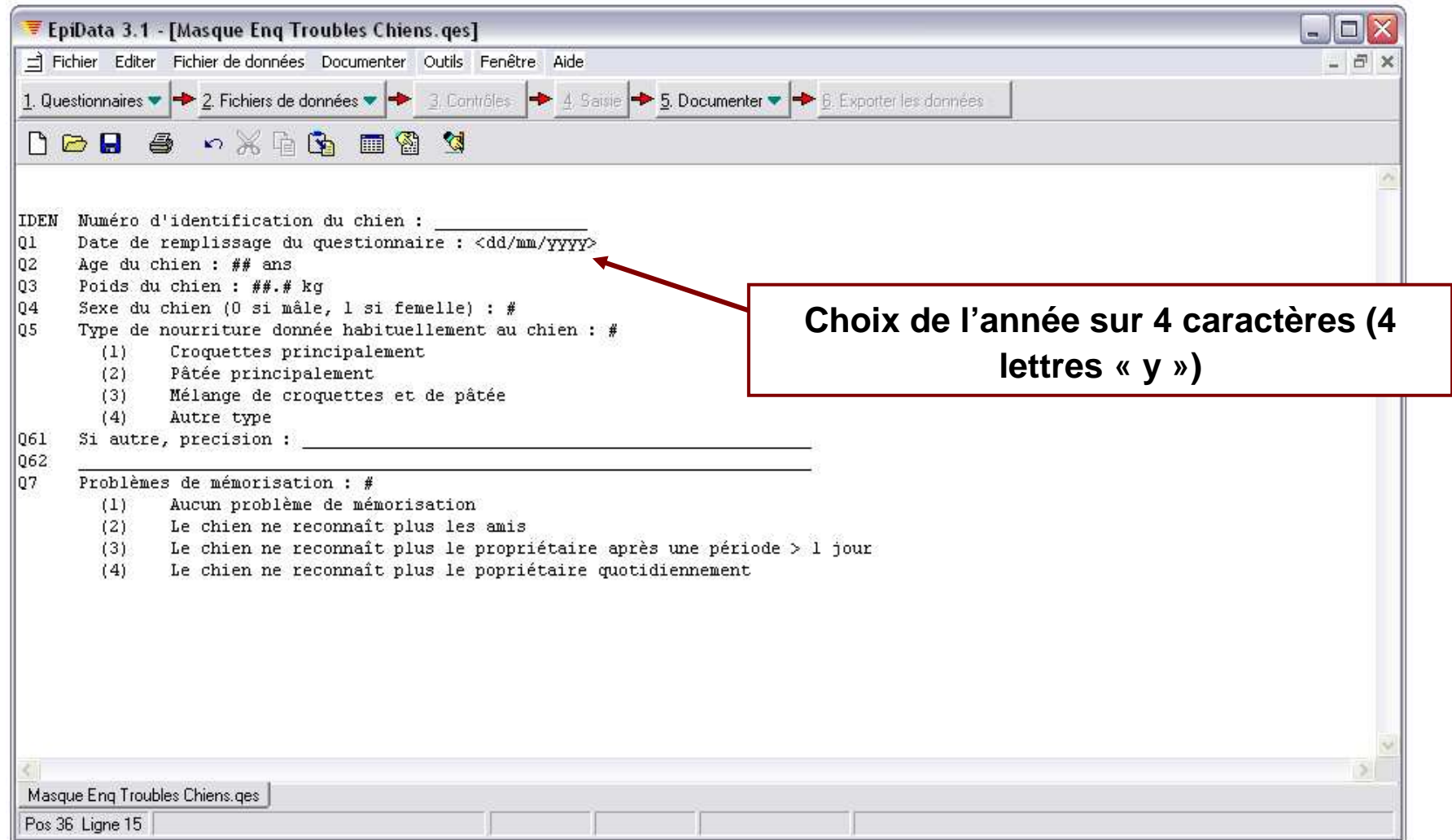

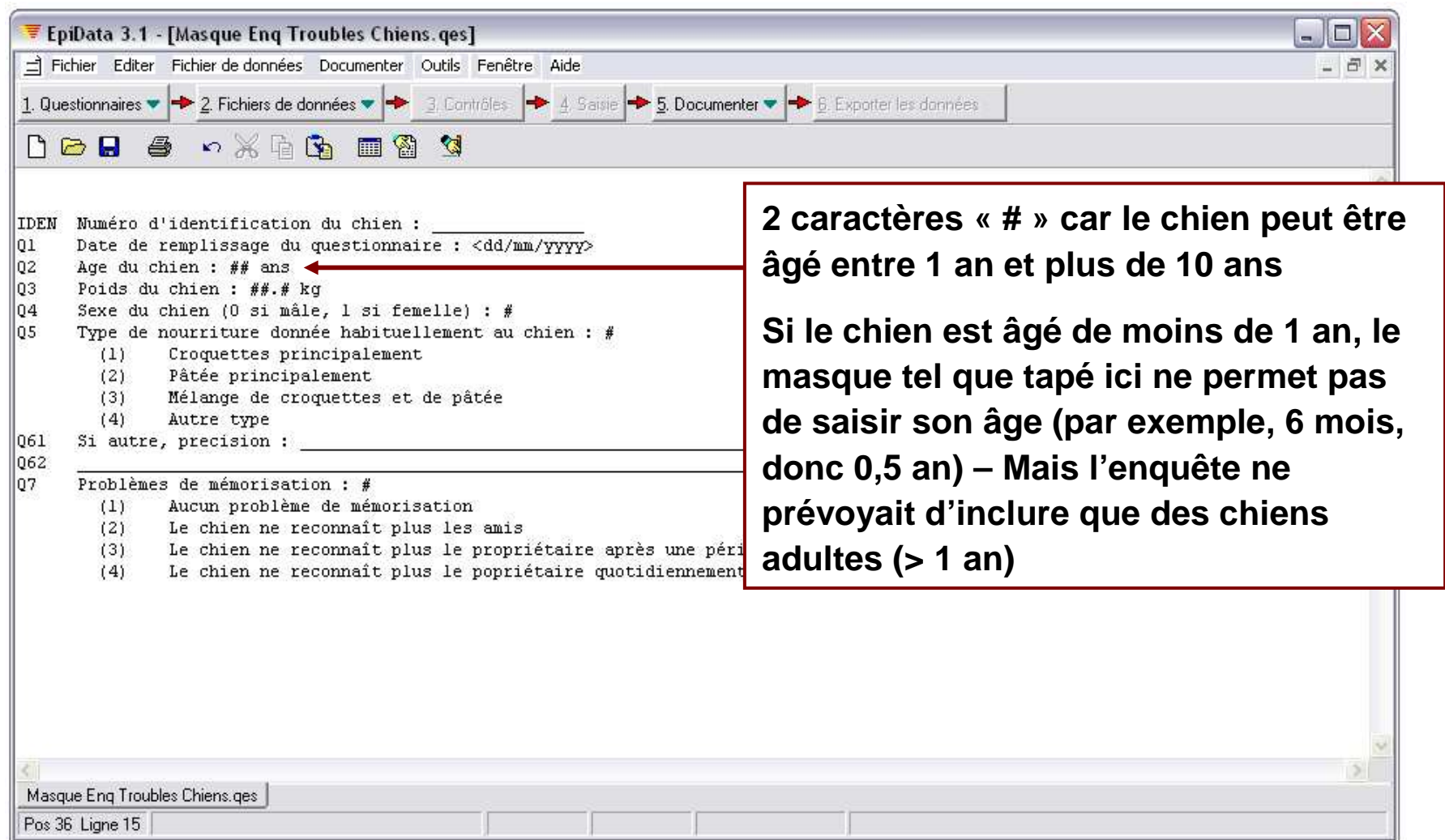

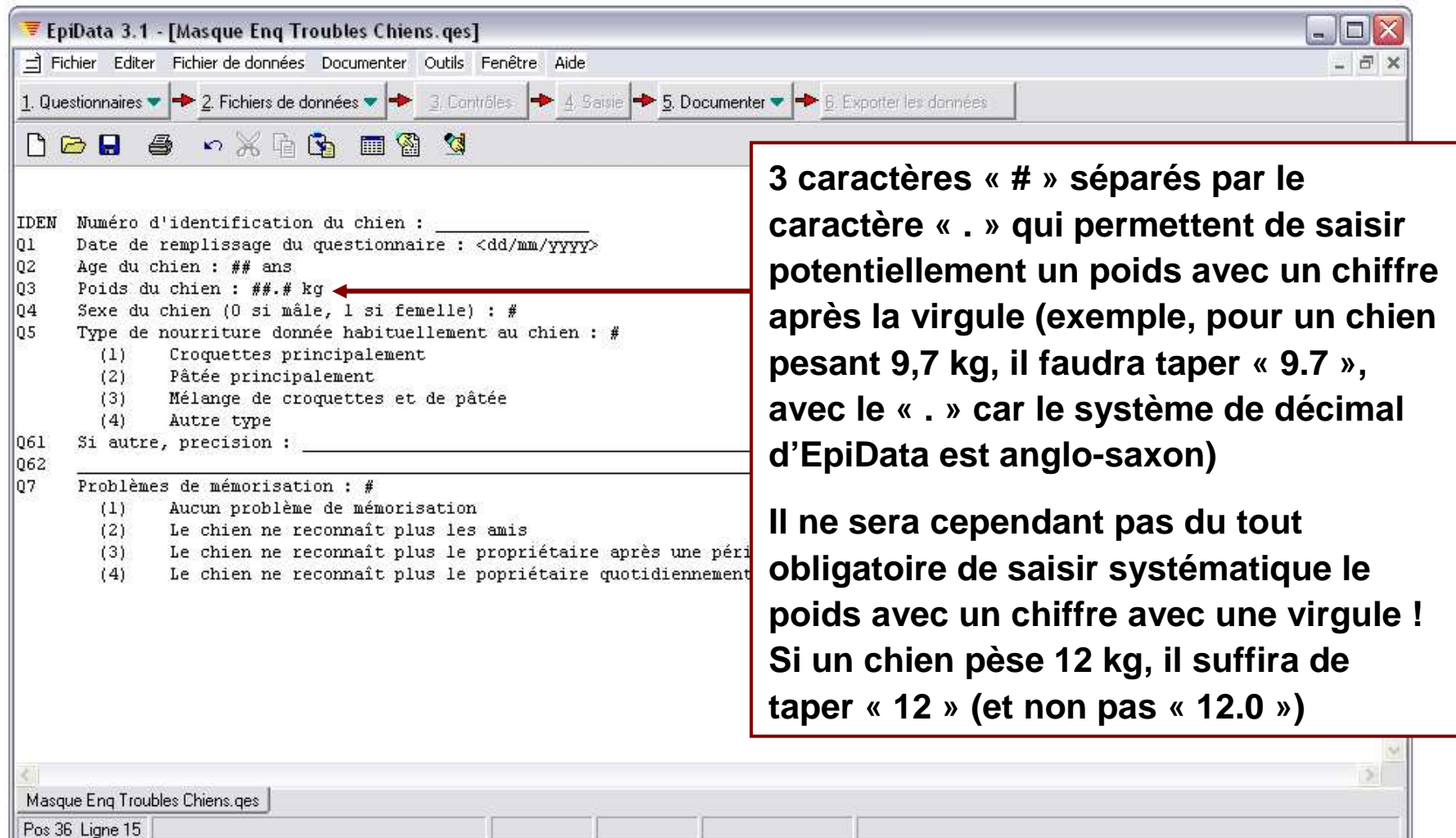
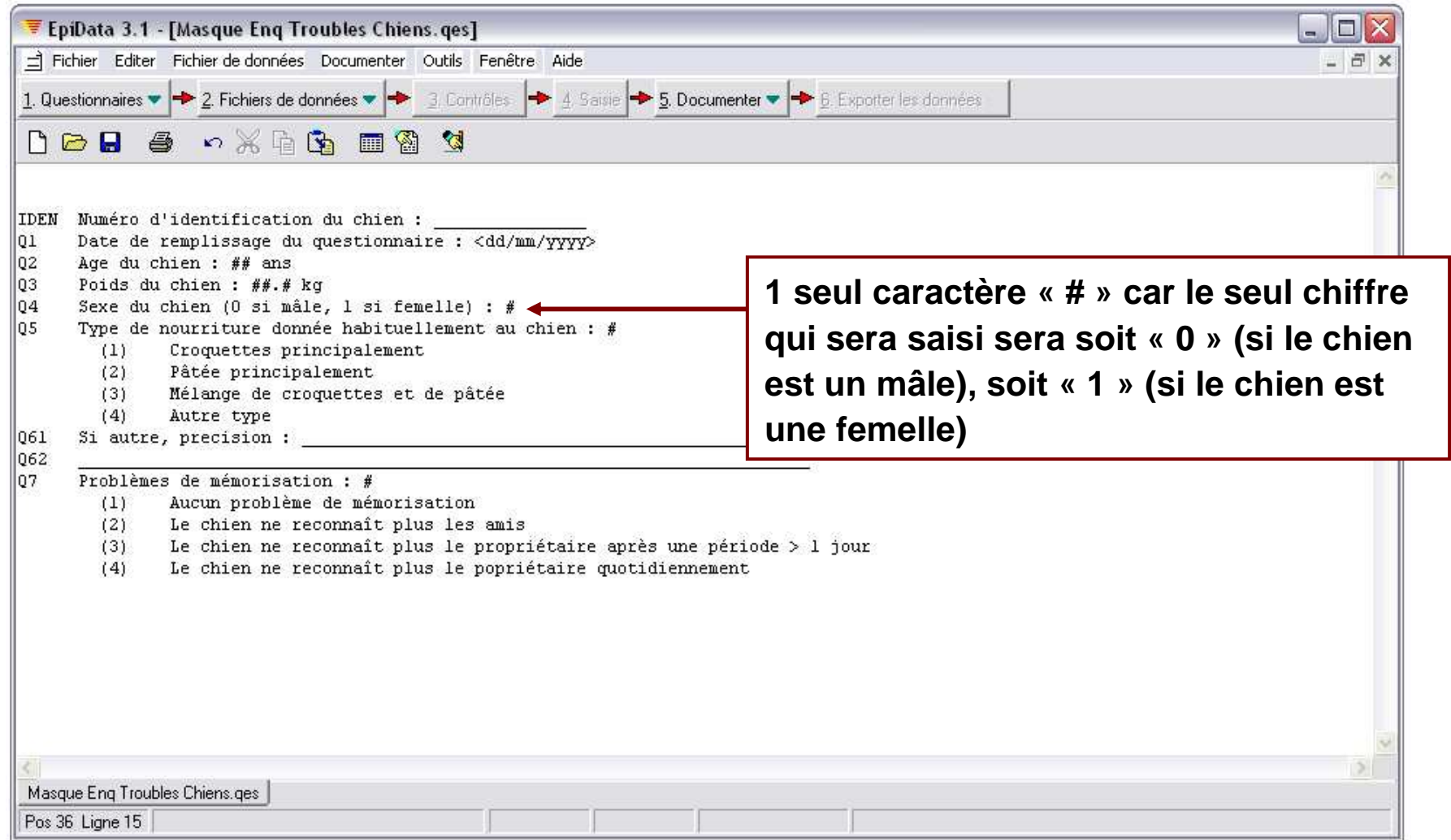

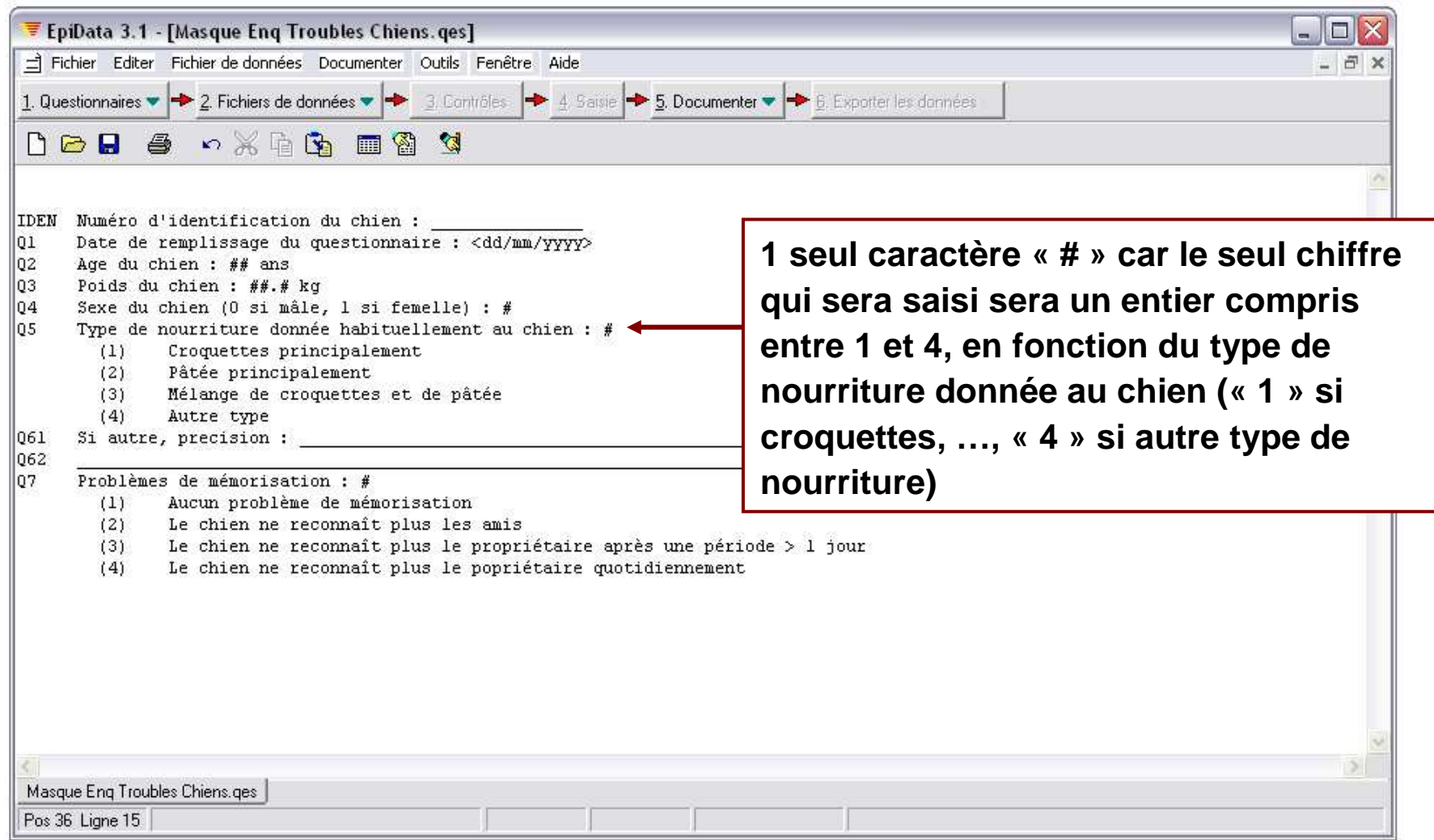

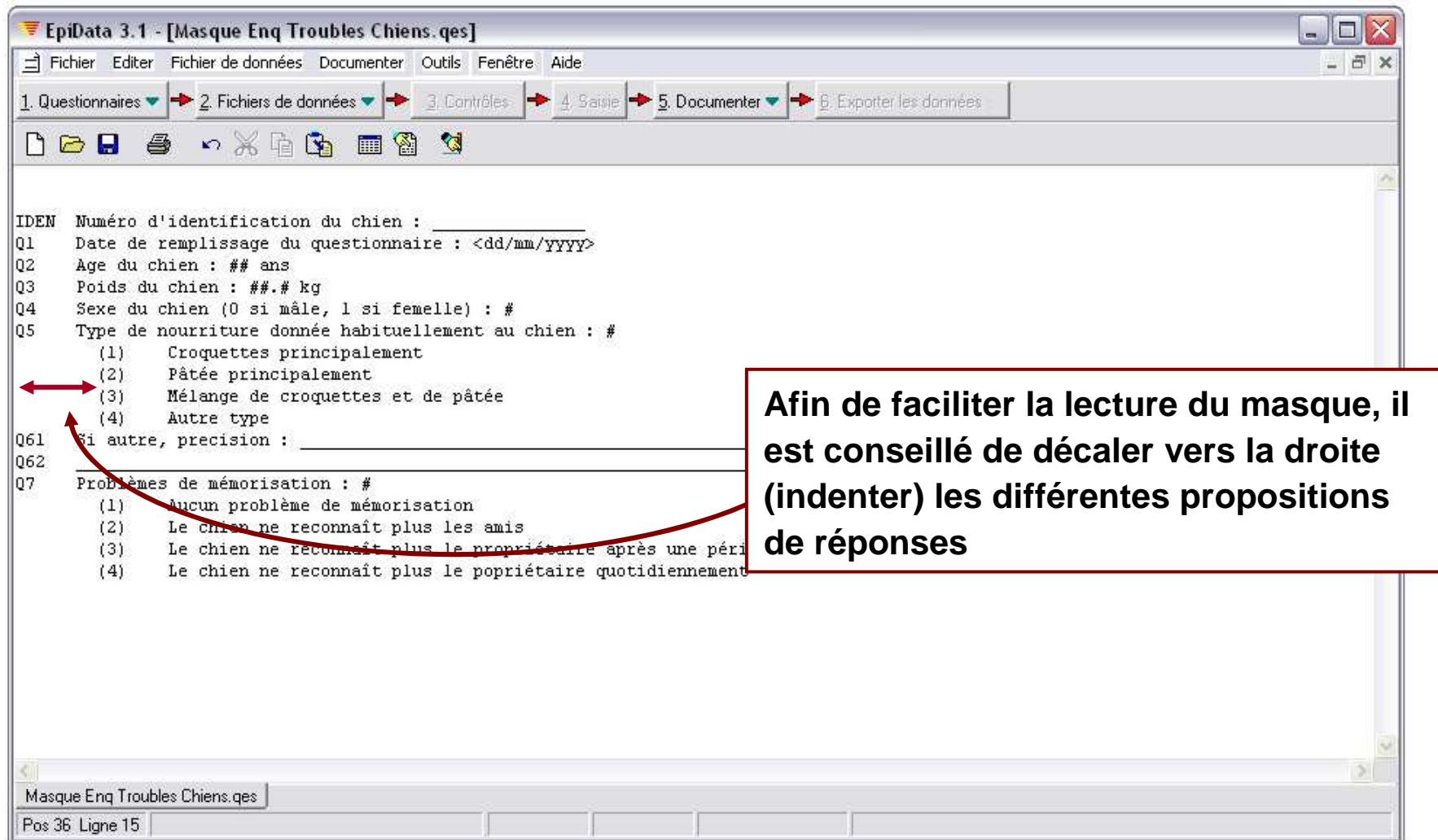

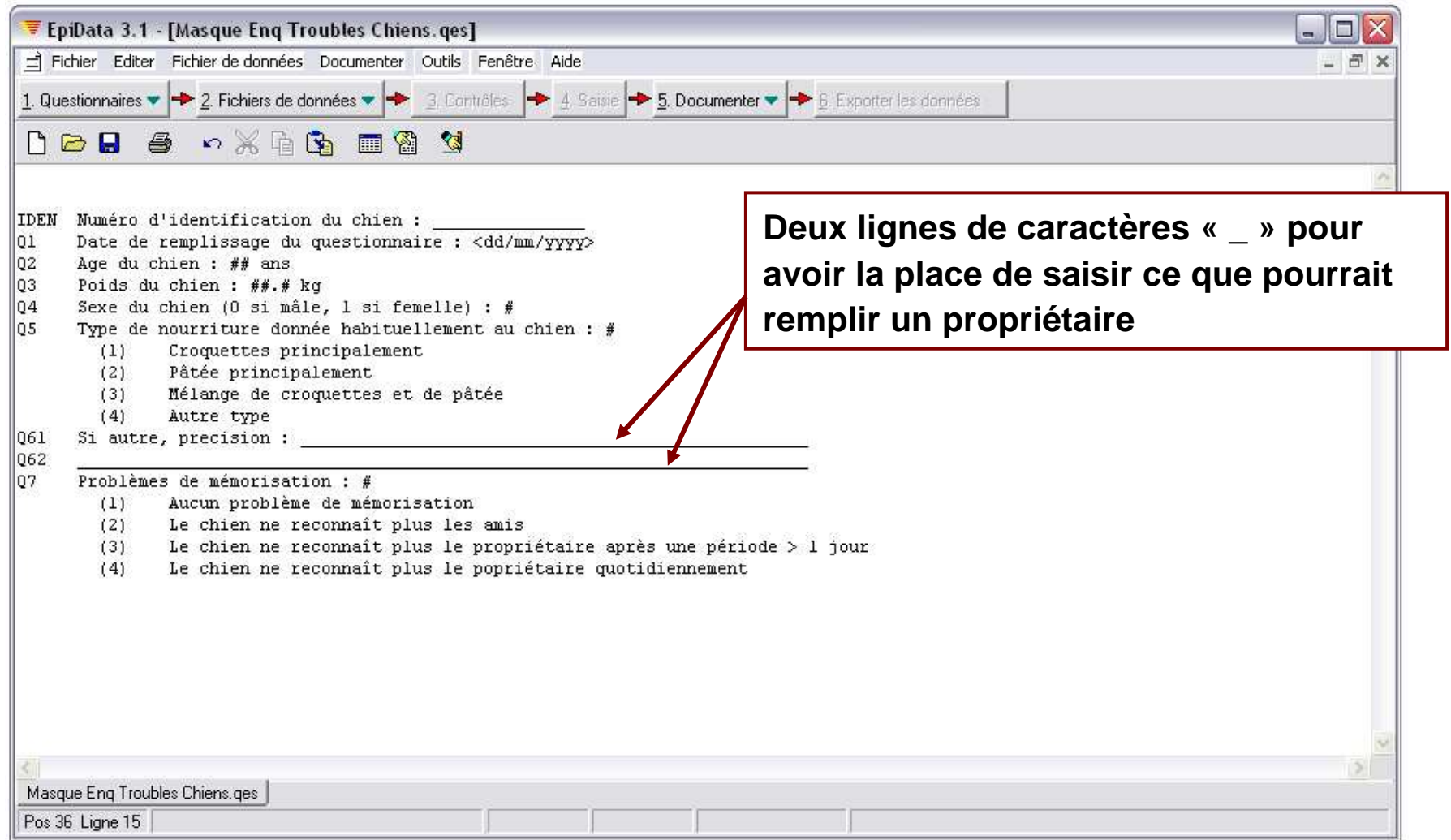

#### Créer un masque de saisie – Illustration (12/17)

**Rappel : le masque est fait pour l'investigateur, pas pour celui qui remplit le questionnaire (propriétaire, éleveur, …)** ⇒ **les phrases du texte du masque sont plus courtes que celles du questionnaire, et vont directement àl'essentiel !**Numéro d'identification du chien : IDE 101 Date de remplissage du guestionnaire : <dd/mm/vvvv> Q2 Age du chien : ## ans lo<sub>3</sub> Poids du chien : ##.# kg  $|04$ Sexe du chien (0 si mâle, 1 si femelle) : # lns. Type de nourriture donnée habituellement au chien : #  $(1)$ Croquettes principalement  $(2)$ Pâtée principalement (3) Mélange de croquettes et de pâtée  $(4)$ Autre type Si autre, precision : 06. 06:  $|07\rangle$ Problèmes de mémorisation : #  $(1)$ Aucun problème de mémorisation  $(2)$ Le chien ne reconnaît plus les amis (3) Le chien ne reconnaît plus le propriétaire après une période  $>1$  jour Le chien ne reconnaît plus le popriétaire quotidiennement  $(4)$ Masque Eng Troubles Chiens.ges Pos 36 Ligne 15

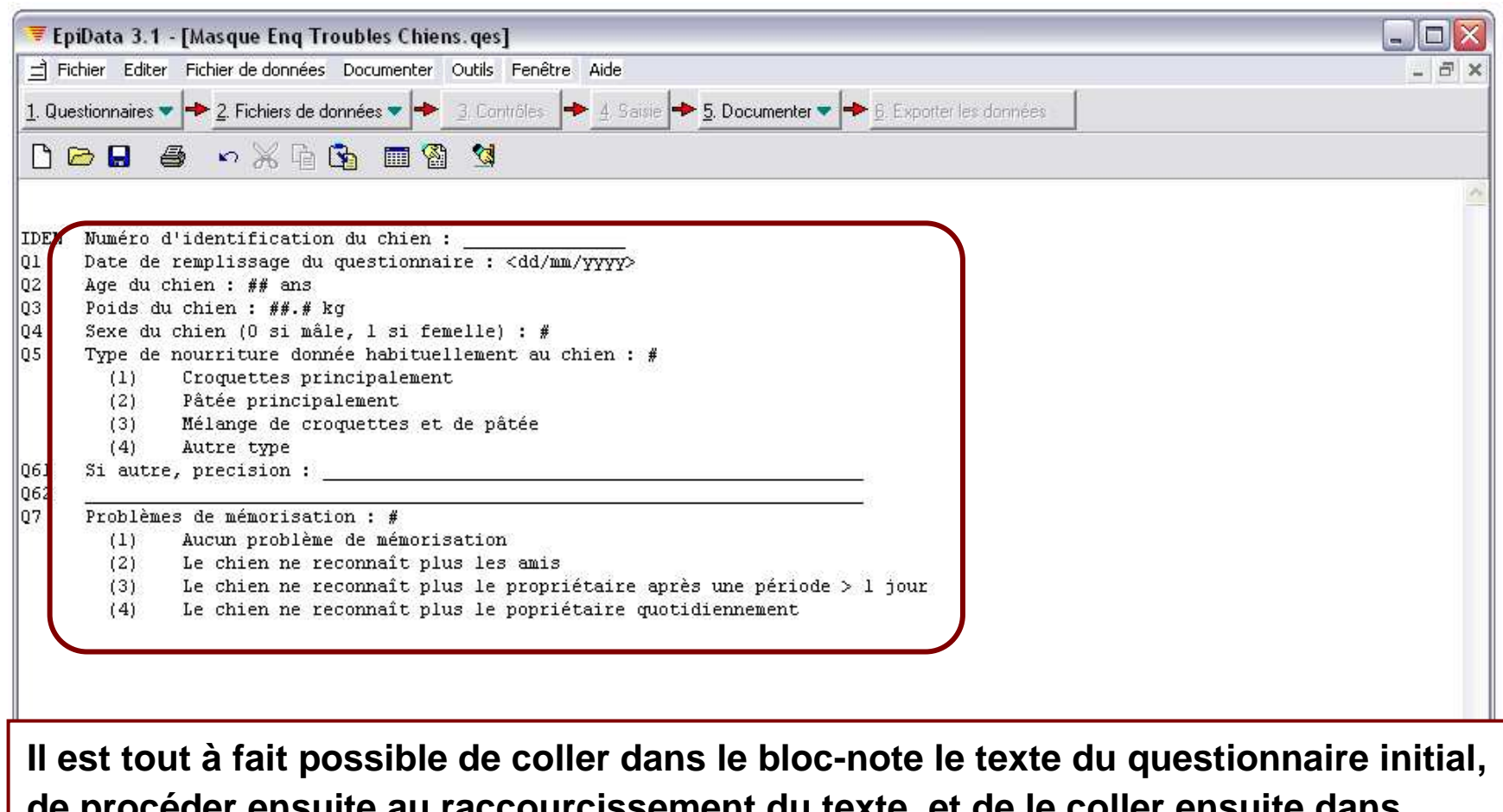

**de procéder ensuite au raccourcissement du texte, et de le coller ensuite dans l'éditeur de masque EpiData (ce qui évite de tout retaper !)**

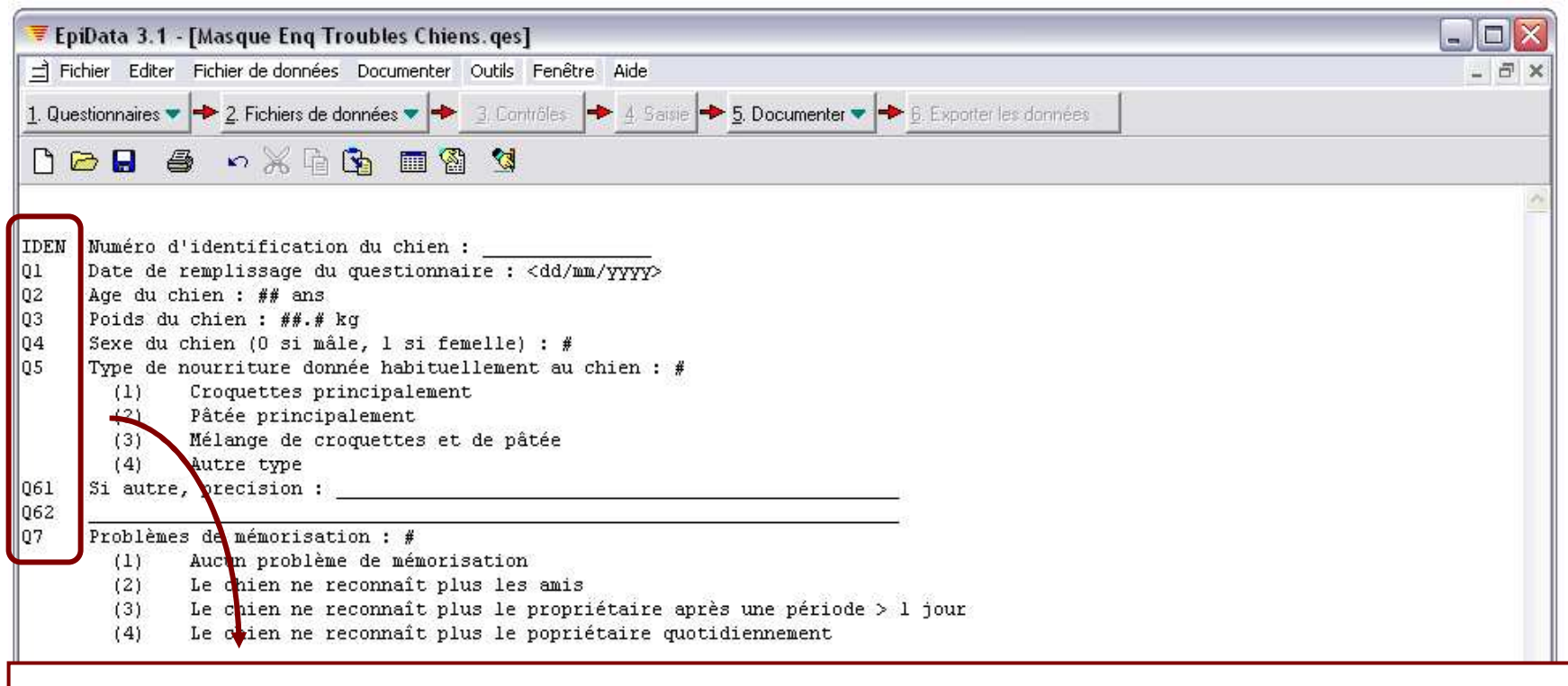

- ▪ **Les options d'EpiData ont été définies de telle façon à ce que le nom de la variable soit le premier mot de la ligne comportant le champ (diapo 16)**
- ▪ **Le nom de la variable du numéro d'identification du chien dans le fichier de données sera IDEN, celui de la date, Q1, celui de l'âge, Q2, etc.**

**IMPORTANT : le nom de la variable doit se trouver sur la même ligne que les caractères des champs (« # », « \_ », ou « <dd/mm/yyyu> »)**

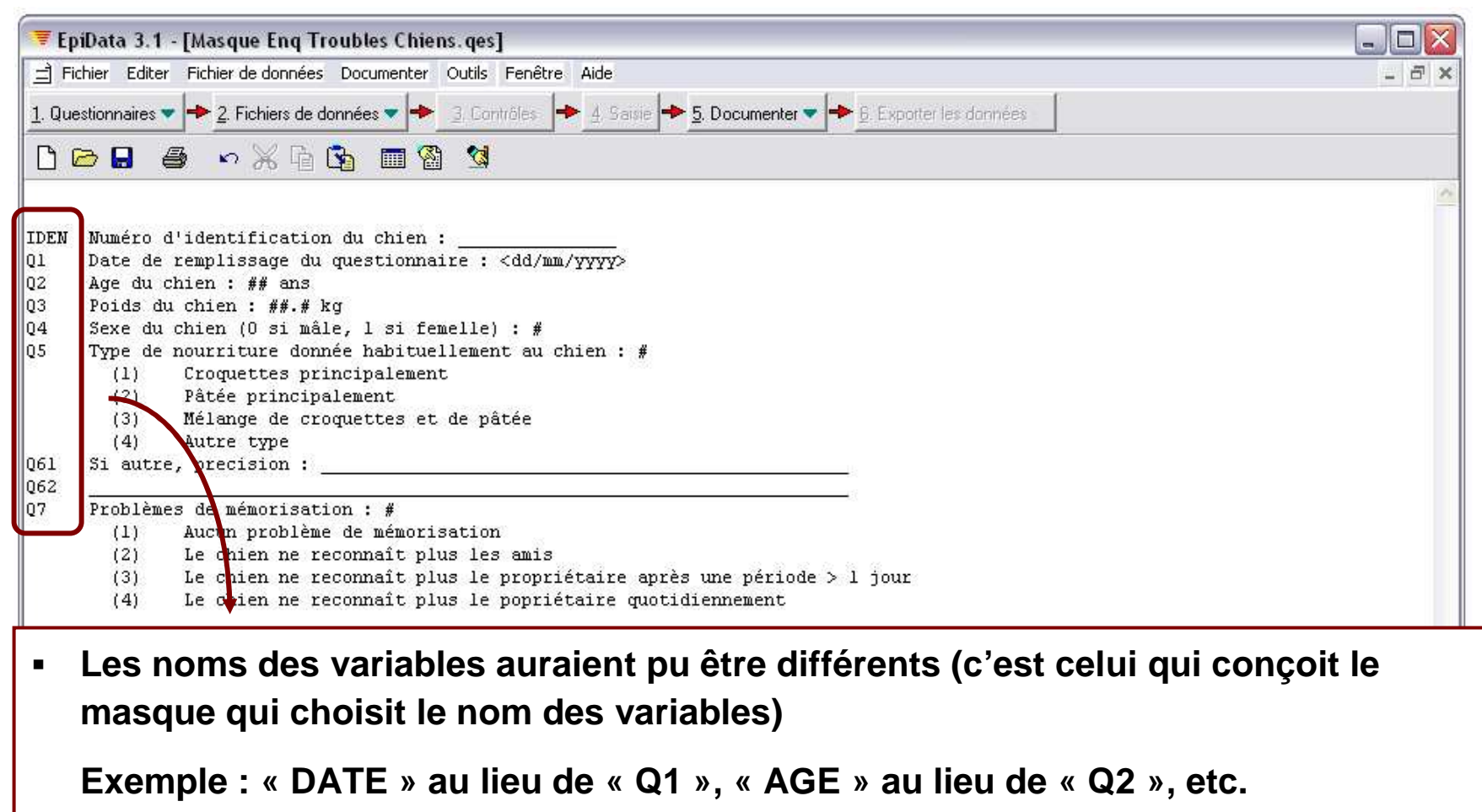

▪ **Le nom des variables ne doit comporter aucun espace, aucun accent ni caractère spécial, ni signe underscore (« \_ »), et doit comporter au maximum 10 caractères**

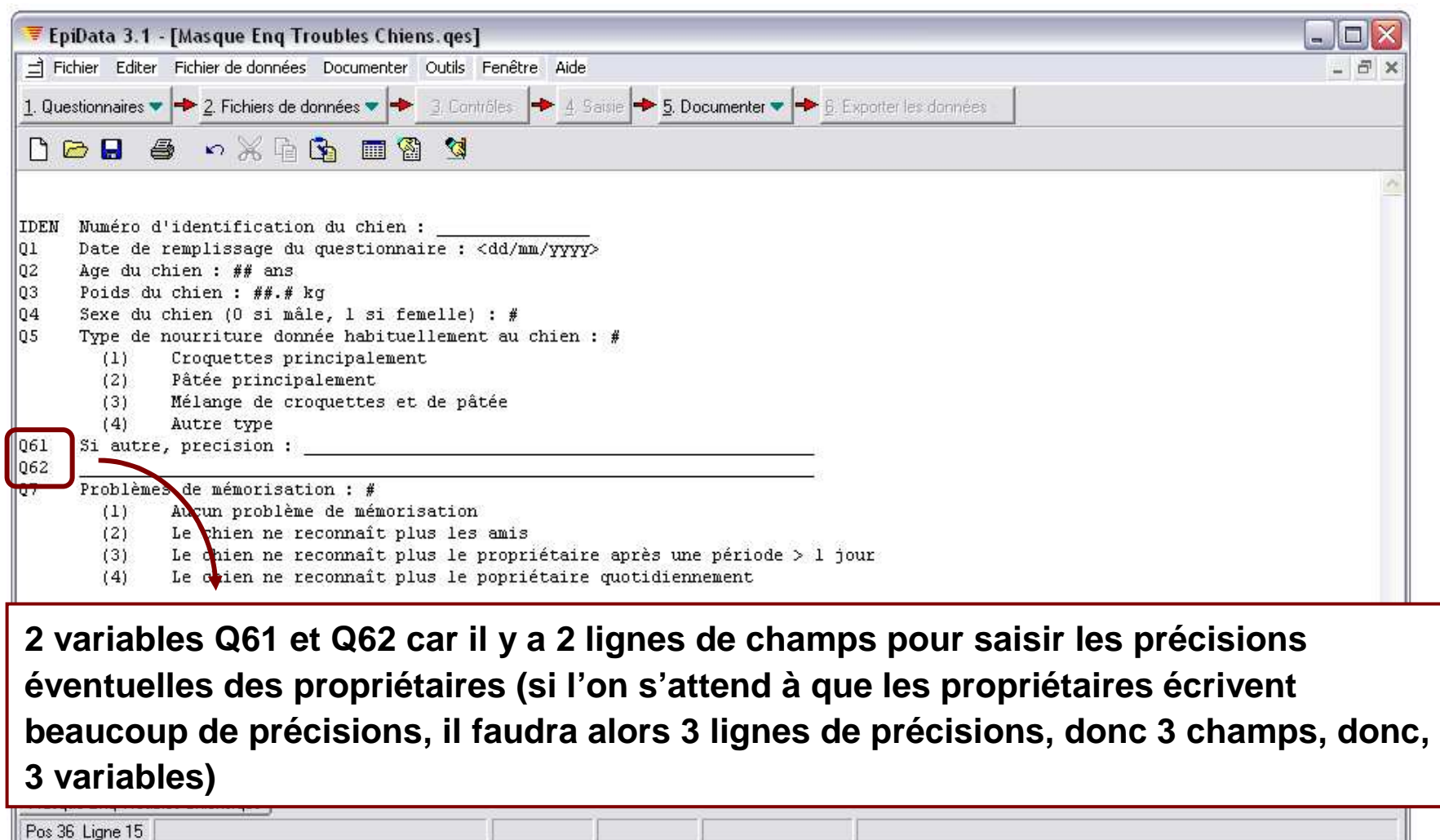

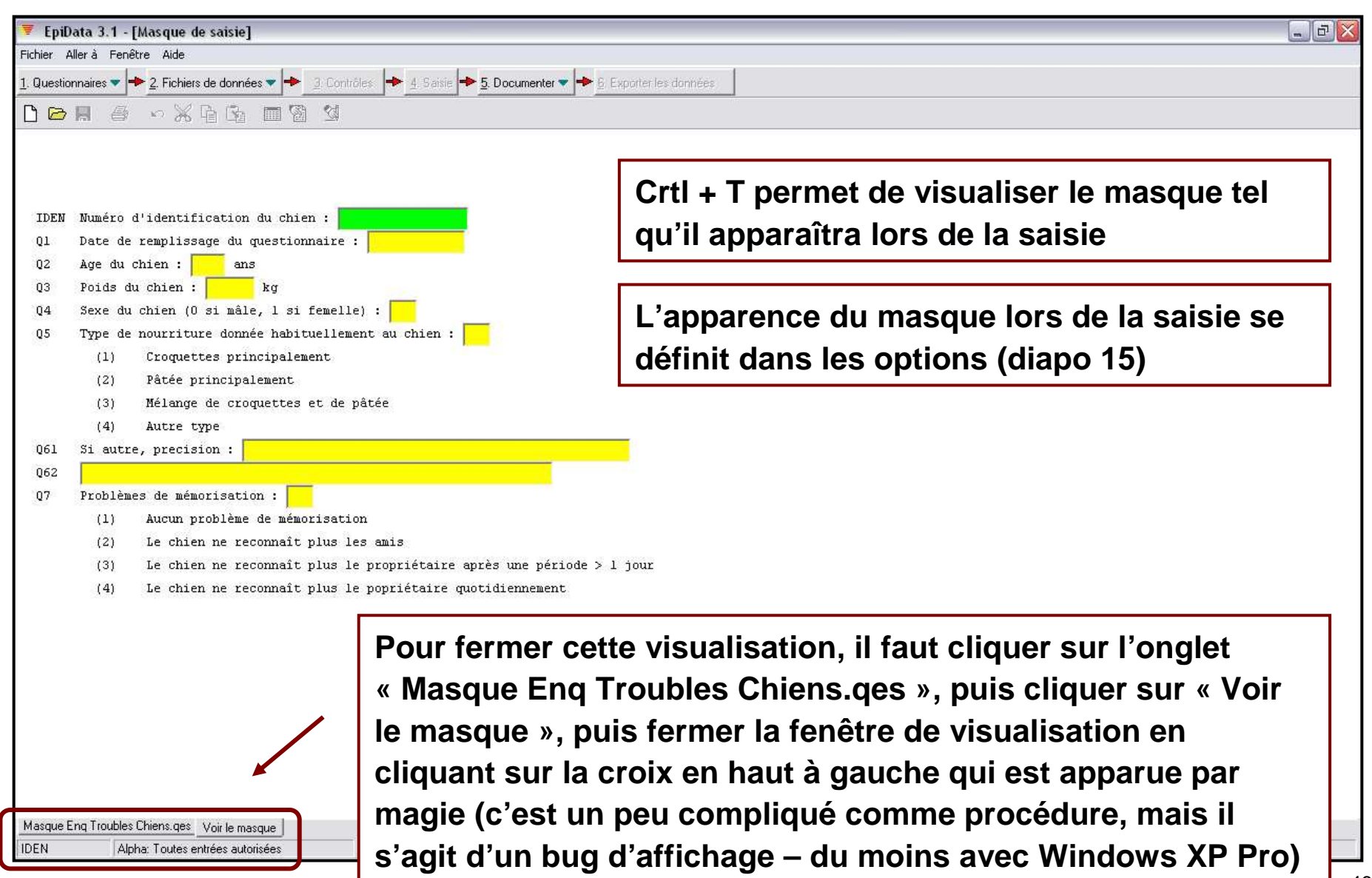

IV. Associer un fichier de données au masque de saisie

#### **Remarques préliminaires importantes**

- $\blacksquare$  **Une fois le masque prêt, il faut obligatoirement lui associer un fichier de données (vierge, au départ, car aucune donnée n'a encore été saisie)**
- ▪ **Dès que vous ajoutez ou supprimez une variable, ou modifiez le nom d'une variable dans un masque, il est vivement recommandé de lui associer à nouveau un fichier de données avec un nom différent**

**En effet, si vous choisissez le même nom de fichier de données après modification du masque, toutes les données qui auront été saisies dans ce fichier de données à l'aide du précédent masque vont disparaître**

 $\blacksquare$  **Avant d'associer un fichier de données au masque, il faut absolument avoir vérifié au préalable, dans les options, que le système pour le nom des champs correspond bien à votre masque**

**(Options** → **Créer le fichier de données)**

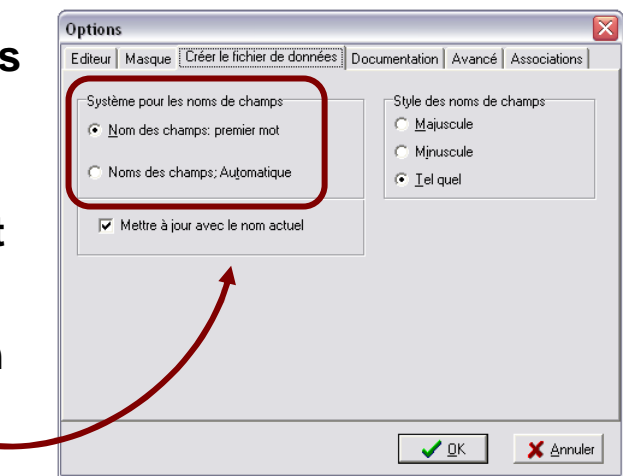

## Associer un fichier de données au masque créé (2/4)

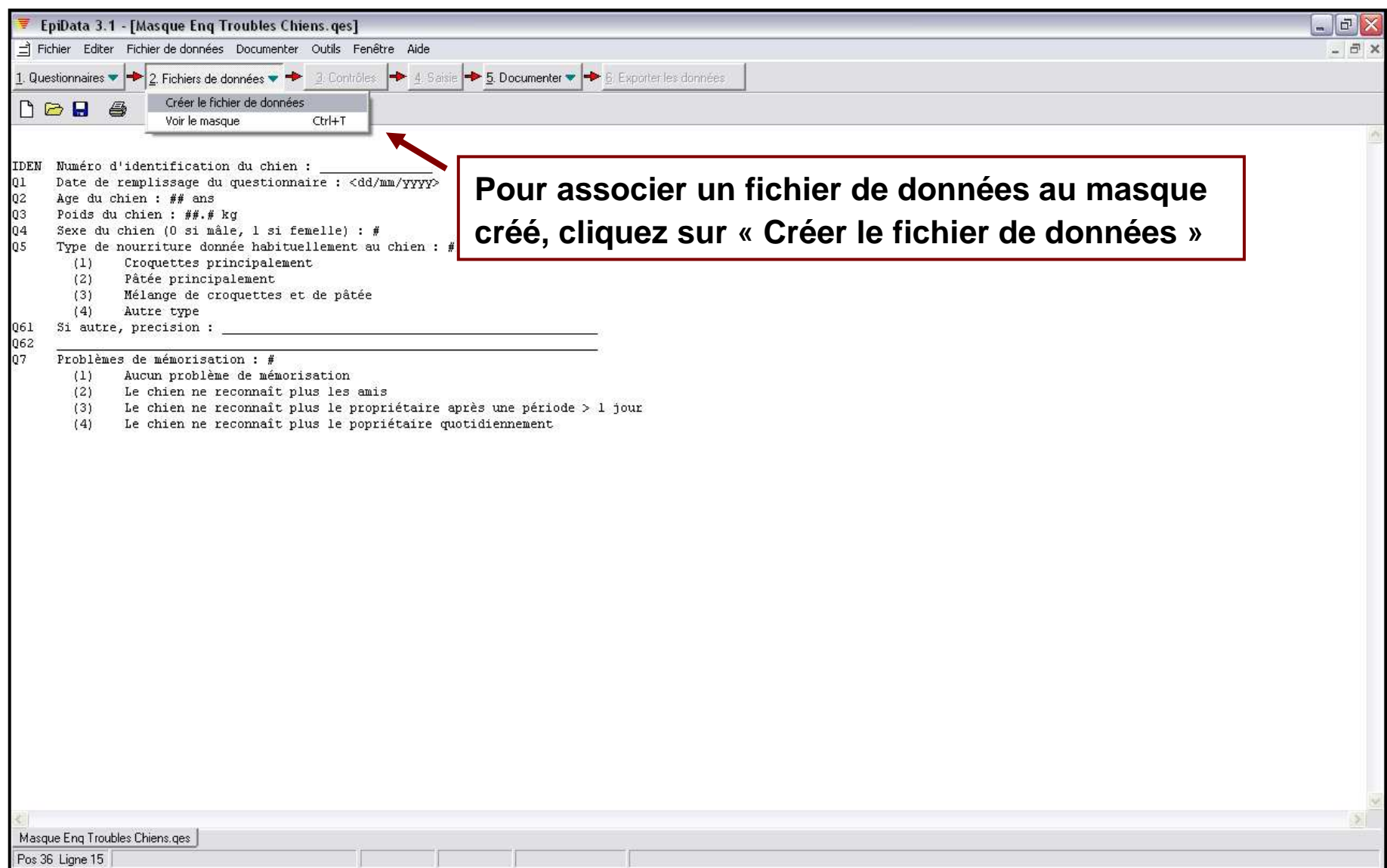

## Associer un fichier de données au masque créé (3/4)

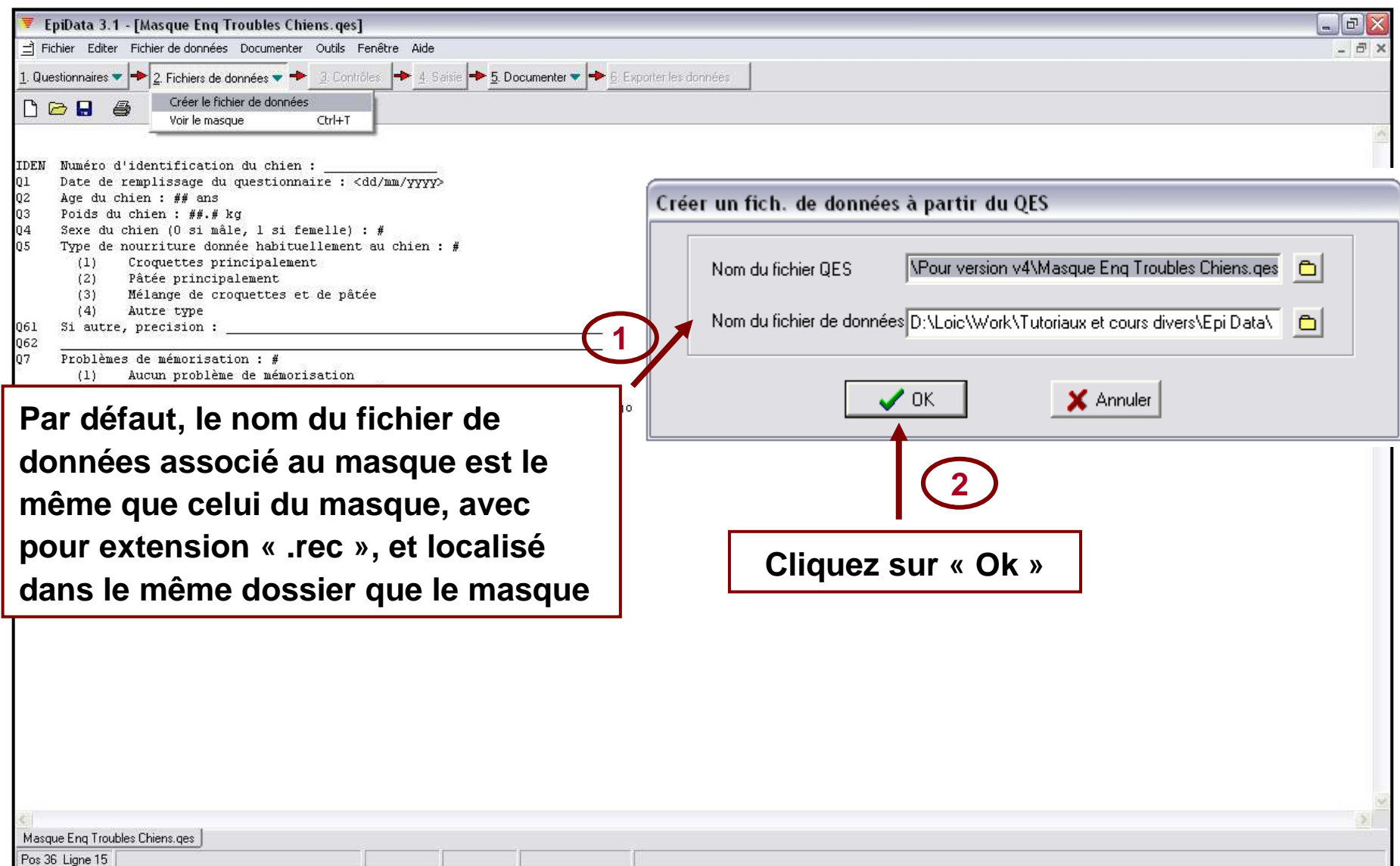

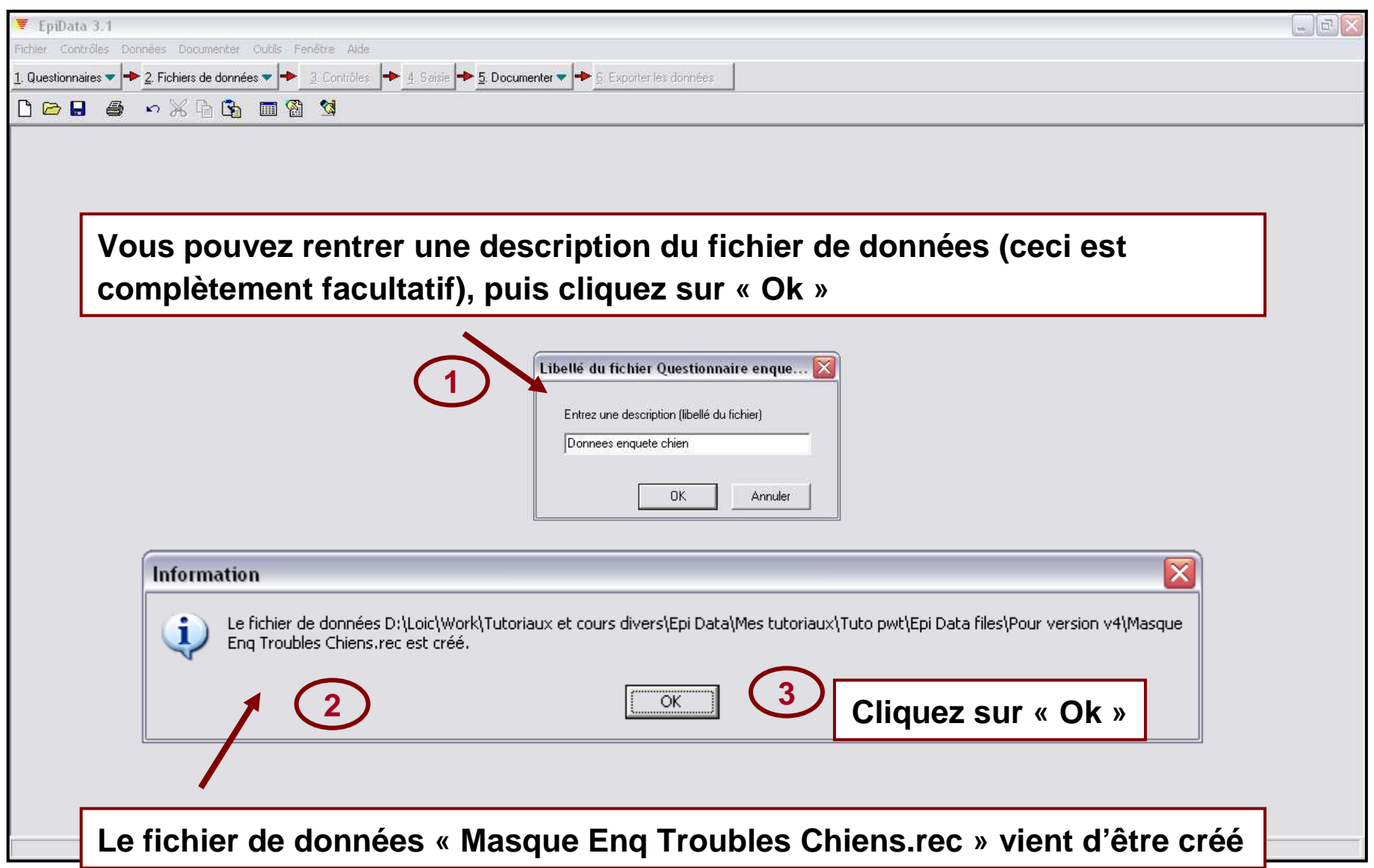

# V. La saisie des données

## Saisie des données (1/8)

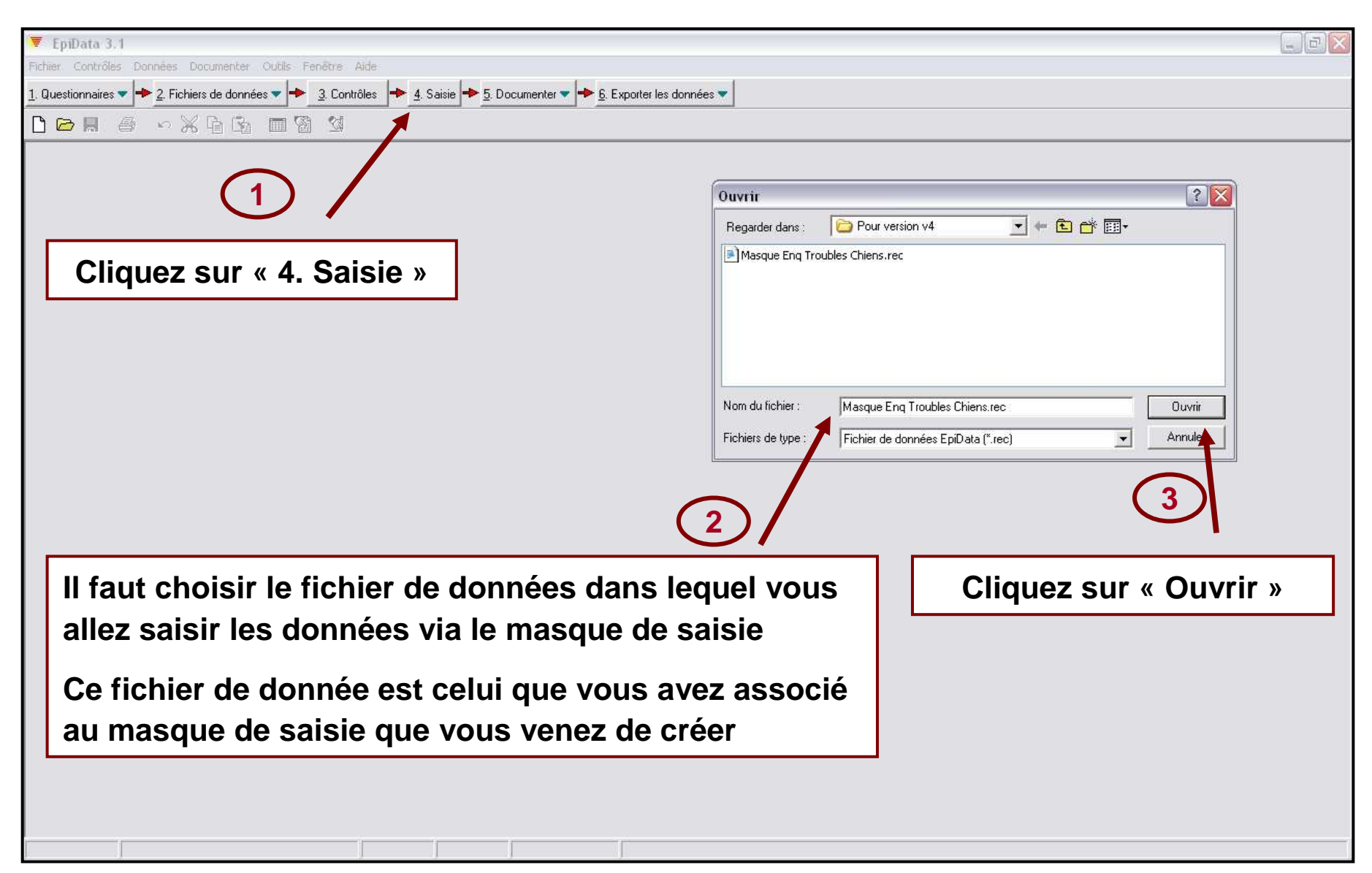

## Saisie des données (2/8)

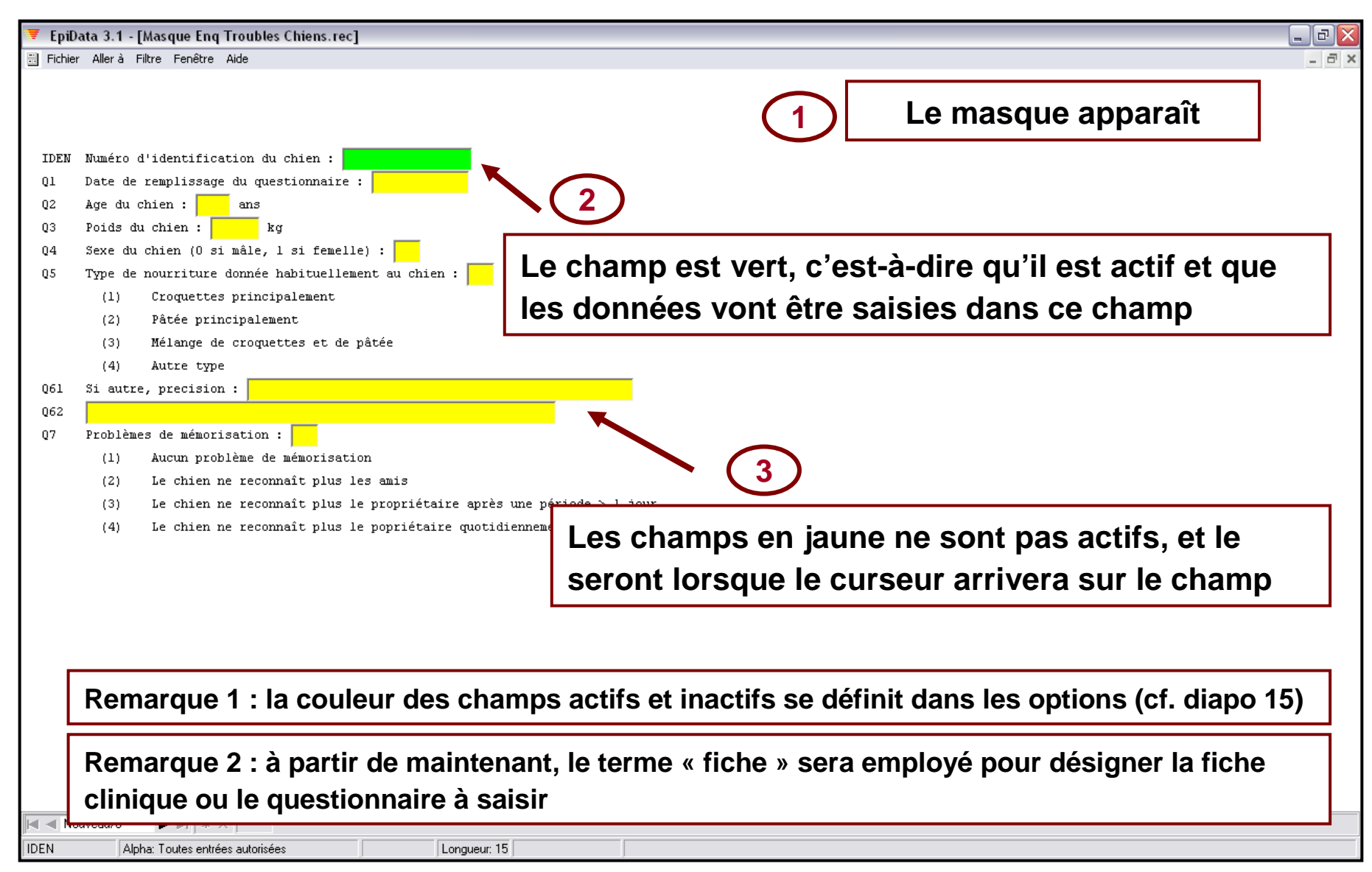

### Saisie des données (3/8)

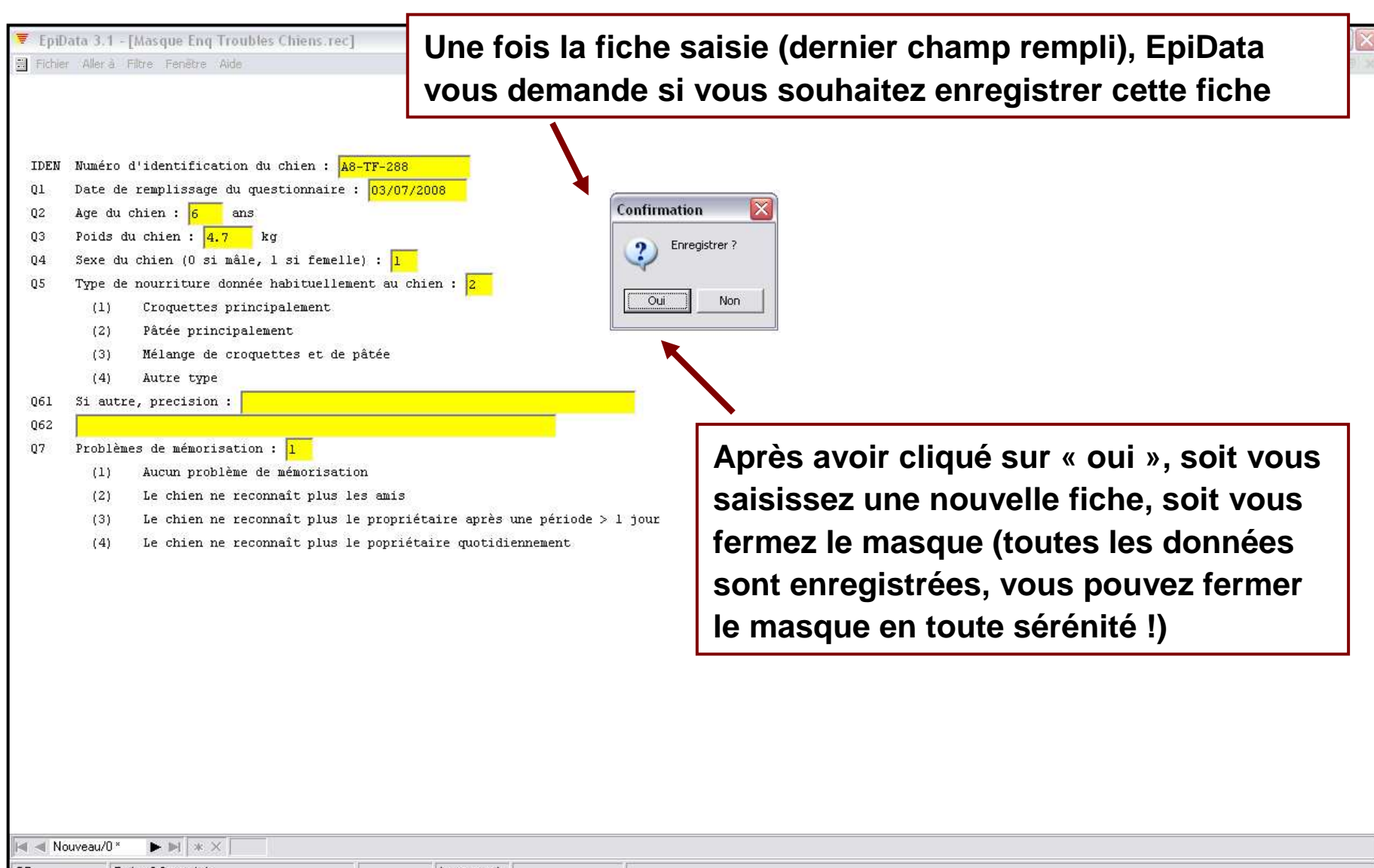

 $Q$ 7 Entier: 0-9 autorisé Longueur: 1

## Saisie des données (4/8)

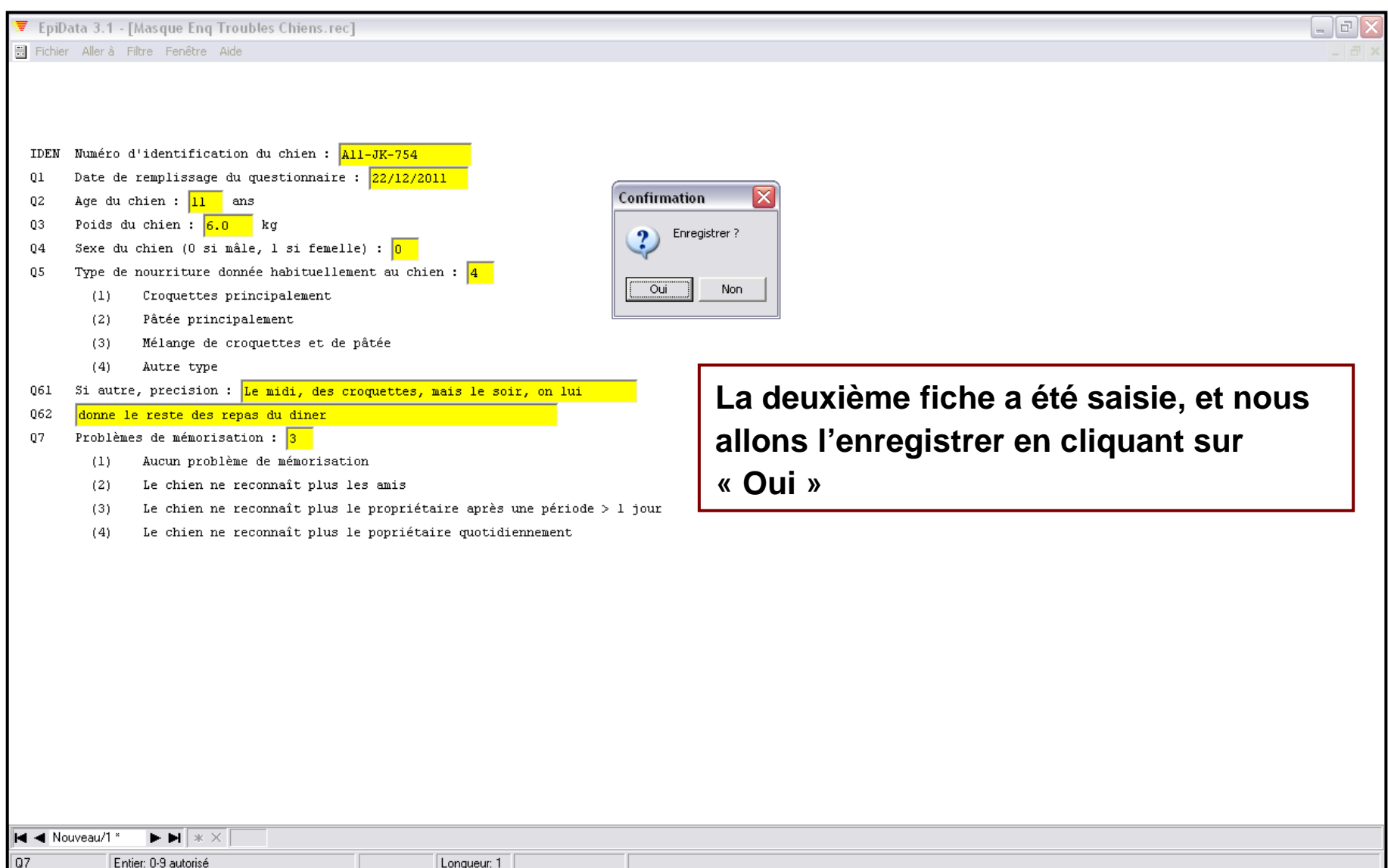

## Saisie des données (5/8)

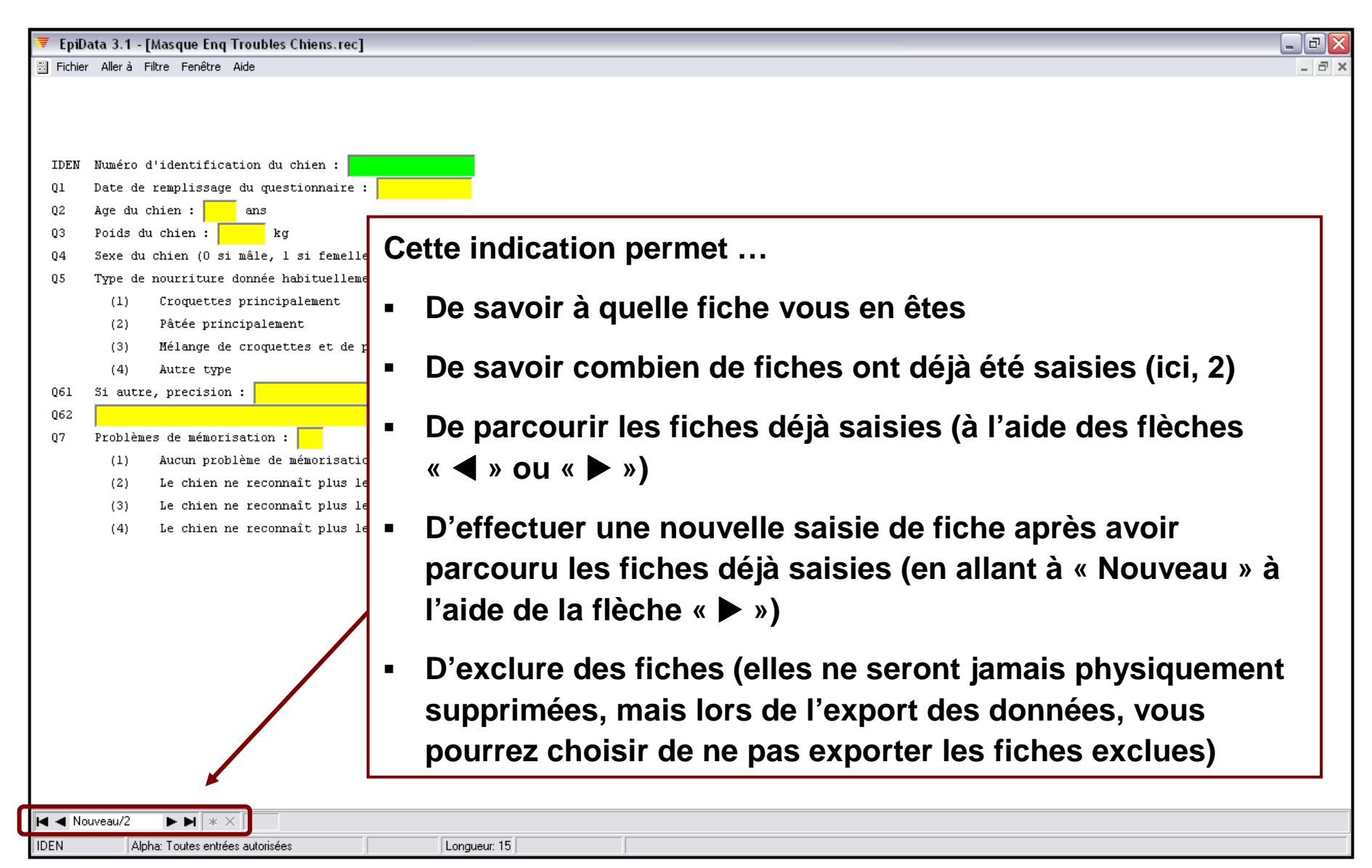

## Saisie des données (6/8)

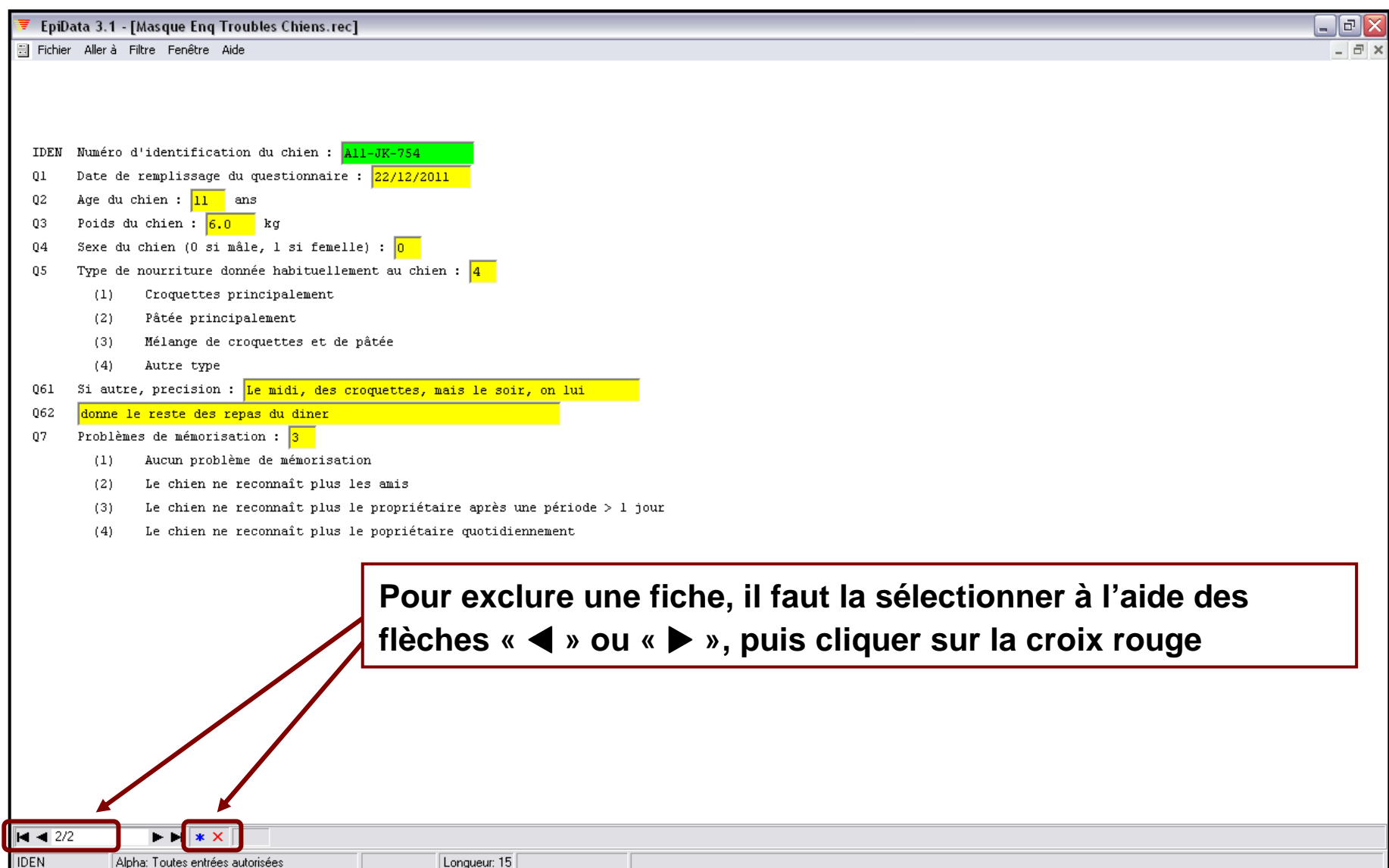

#### **Remarques**

- $\blacksquare$  **Il est recommandé de ne pas utiliser la souris lors de la saisie, mais plutôt utiliser les touches « Entrée » pour valider, « Tab » pour passer au champ suivant, ou « Maj + Tab » pour revenir au champ précédent**
- **Si vous ne mettez qu'un seul « # » pour un champ qui ne contiendra de toute façon qu'un seul chiffre (exemple, sexe en 0/1), une fois que vous avez tapé le chiffre dans le champ, le curseur se déplace automatiquement dans le champ suivant (ce qui peut être gênant)**

**Pour empêcher ceci, mettez 2 caractères « # » pour le champ qui ne contiendra de toute façon qu'un seul chiffre**

- ⇒ **Lors de la saisie, après avoir saisi le chiffre, vous devrez appuyer sur « Entrée » pour passer au champ suivant, ce qui peut être préférable…**
- **(Cf. illustration diapo suivante)**

## Saisie des données (8/8)

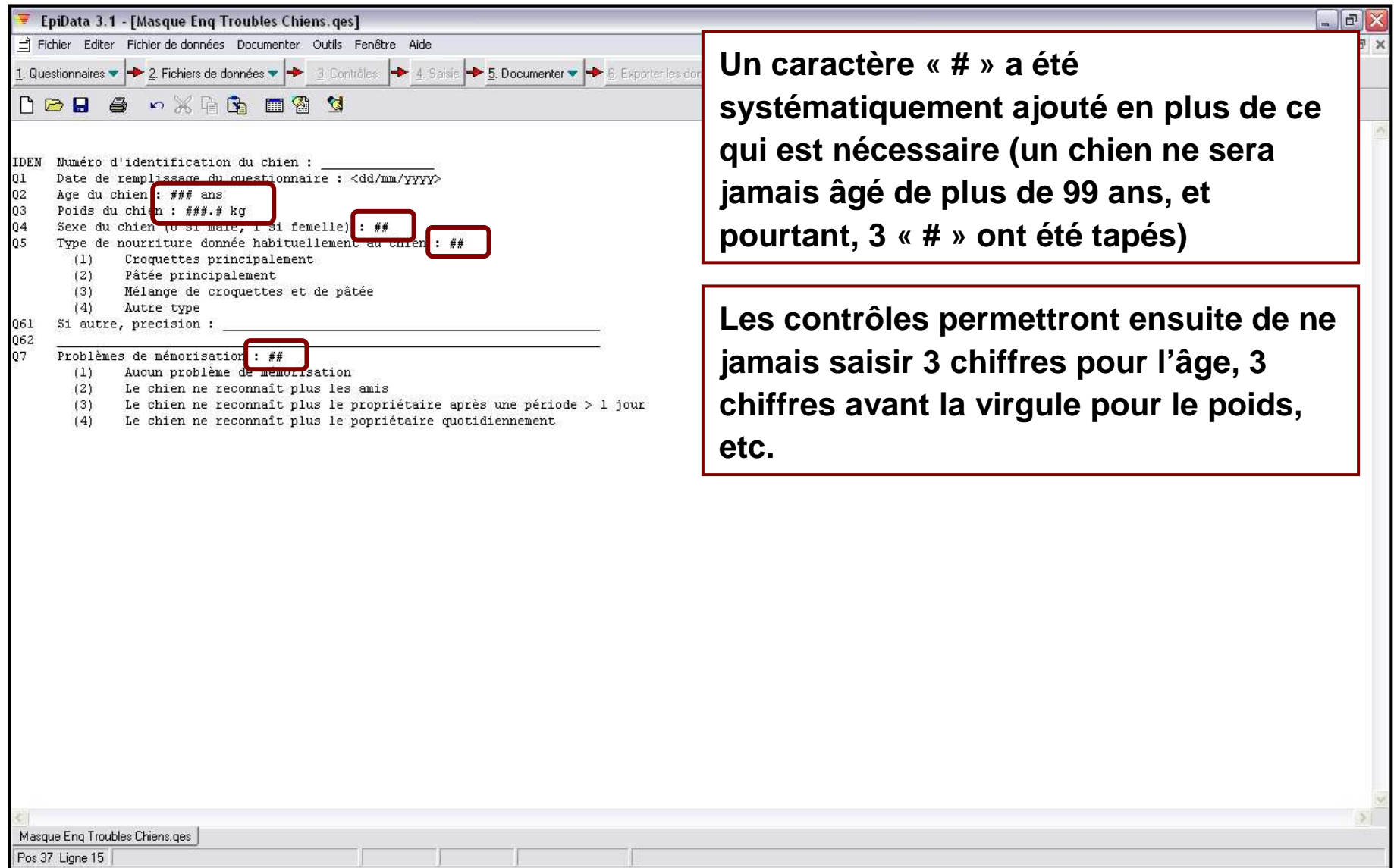

# VI. Contrôler la saisie des données

- **La définition des contrôles est FACULTATIVE**
- $\blacksquare$ **Un contrôle sur un champ permet d'éviter des erreurs de saisie**
- $\blacksquare$ **Il n'y a pas de contrôle sur les champs alphanumériques**
- ▪ **Les contrôles dépendent du type de la variable correspondant au champ**
	- **- Variable binaire ou qualitative (en classes)** <sup>⇒</sup> **on pourra imposer les seules valeurs possibles à saisir**
	- **- Variable quantitative** <sup>⇒</sup> **on pourra imposer les valeurs mini et maxi à saisir**
	- **- Variable de date** <sup>⇒</sup> **on pourra imposer les dates mini et maxi à saisir**

▪ **Le fait de définir des contrôles va créer un « fichier contrôle » d'extension .chk qui portera le même nom que le fichier de données (à l'extension près, puisque pour un fichier de données, l'extension est .rec)**

**Exemple : si un fichier de données porte le nom de « fic donnees.rec », le fichier de contrôle sera localisé dans le même dossier que le fichier de données, et portera le nom de « fic\_donnees.chk »**

- ▪**Un fichier contrôle est donc totalement associé <sup>à</sup> un fichier de données**
- ▪ **Les contrôles les plus importants sont les suivants**
	- **- LEGAL**
	- **- RANGE**
	- **- JUMPS**
	- **- MUSTENTER**
	- **- REPEAT**

▪ **LEGAL**

- **- Pour les variables binaires ou qualitatives**
- **- Permet d'imposer les seules valeurs possibles à saisir**
- **- Syntaxe : LEGAL « valeur\_1,valeur\_2,…,valeur\_k »**

**Où « valeur\_1 », « valeur\_2 », …, « valeur\_k » doivent être des entiers positifs, et séparés par une virgule (avec ou sans espace après la virgule)**

**- Exemple : LEGAL « 0,1 » (si la variable est binaire, et que les deux seules valeurs que l'on puisse saisir sont soit « 0 », soit « 1 »)**

▪**RANGE**

- **- Pour les variables quantitatives ou les dates**
- **- Permet d'imposer les valeurs mini et maxi à saisir**
- **- Syntaxe : RANGE « valeur\_mini-valeur\_maxi »**

**Où « valeur\_mini » doit être remplacé par la valeur mini souhaitée, idem pour « valeur\_maxi »**

**Les deux valeurs doivent être espacées par un tiret « - »**

- **- Exemple n°1 : RANGE « 1-16 » (si la valeur mini à sais ir est « <sup>1</sup> » et la valeur maxi est « 16 »)**
- **- Exemple n°2 : RANGE « 1/1/2003-31/12/2011 »**
- ▪ **JUMPS**
	- **- Pour les variables binaires ou qualitatives**
	- **- Après avoir saisi une valeur dans le champ pour lequel on utilise le contrôle JUMPS, le curseur se place ensuite sur différents champs en fonction de la valeur qui vient d'être saisie**

**(Ce que l'on souhaite typiquement dans les questions du type « votre chien reçoit-il un traitement anti-puce ? Si oui, à quelle fréquence lui donnez-vous ? Si non, passez à la question suivante »)**

- ▪ **JUMPS (suite)**
	- **- Syntaxe : JUMPS « si\_val\_1 <sup>&</sup>gt;champ\_A,si\_val\_2<sup>&</sup>gt;champ\_B,…,si\_val\_k>champ\_N»**

**Où « si\_val\_1 », « si\_val\_2 », …, « si\_val\_k » sont les valeurs possibles saisies dans le champ pour lequel on définit ce contrôle**

**« champ\_A », « champ\_B », …, « champ\_N » sont le nom des champs sur lesquels doit se placer le curseur si, respectivement, les valeurs « si\_val\_1 », « si\_val\_2 », …, « si\_val\_k » sont saisies dans le champ pour lequel on définit ce contrôle** 

**Le signe « <sup>&</sup>gt; » doit être placé entre la valeur possible du champ et le nom du champ où doit se placer le curseur**

**La virgule doit séparer chaque définition de placement du curseur**

**- Exemple : JUMPS « 1>Q8,2>Q9,3>Q9 » (si « <sup>1</sup> » est saisi dans le champ, le curseur se placera dans le champ Q8, mais si « 2 » ou « 3 » sont saisis dans ce champ, le curseur se placera dans le champs Q9)**

#### ▪**MUSTENTER**

- **- Pour tout type de variables**
- **- Ce contrôle permet d'imposer que le champ concerné soit rempli (exemple, il est indispensable que le champ relatif au numéro d'identification d'un individu soit rempli)**
- **- Attention ! A utiliser avec parcimonie, car si on impose à un champ qu'il soit rempli, mais que celui qui répond au questionnaire n'a pas répondu à la question, celui qui saisira le questionnaire sera bloqué !!**
- **- Syntaxe : MUSTENTER « yes/no »**

**Si « yes », cela signifie que le champ doit être obligatoirement rempli**

#### ▪**REPEAT**

- **- Pour tout type de variables**
- **- Ce contrôle permet de répéter la valeur du champ d'une fiche saisie à la suivante**
- **- Syntaxe : REPEAT « yes/no »**
- **- Exemple de situation**

**Si l'on sait que les questionnaires arrivent par paquet (un paquet entier de questionnaire pour des chiens, et un autre paquet pour des chats), on spécifiera « yes » pour REPEAT pour le champ « ESPECE » (ce qui évitera de taper pendant les 30 ou 40 premiers questionnaires « chiens » dans le champ ESPECE)**

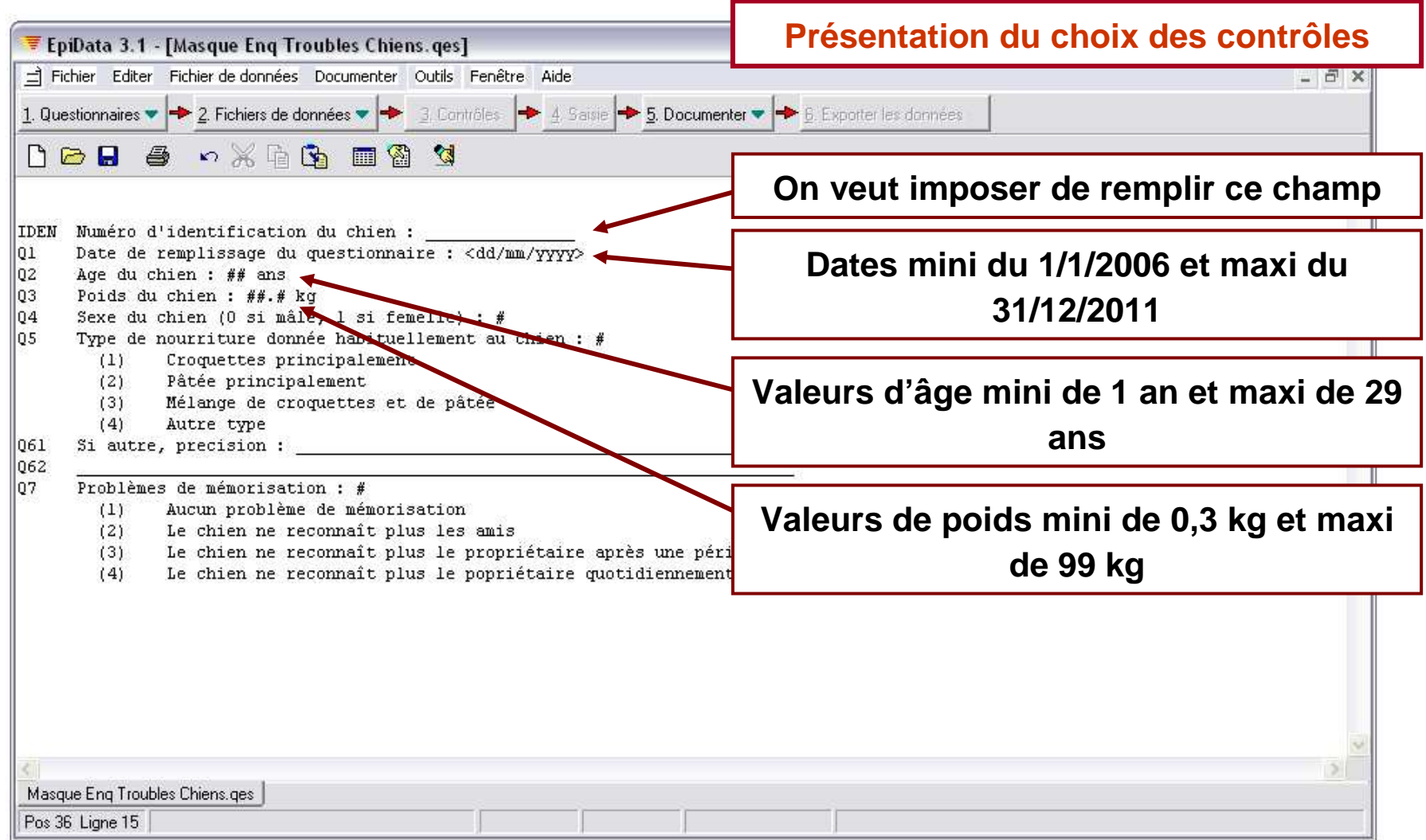

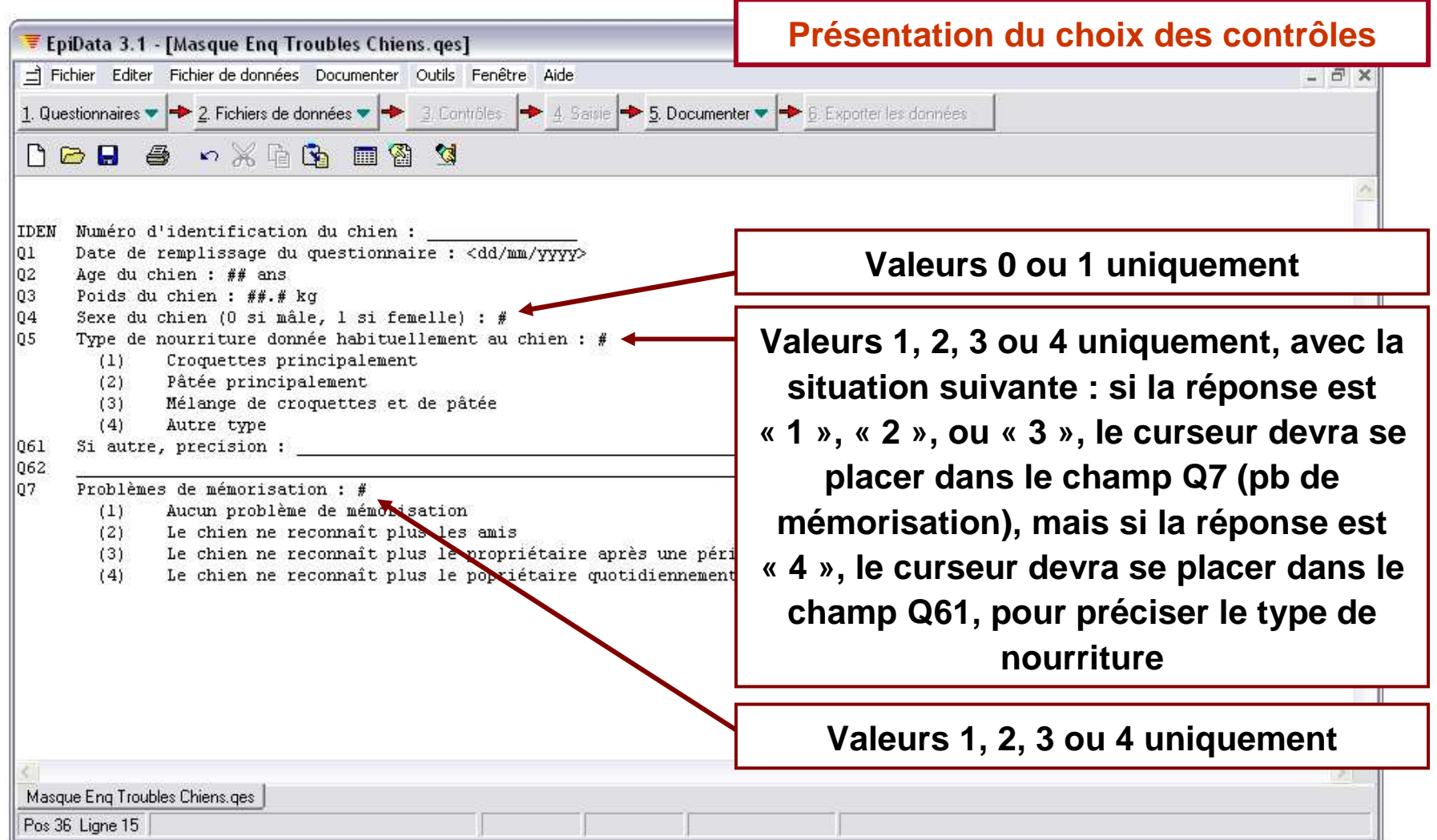

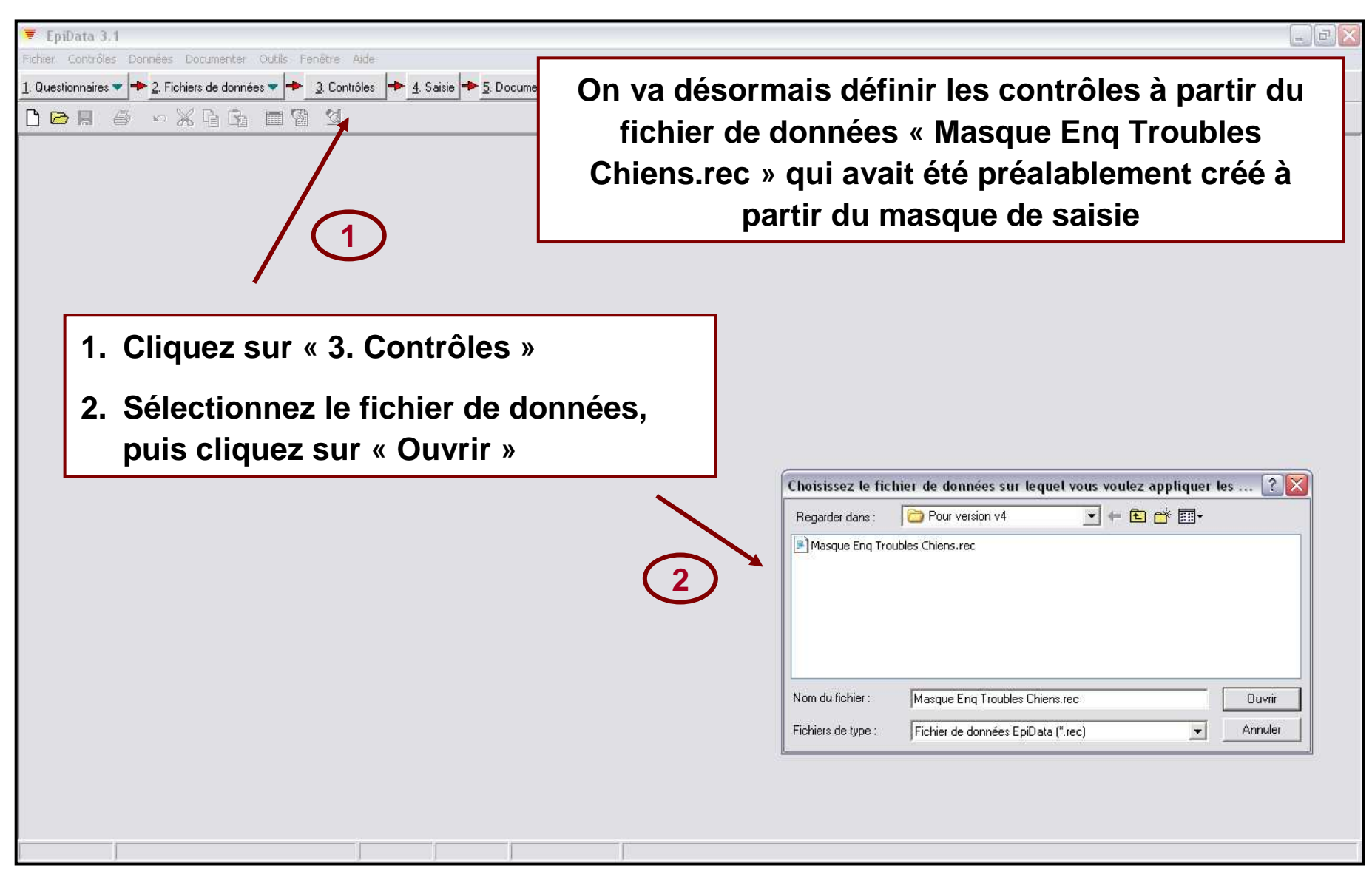
#### Les contrôles – Illustration avec le questionnaire (4/11)

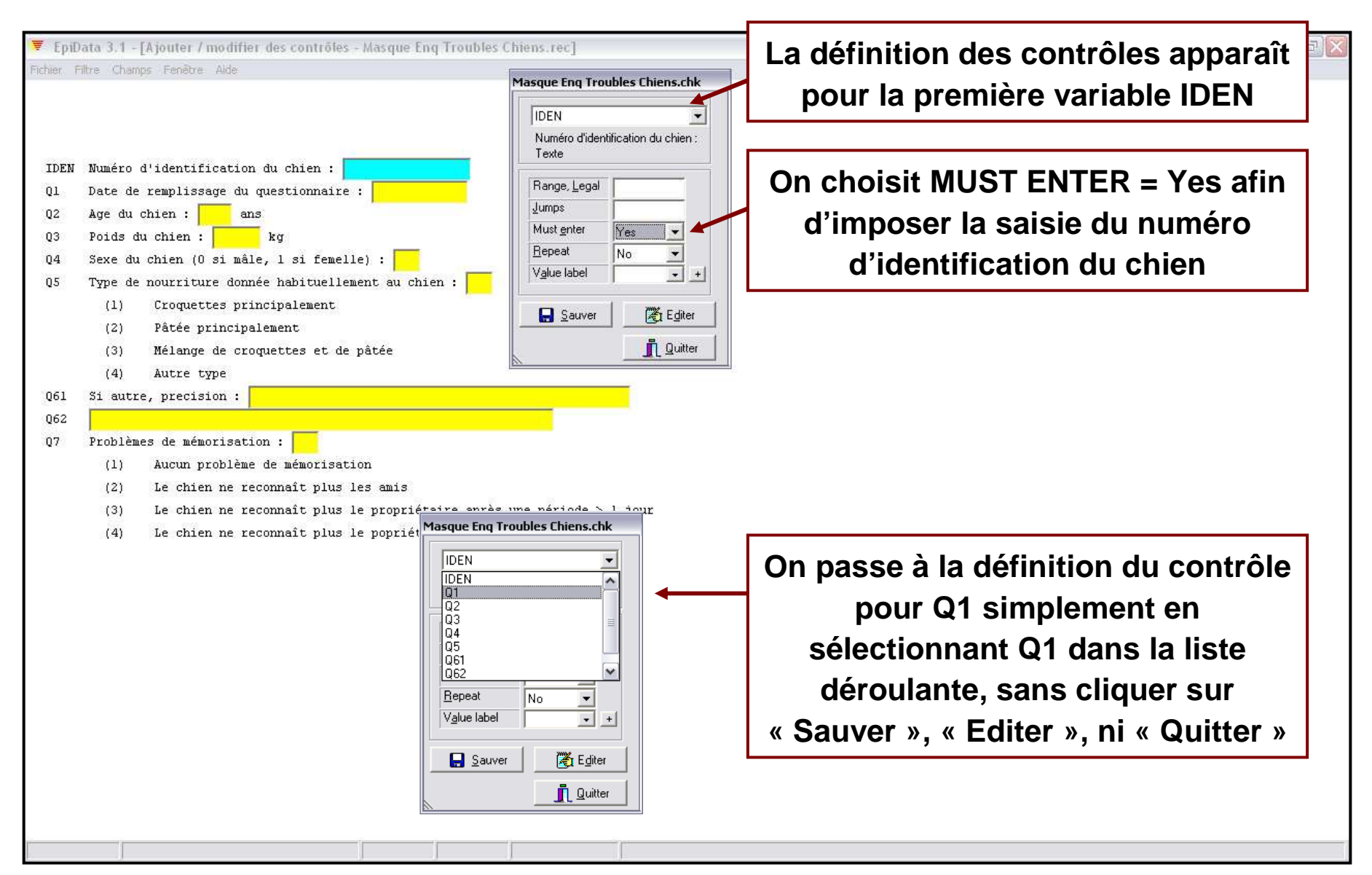

#### Les contrôles – Illustration avec le questionnaire (5/11)

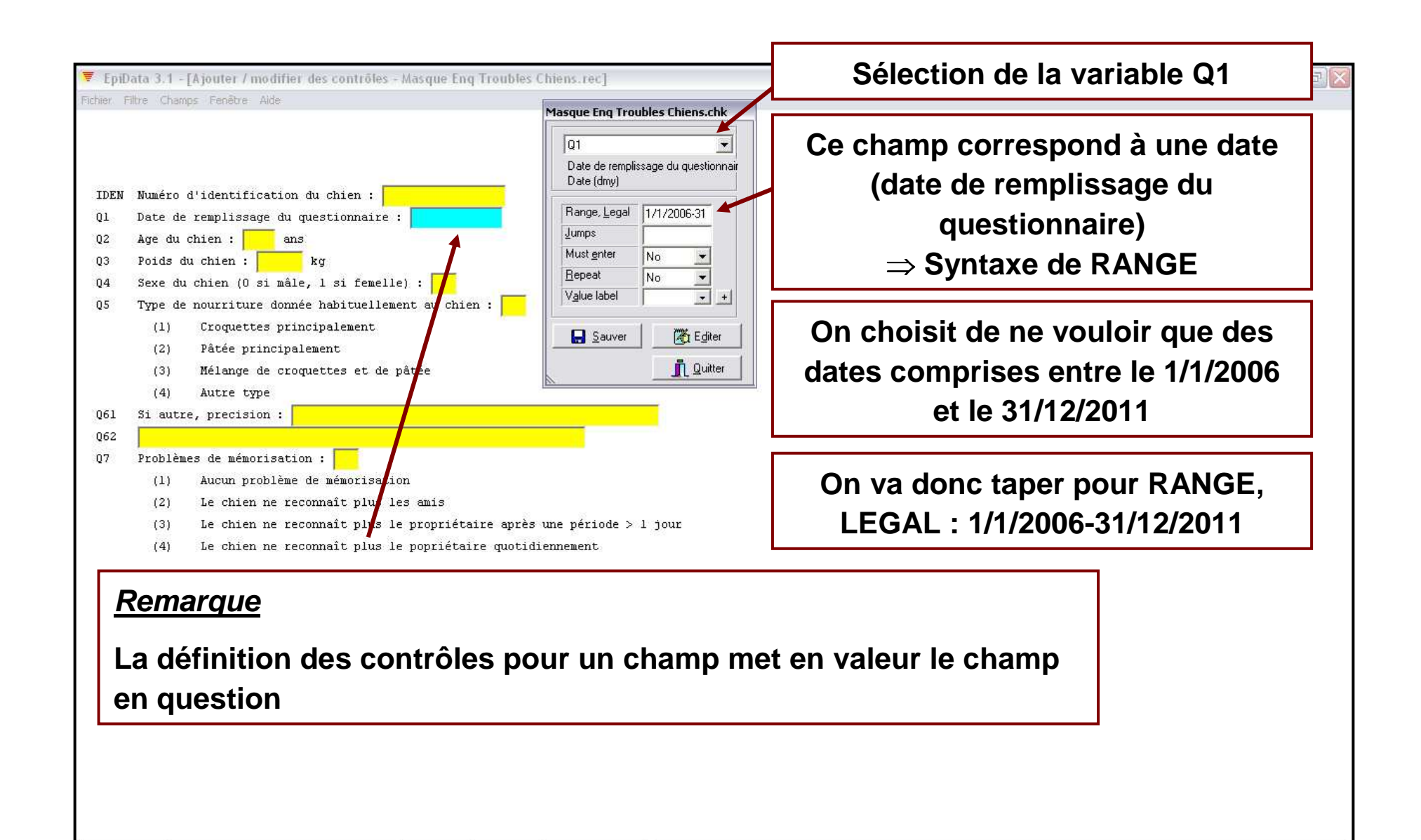

## Les contrôles – Illustration avec le questionnaire (6/11)

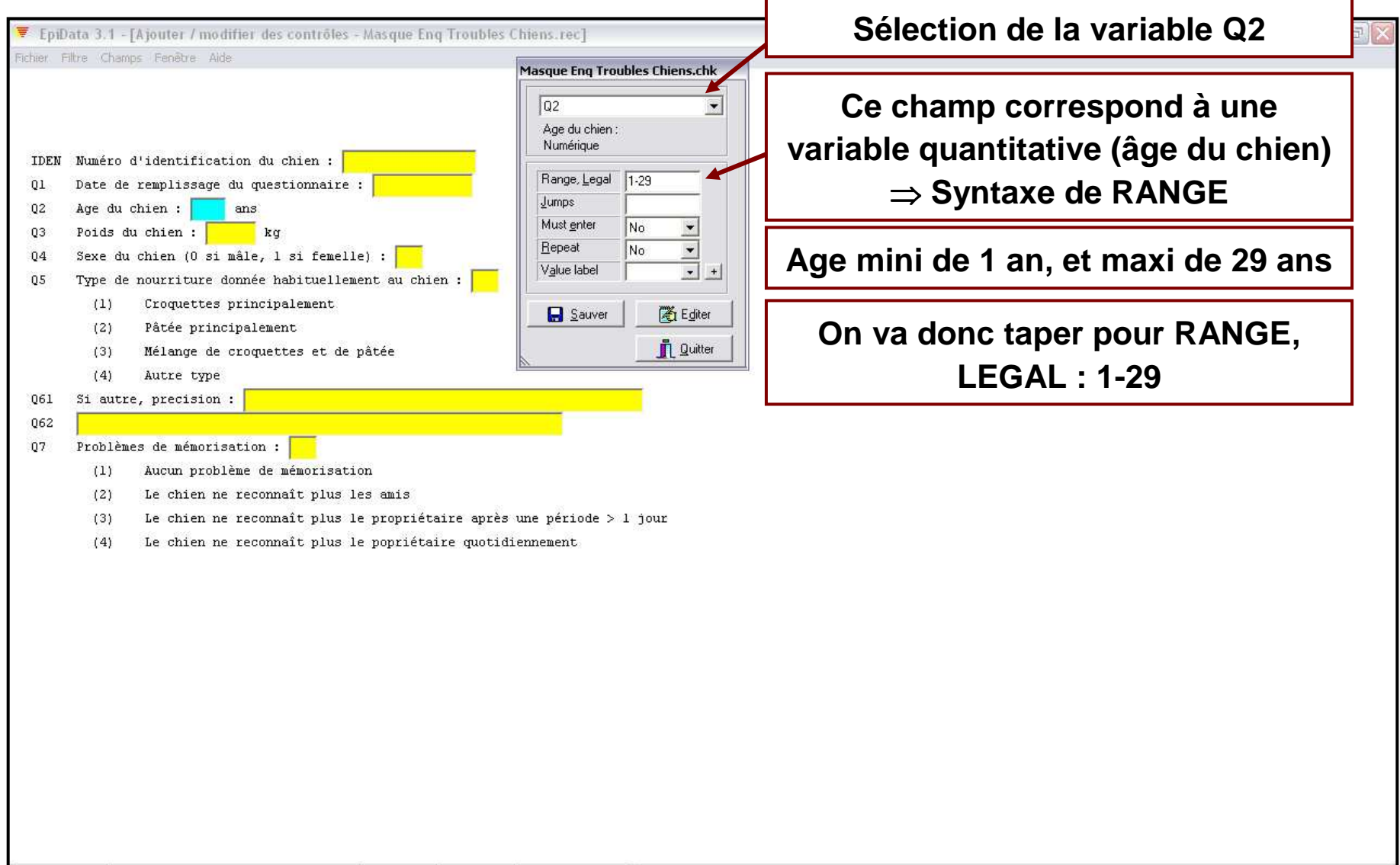

#### Les contrôles – Illustration avec le questionnaire (7/11)

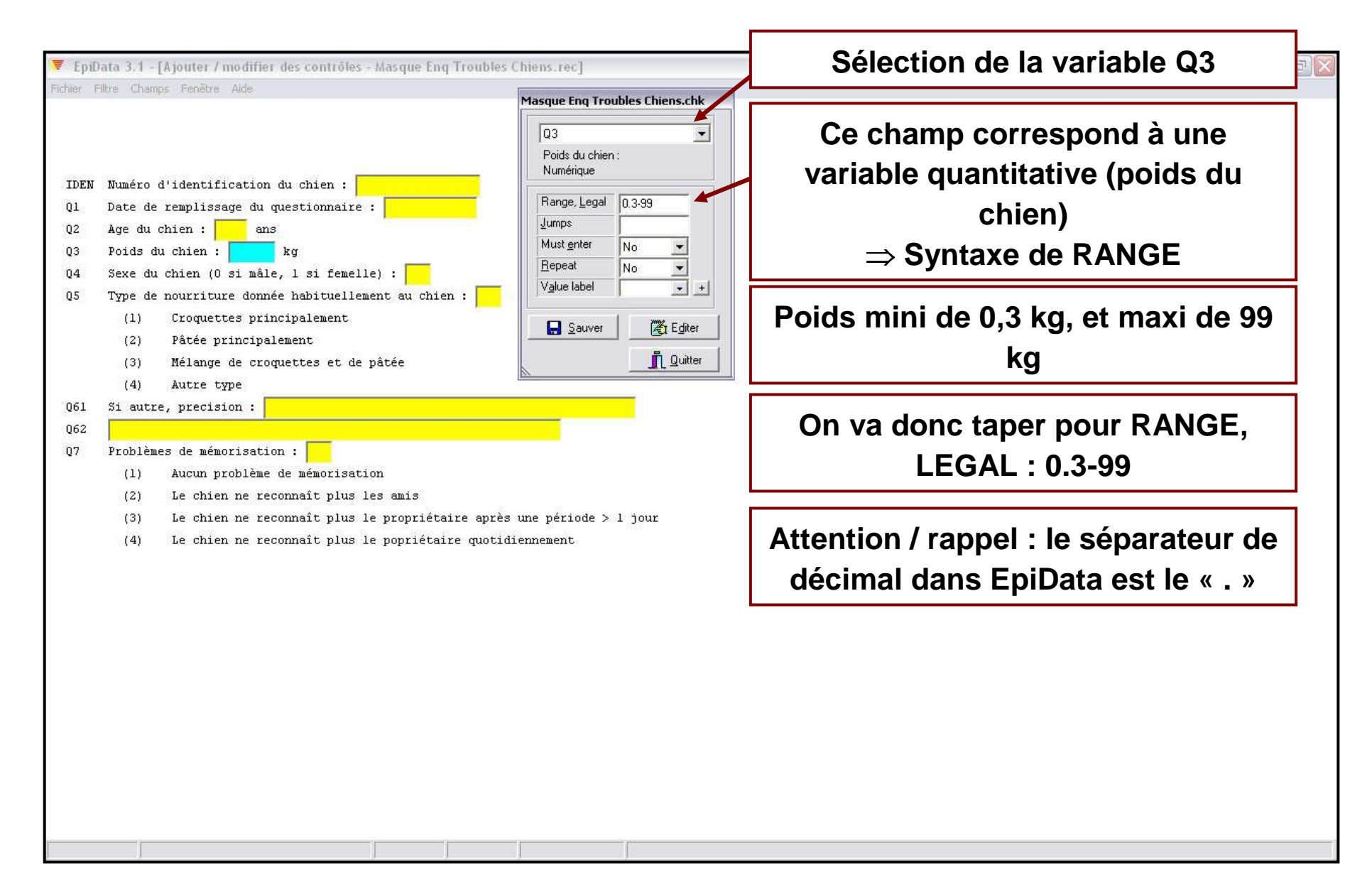

## Les contrôles – Illustration avec le questionnaire (8/11)

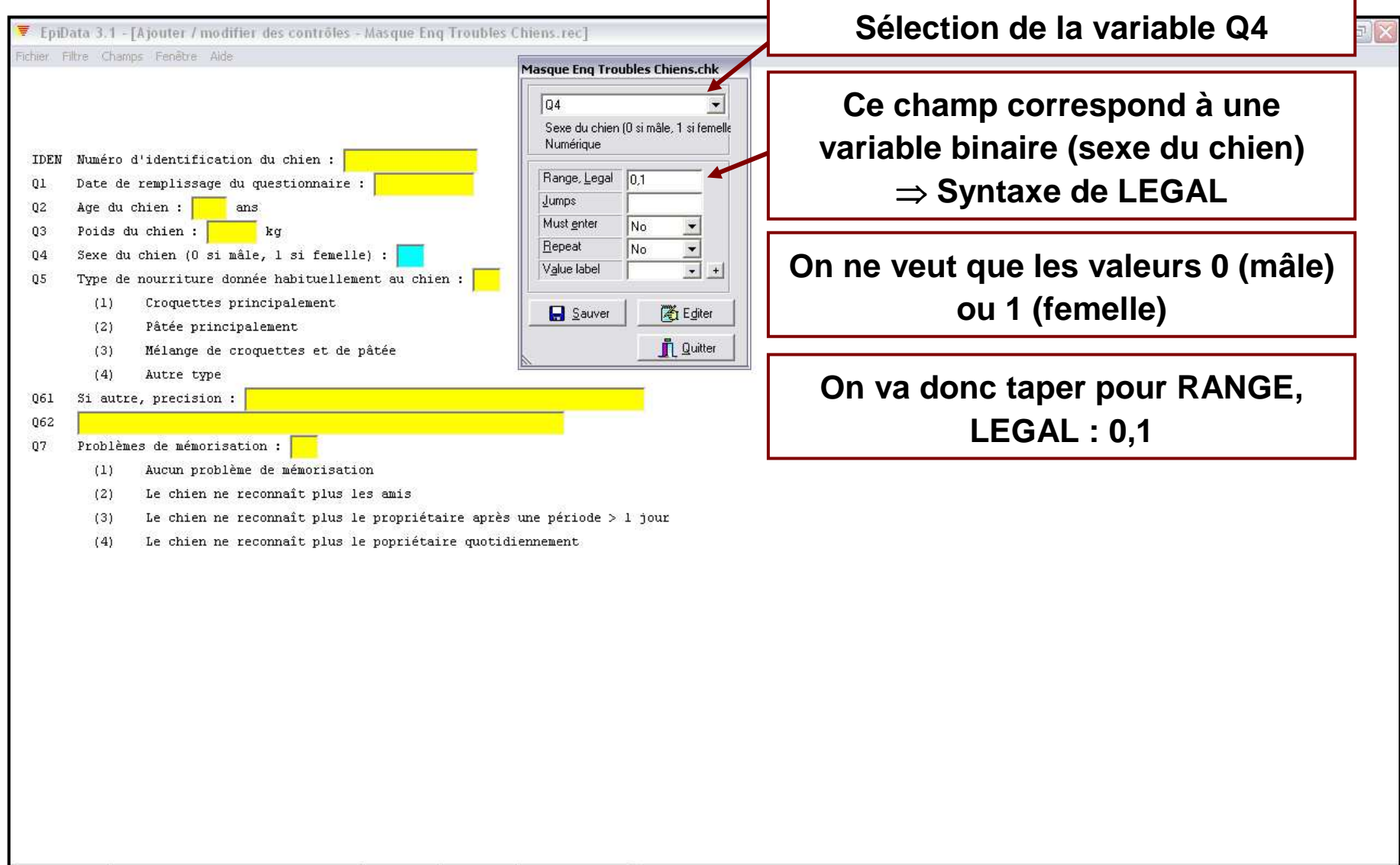

#### Les contrôles – Illustration avec le questionnaire (9/11)

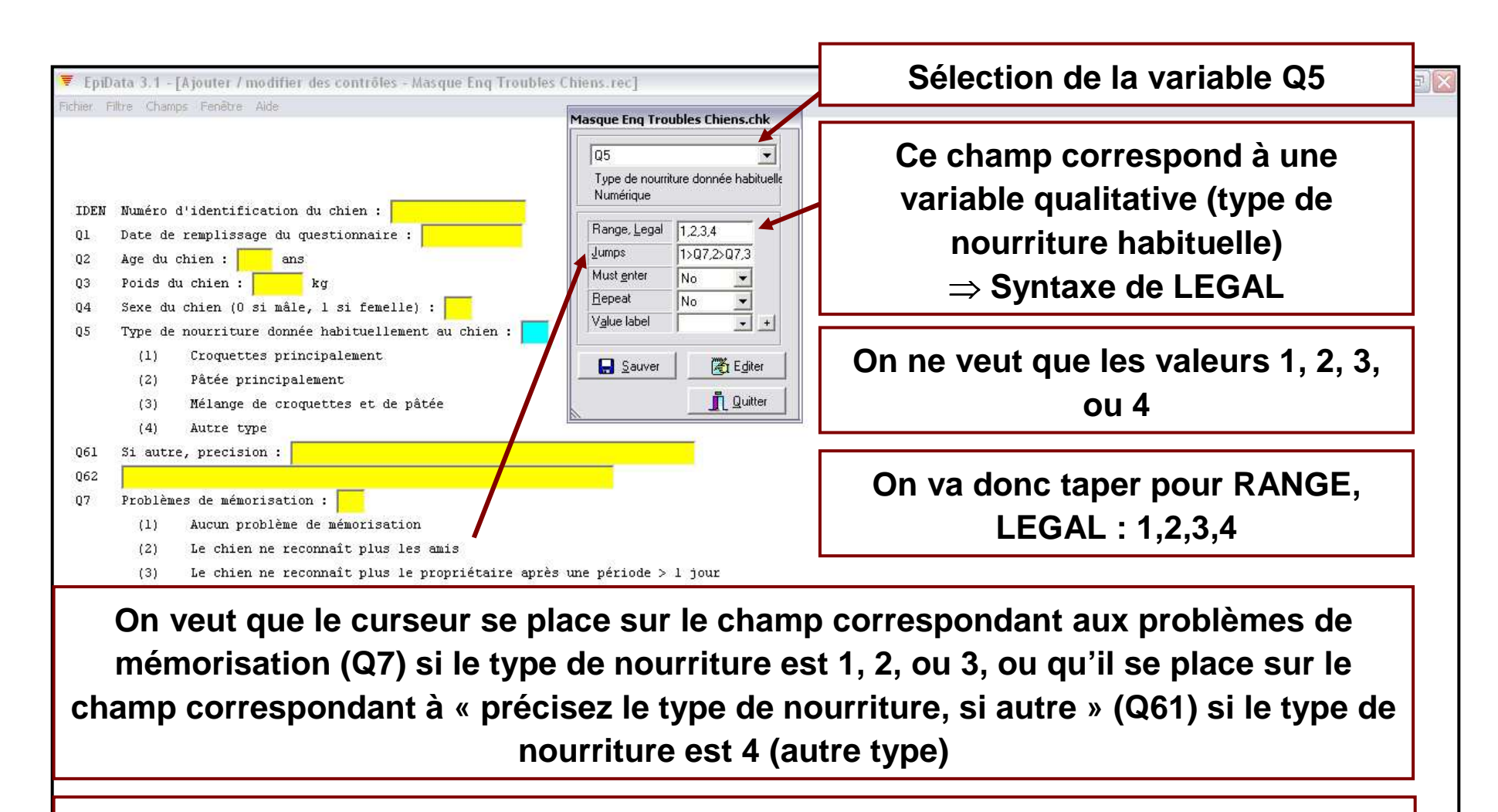

**On va donc taper pour JUMPS :**

**1>Q7,2>Q7,3>Q7,4>Q61**

## Les contrôles – Illustration avec le questionnaire (10/11)

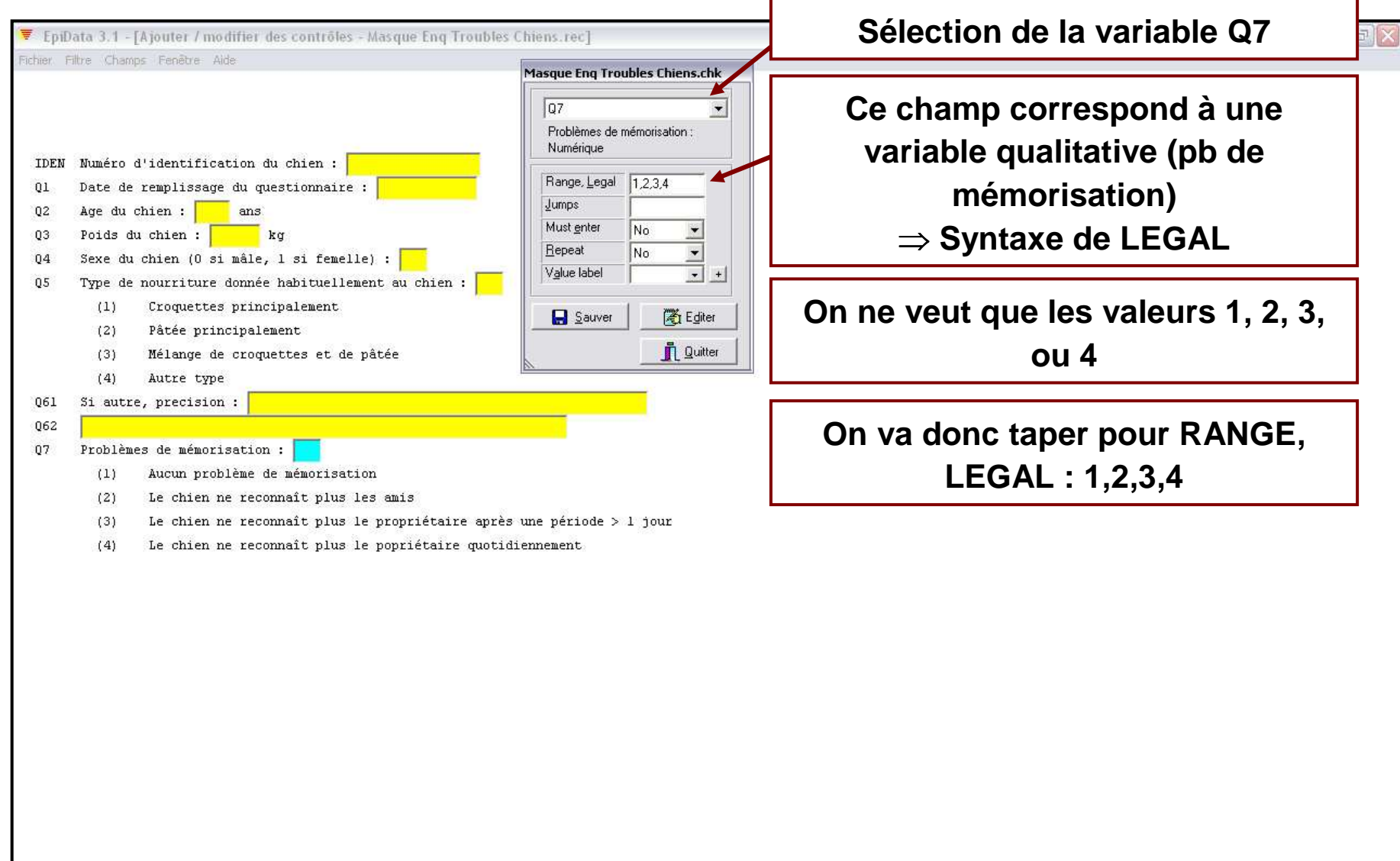

## Les contrôles – Illustration avec le questionnaire (11/11)

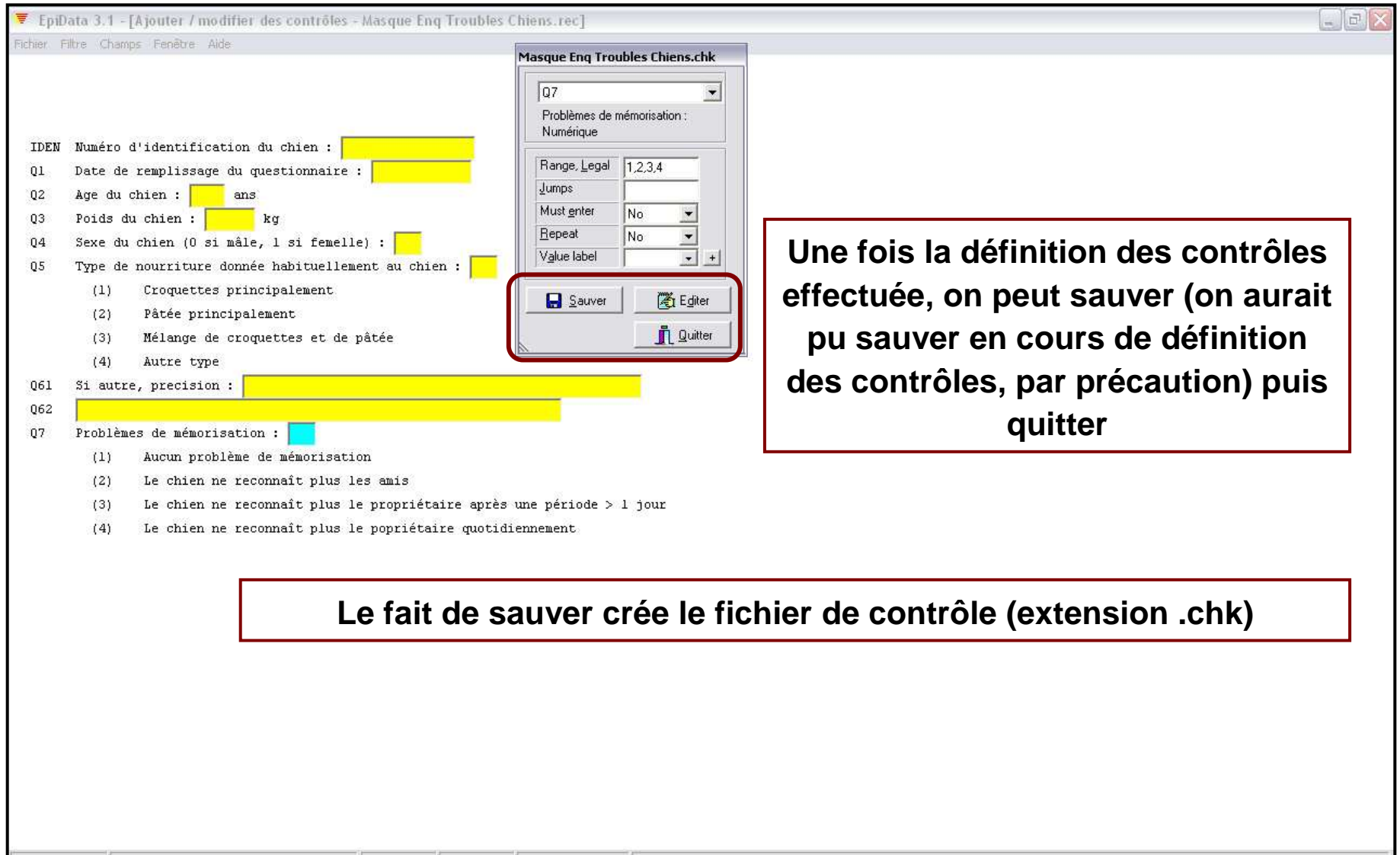

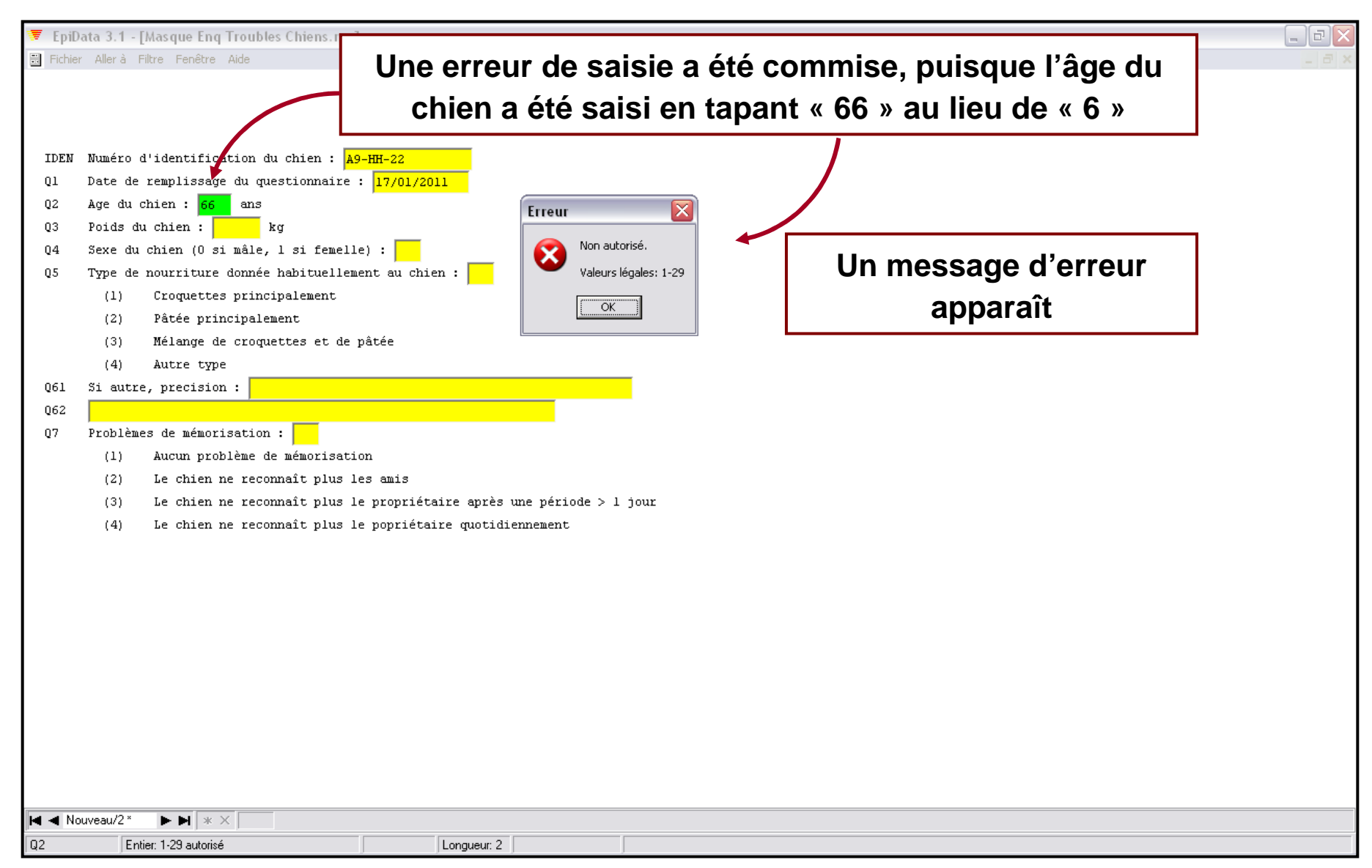

- **Plutôt que de définir les contrôles à partir de la boite de dialogue, on peut programmer ces contrôles à partir de la fenêtre d'éditeur de contrôle**
- $\blacksquare$ **Cela permet de définir des contrôles de façon plus complexe…**

**… Mais il faut se lancer dans la programmation !**

## L'éditeur de contrôle (niveau avancé) (2/3)

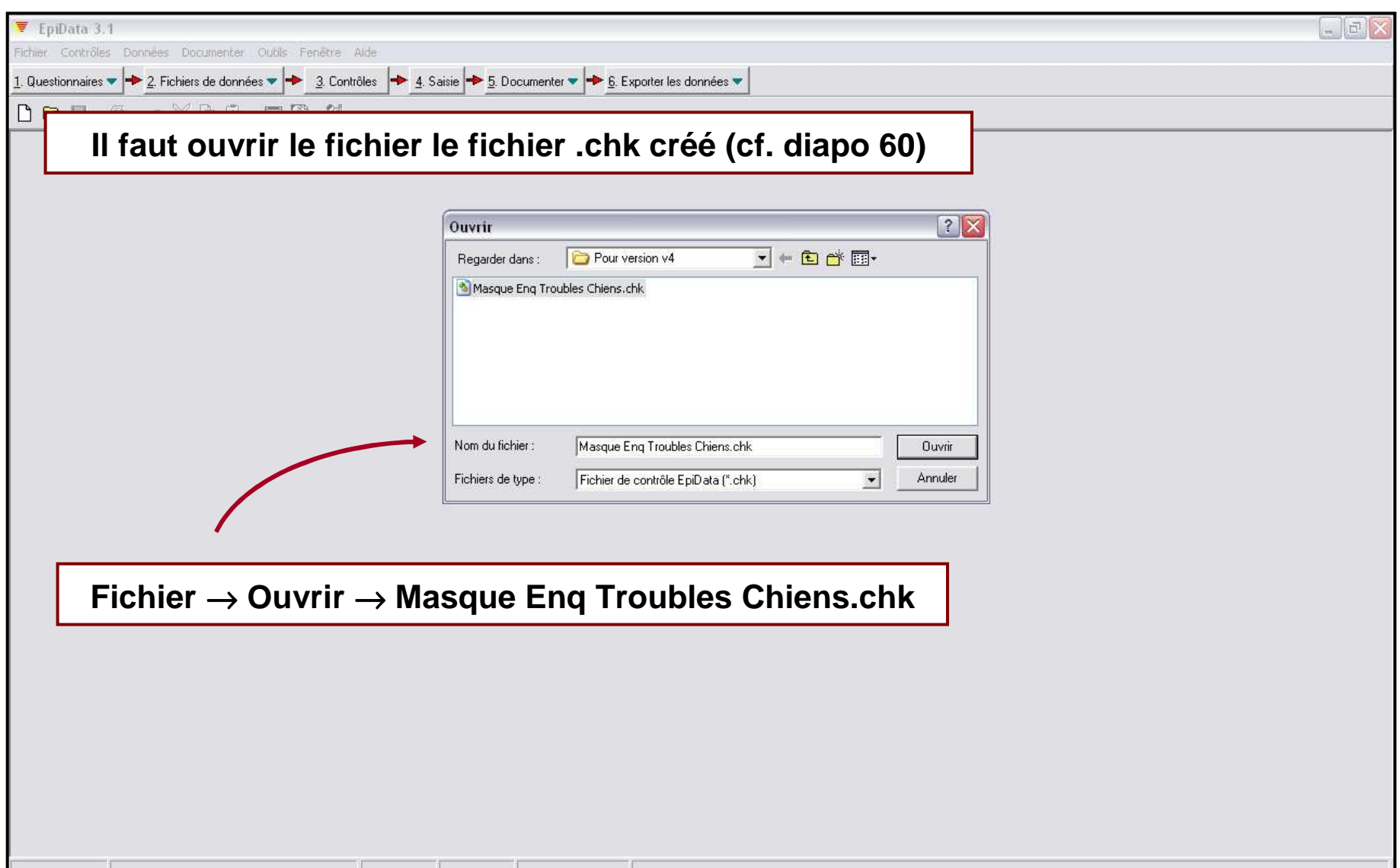

#### L'éditeur de contrôle (niveau avancé) (3/3)

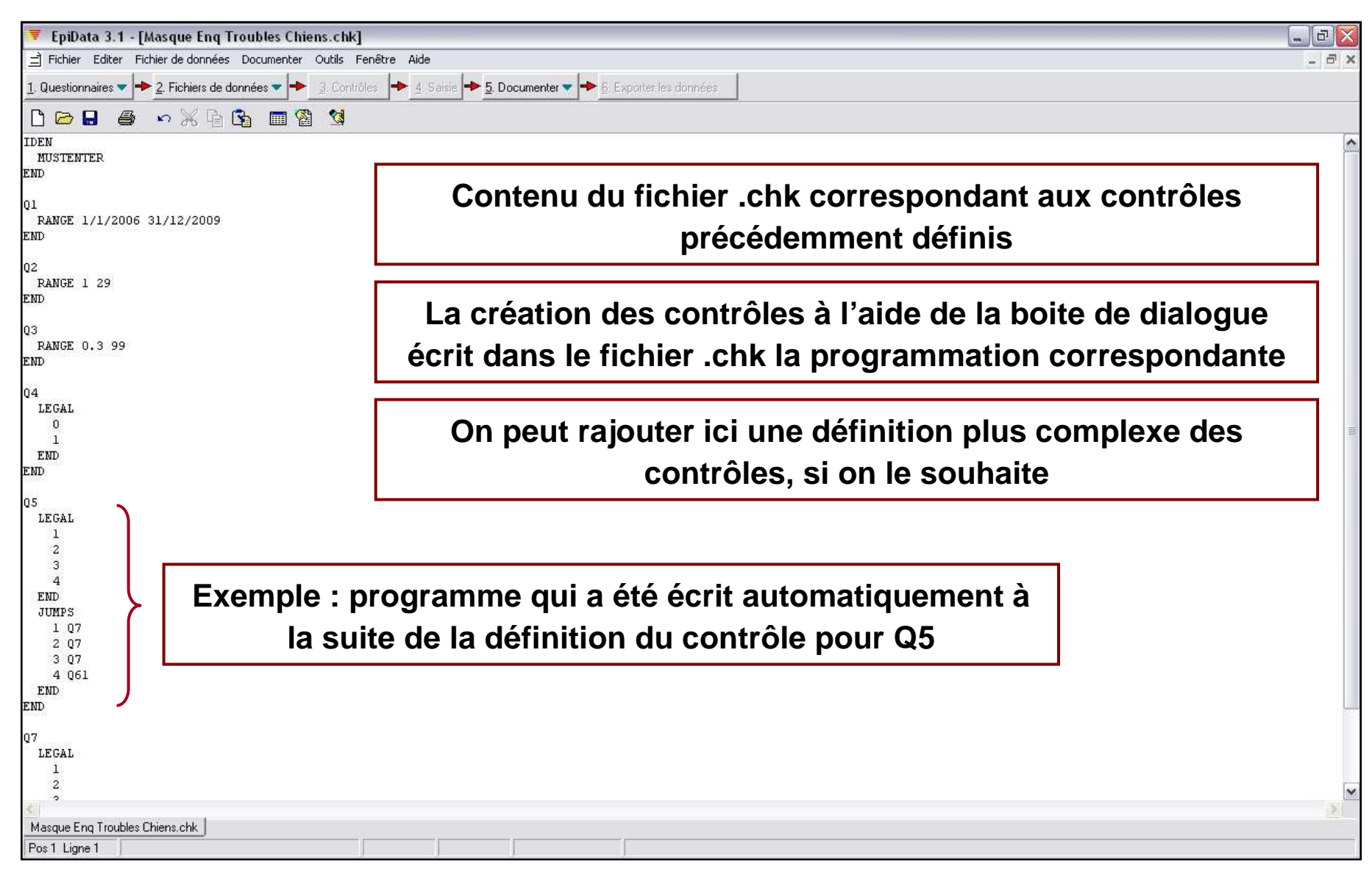

# VII. Documenter les données saisies

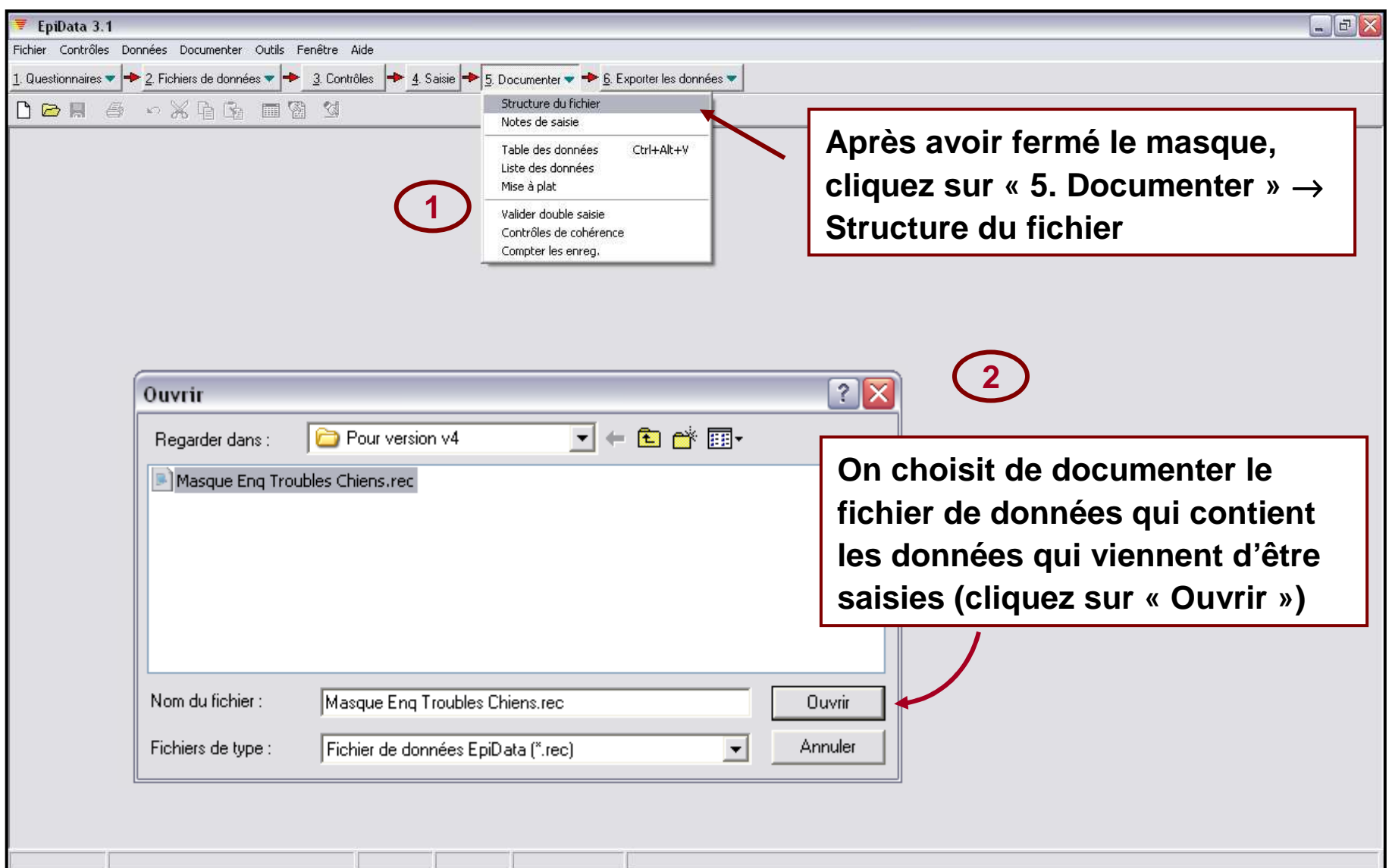

## Documenter les données – Structure du fichier de données (2/2)

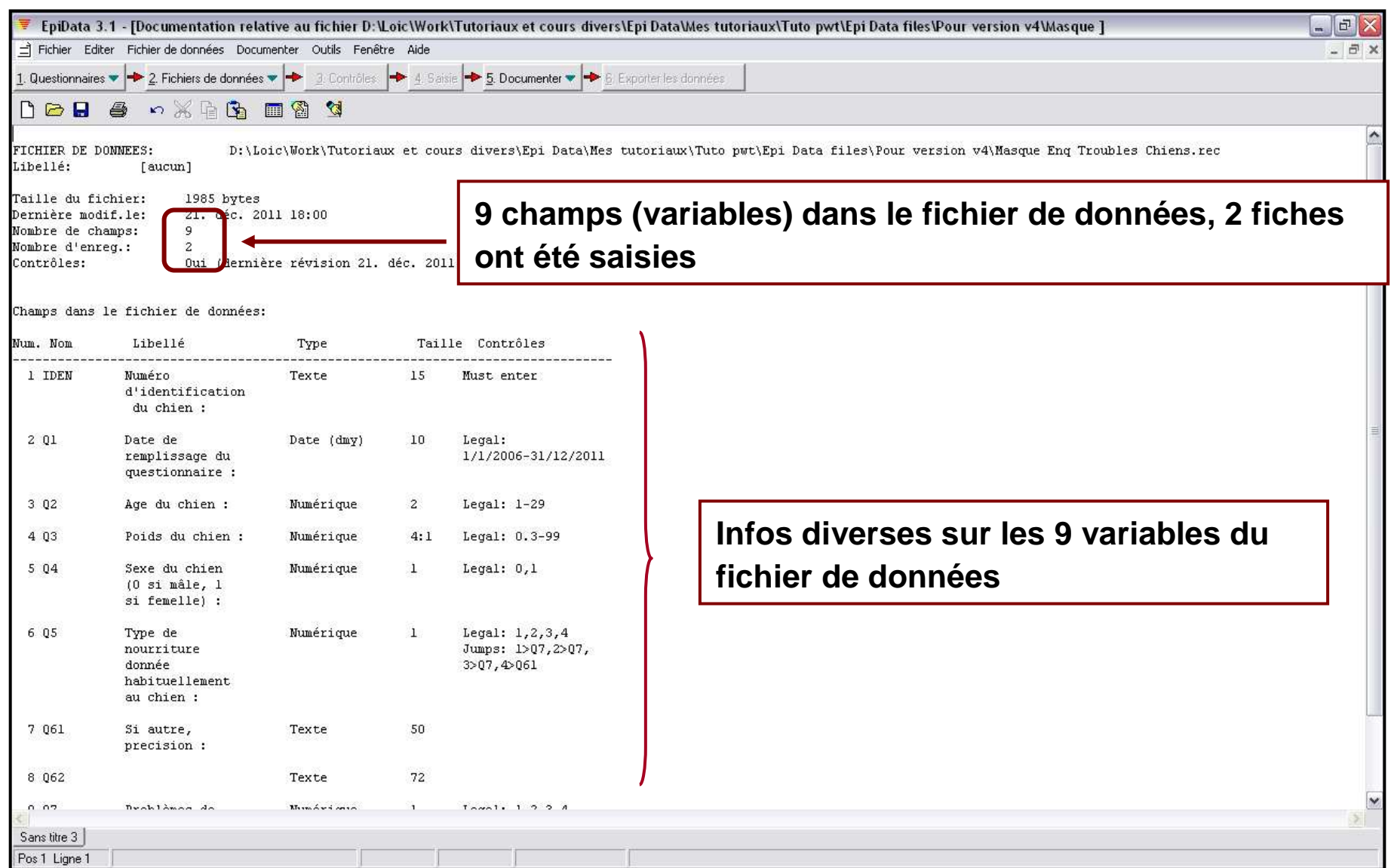

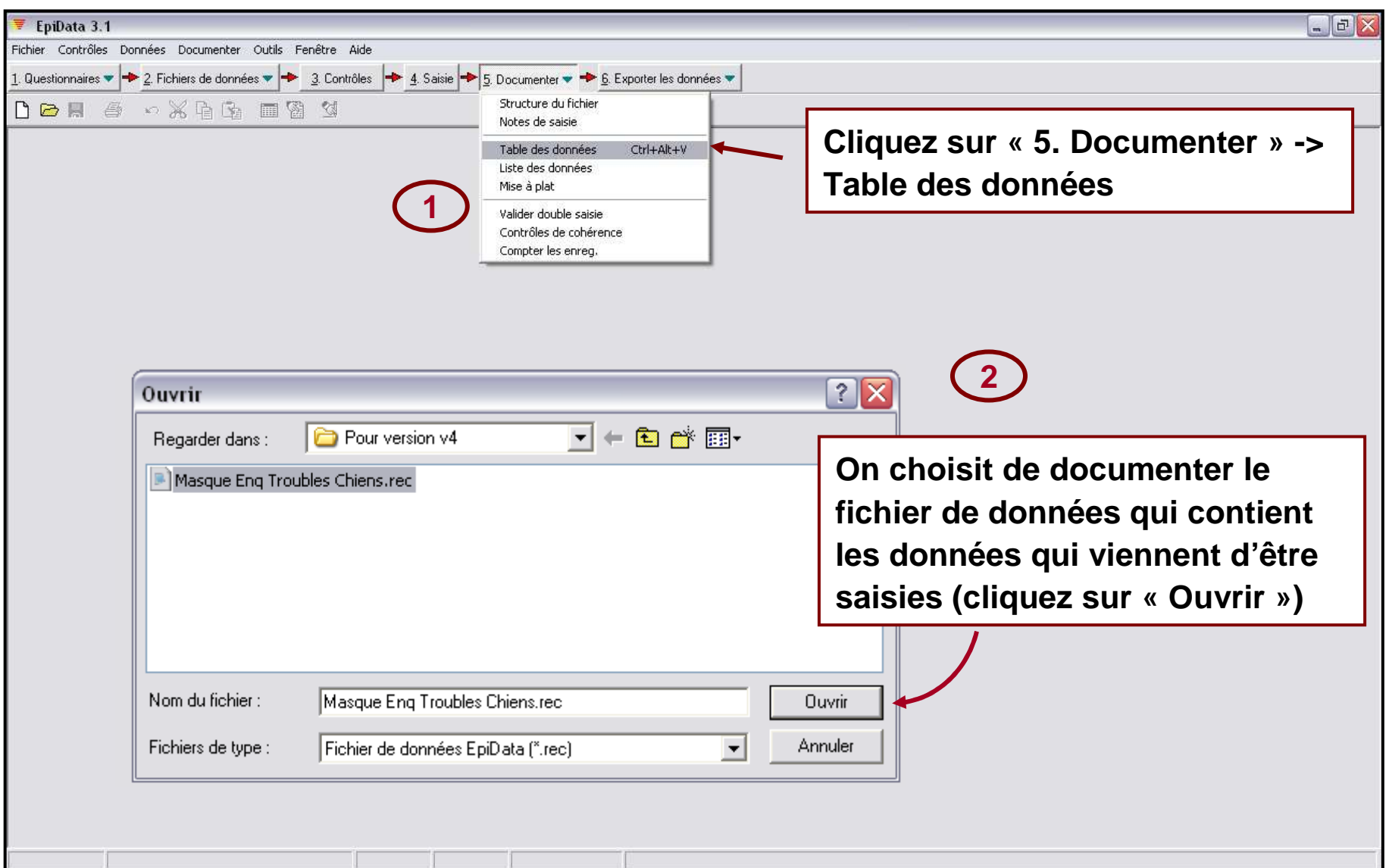

## Documenter les données – Aperçu de la base de données (2/2)

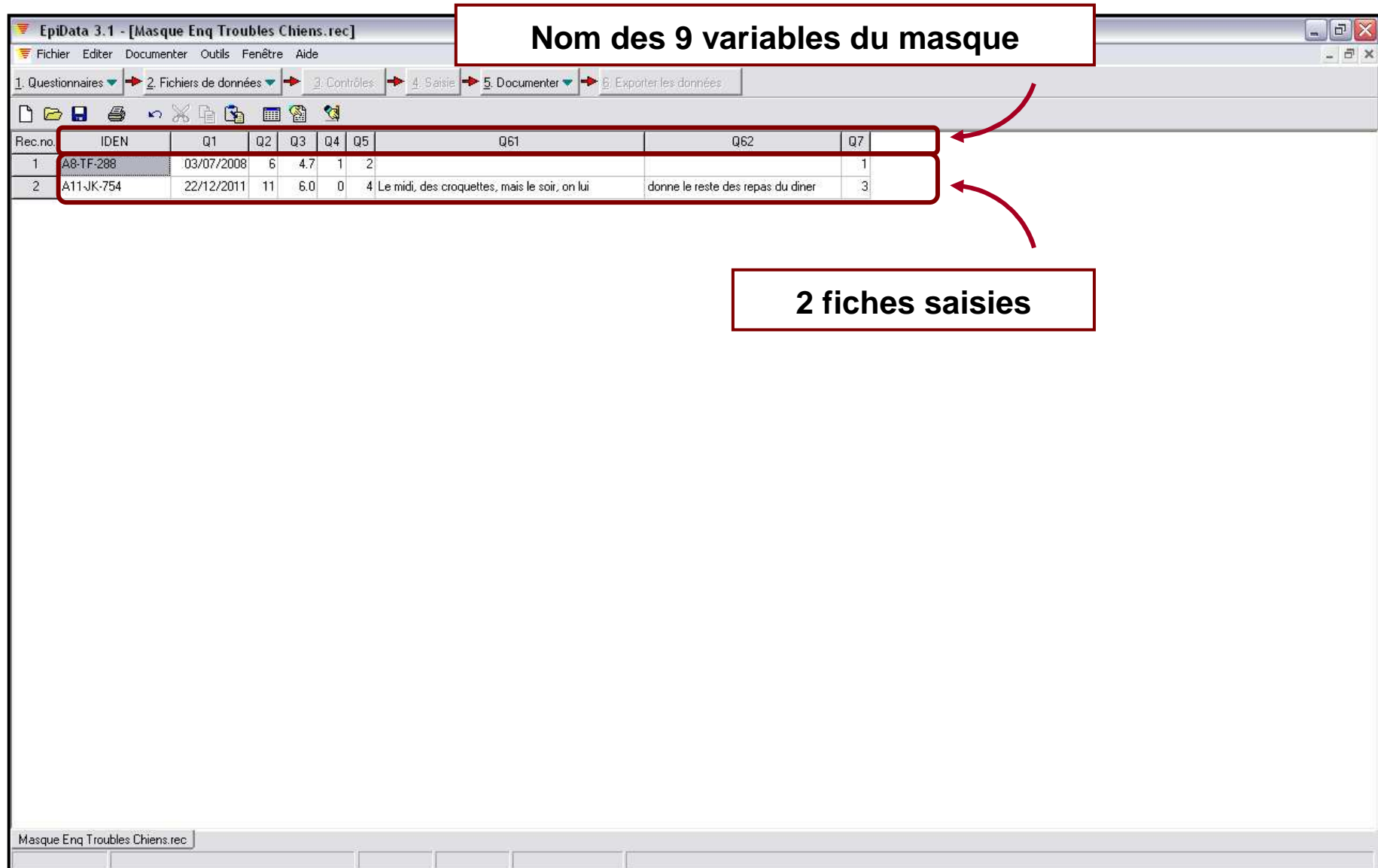

# VIII. Lire ou exporter les données saisies

#### Lire les données dans Epi Info (1/5)

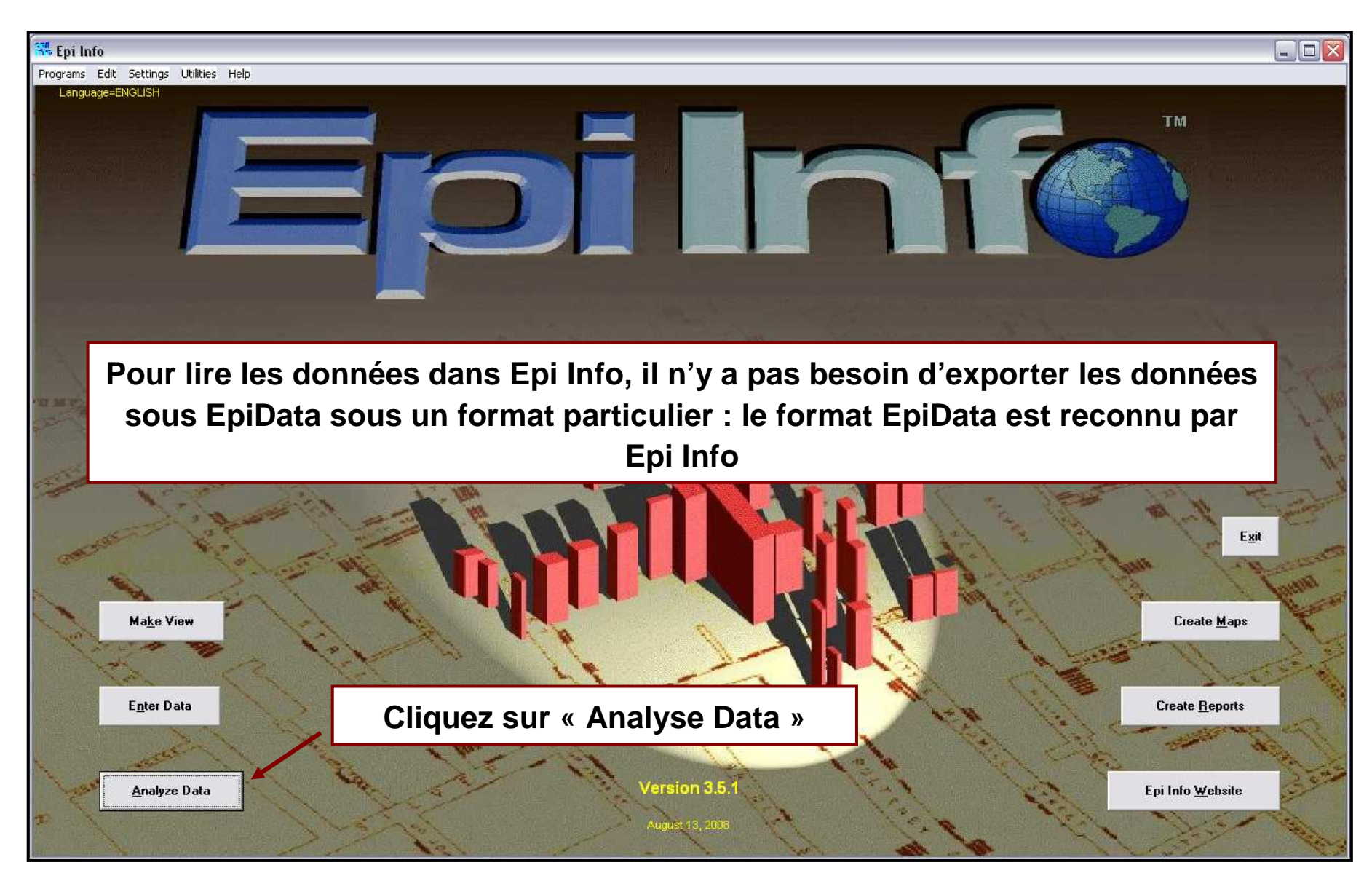

#### Lire les données dans Epi Info (2/5)

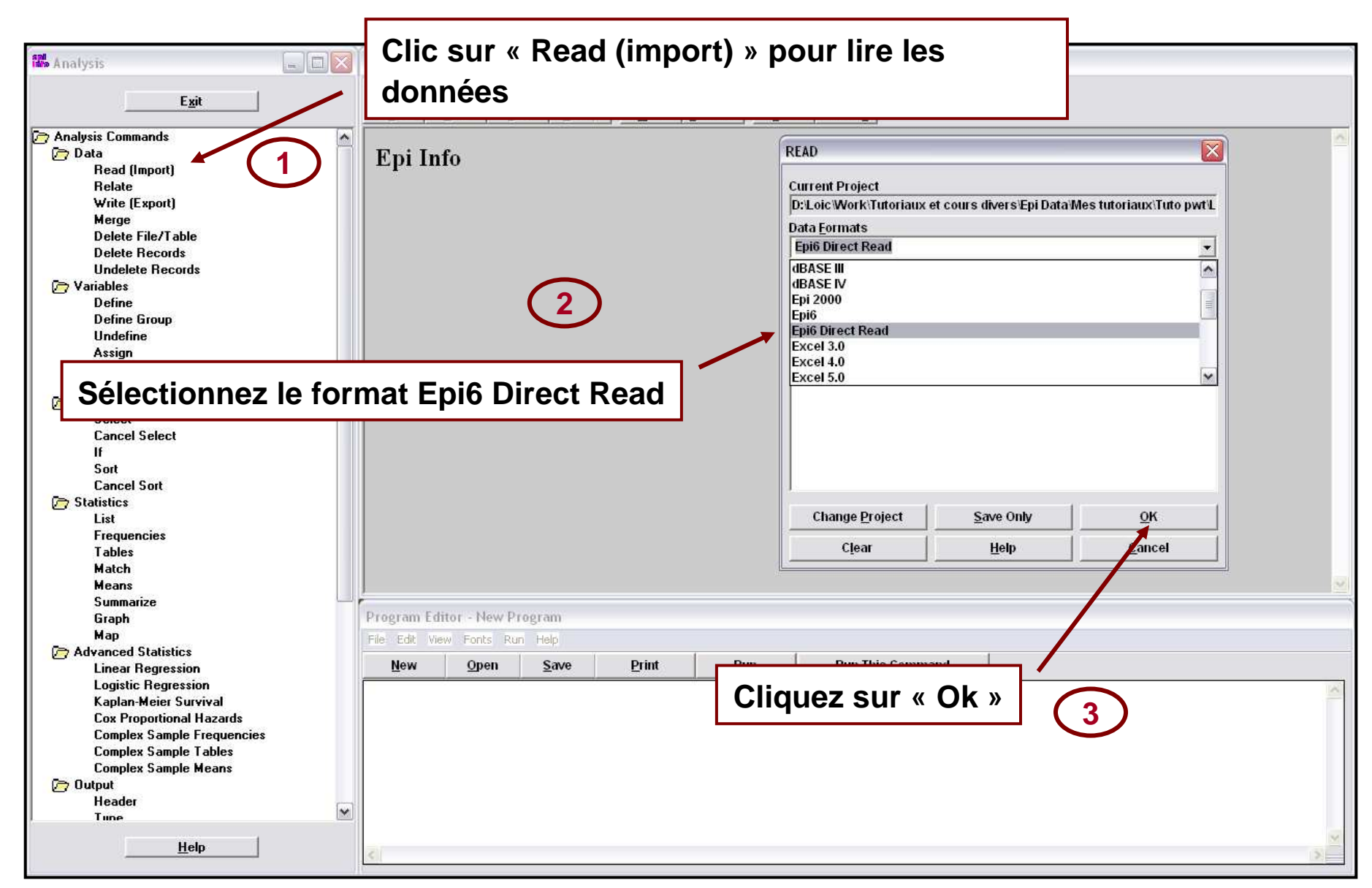

# Lire les données dans Epi Info (3/5)

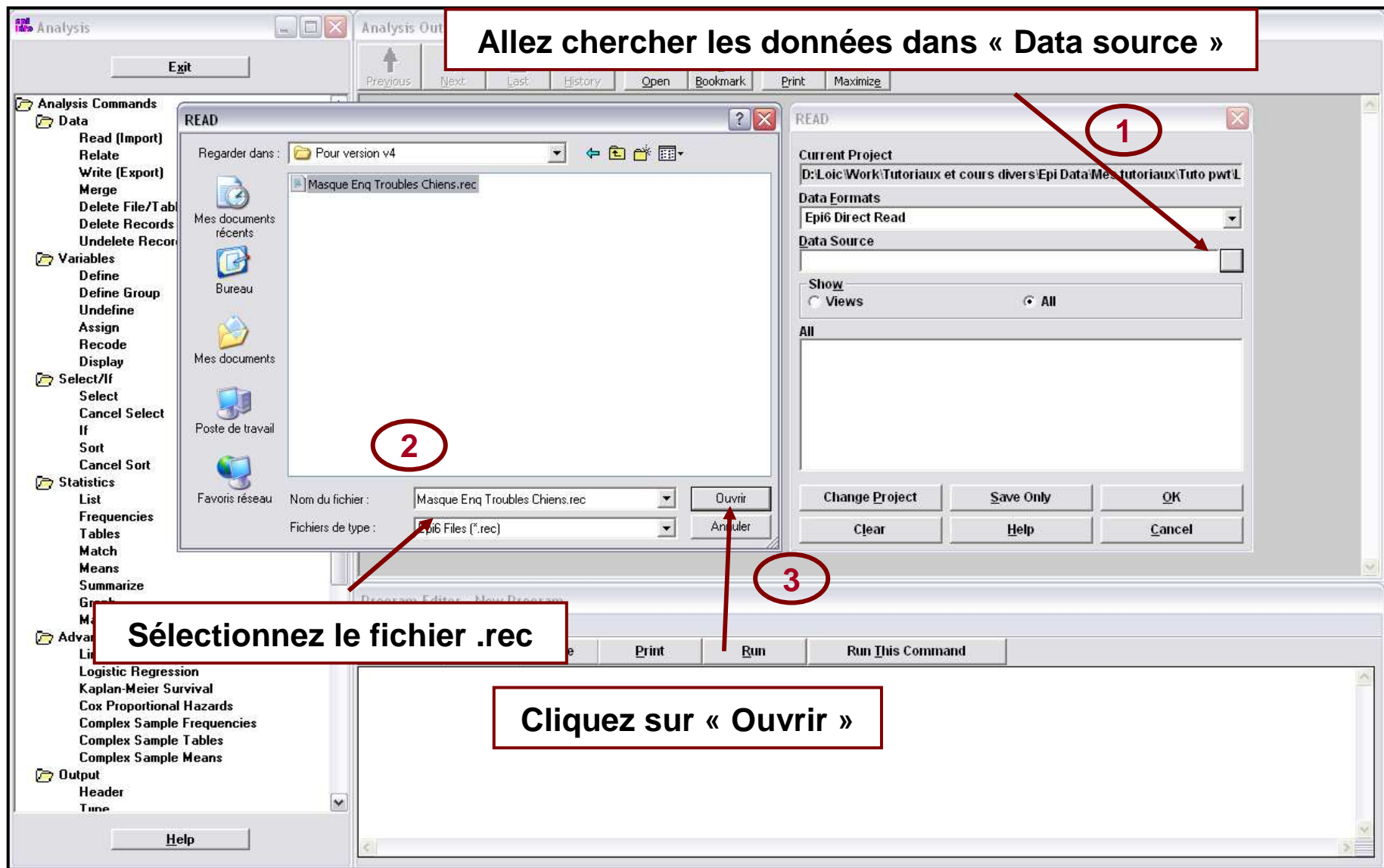

# Lire les données dans Epi Info (4/5)

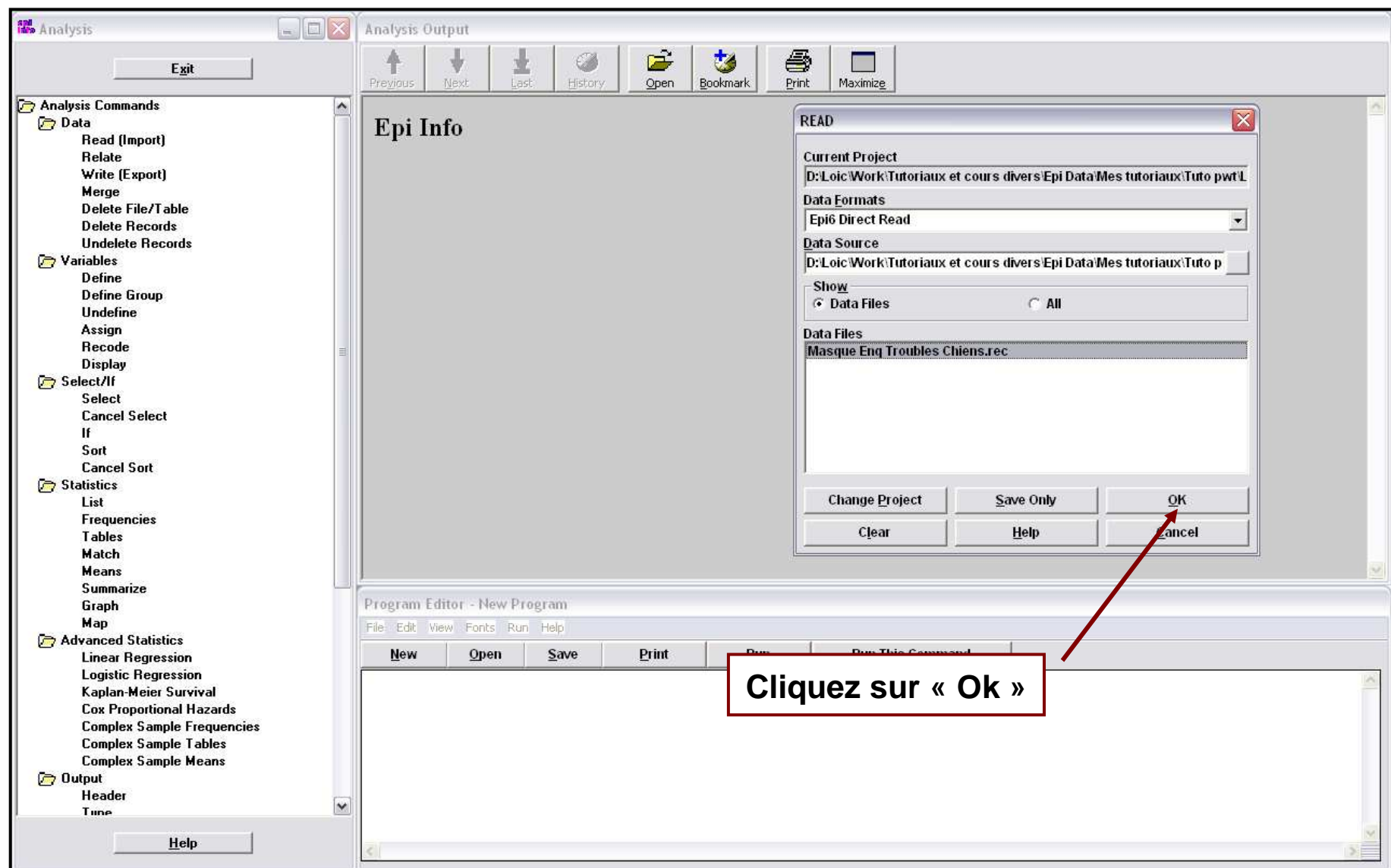

# Lire les données dans Epi Info (5/5)

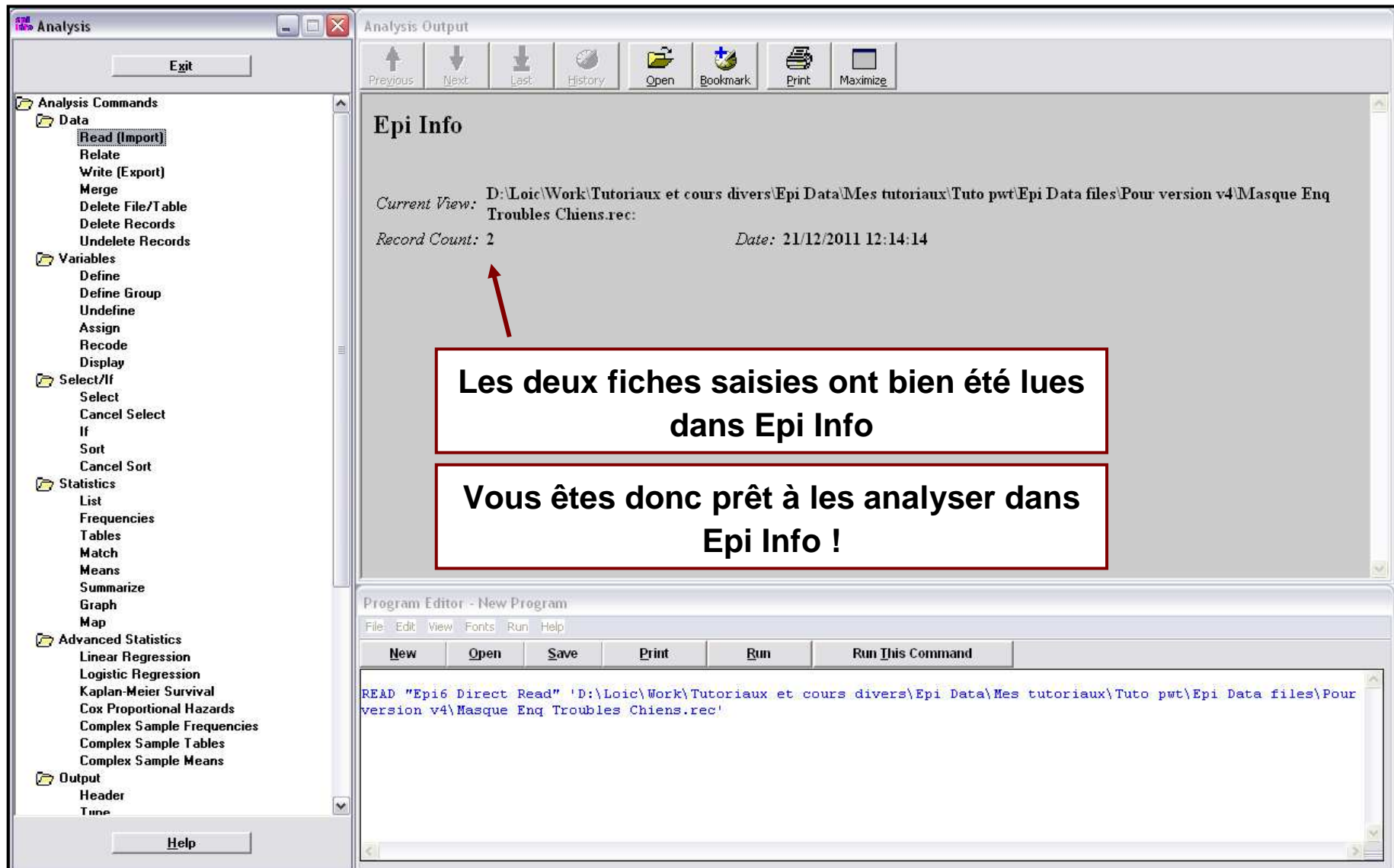

# Exporter les données vers Excel (1/3)

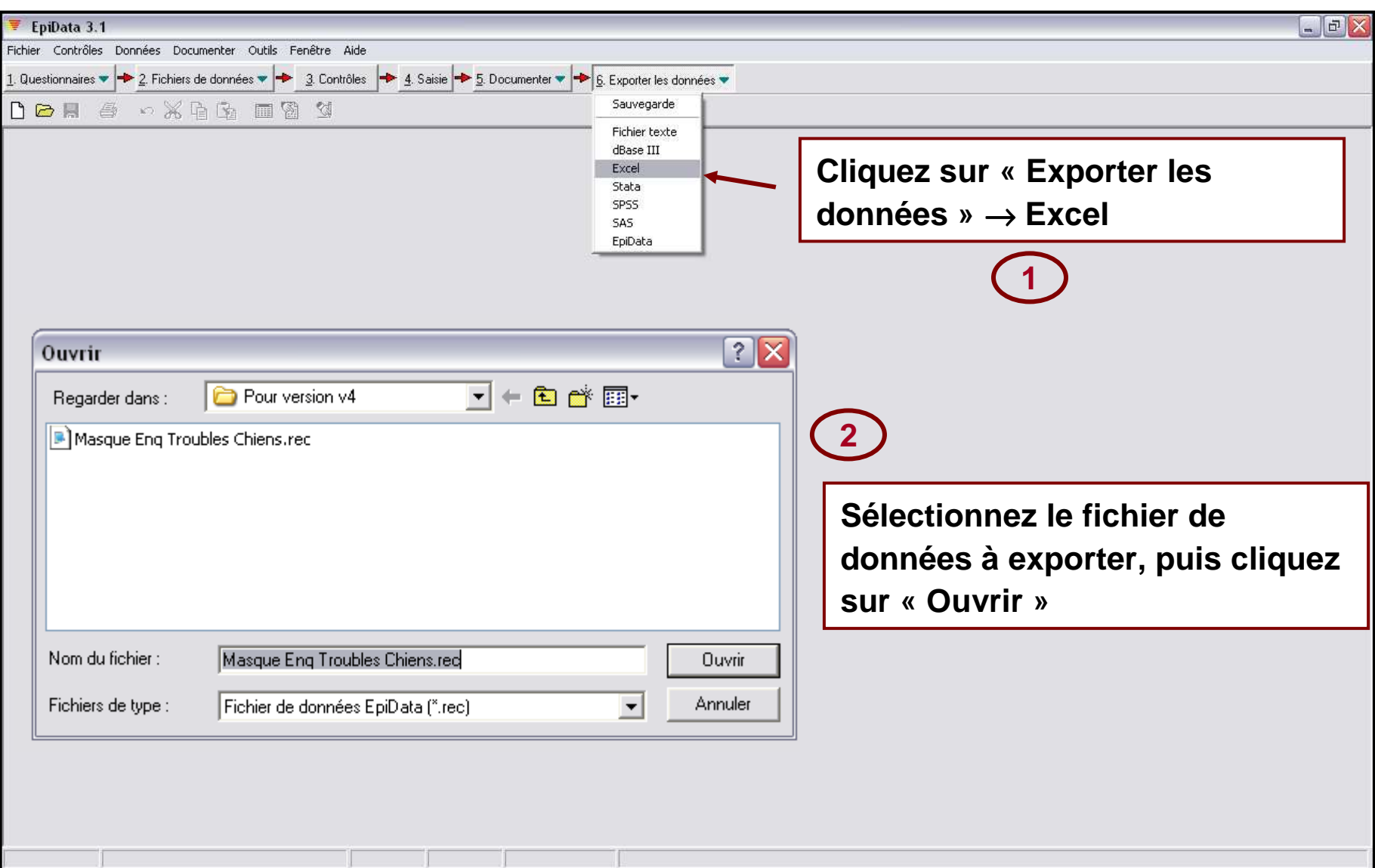

#### Exporter les données vers Excel (2/3)

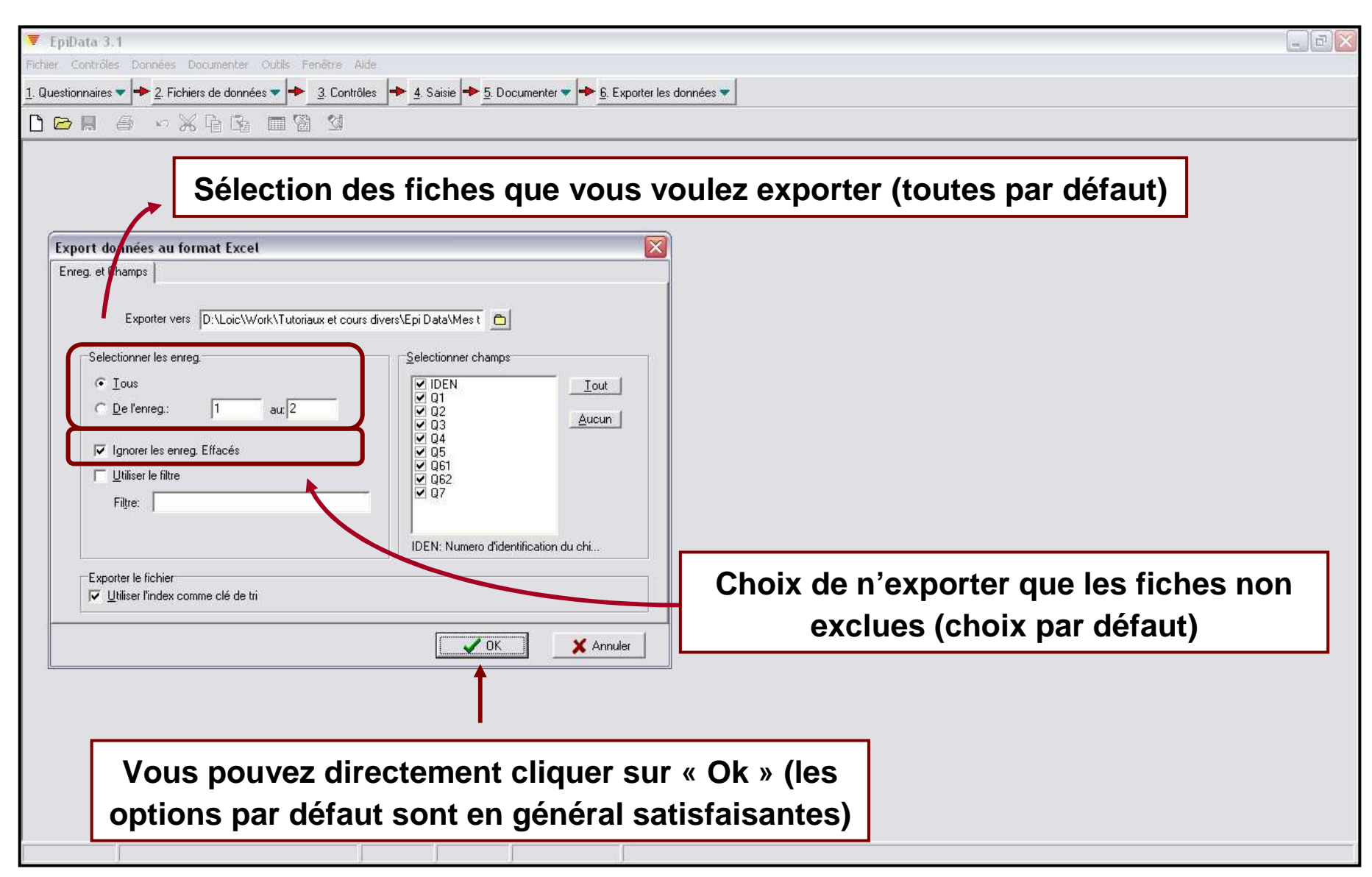

# Exporter les données vers Excel (3/3)

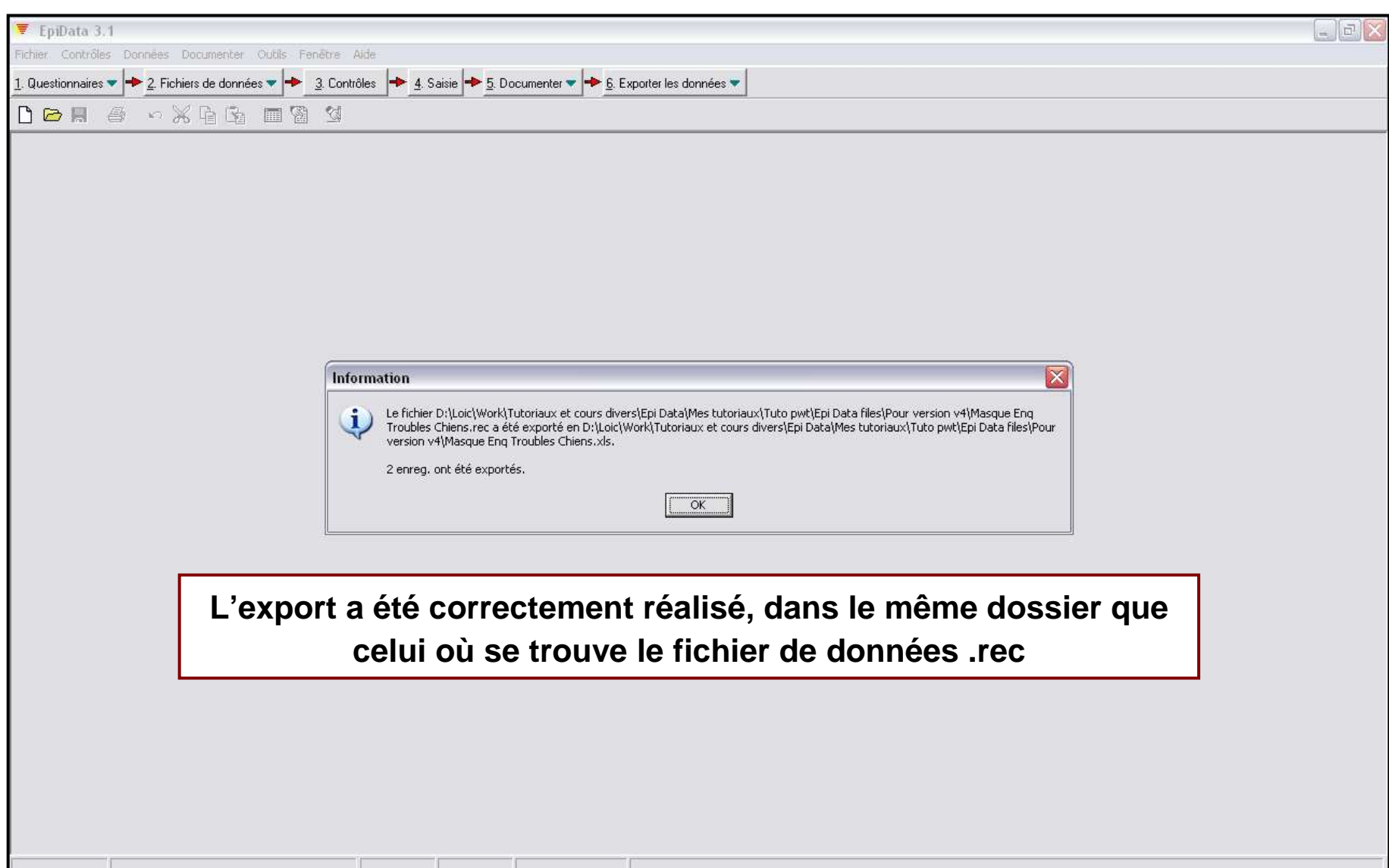

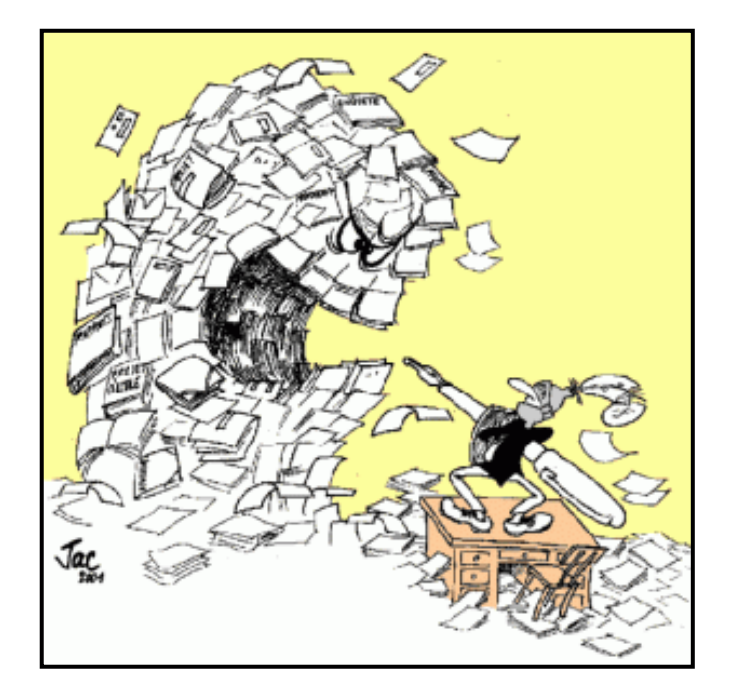

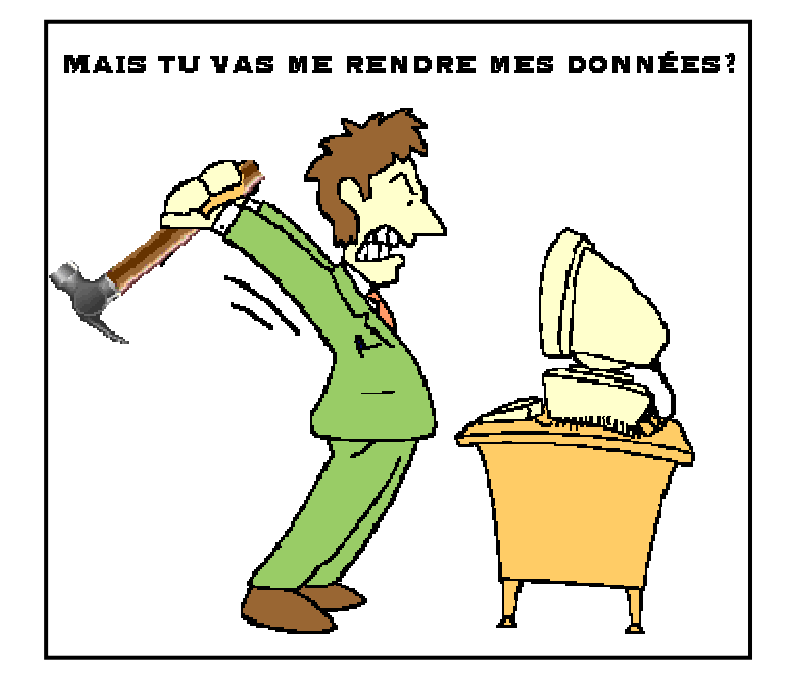

Avous de…jouer !